# User Manual

**RETAINOO –** *A Product by Retention Systems*

Salon Software

&

Client Retention Solution

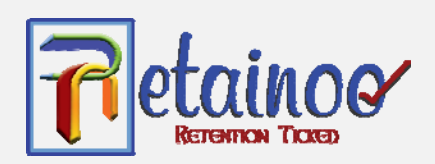

# **Table of Contents**

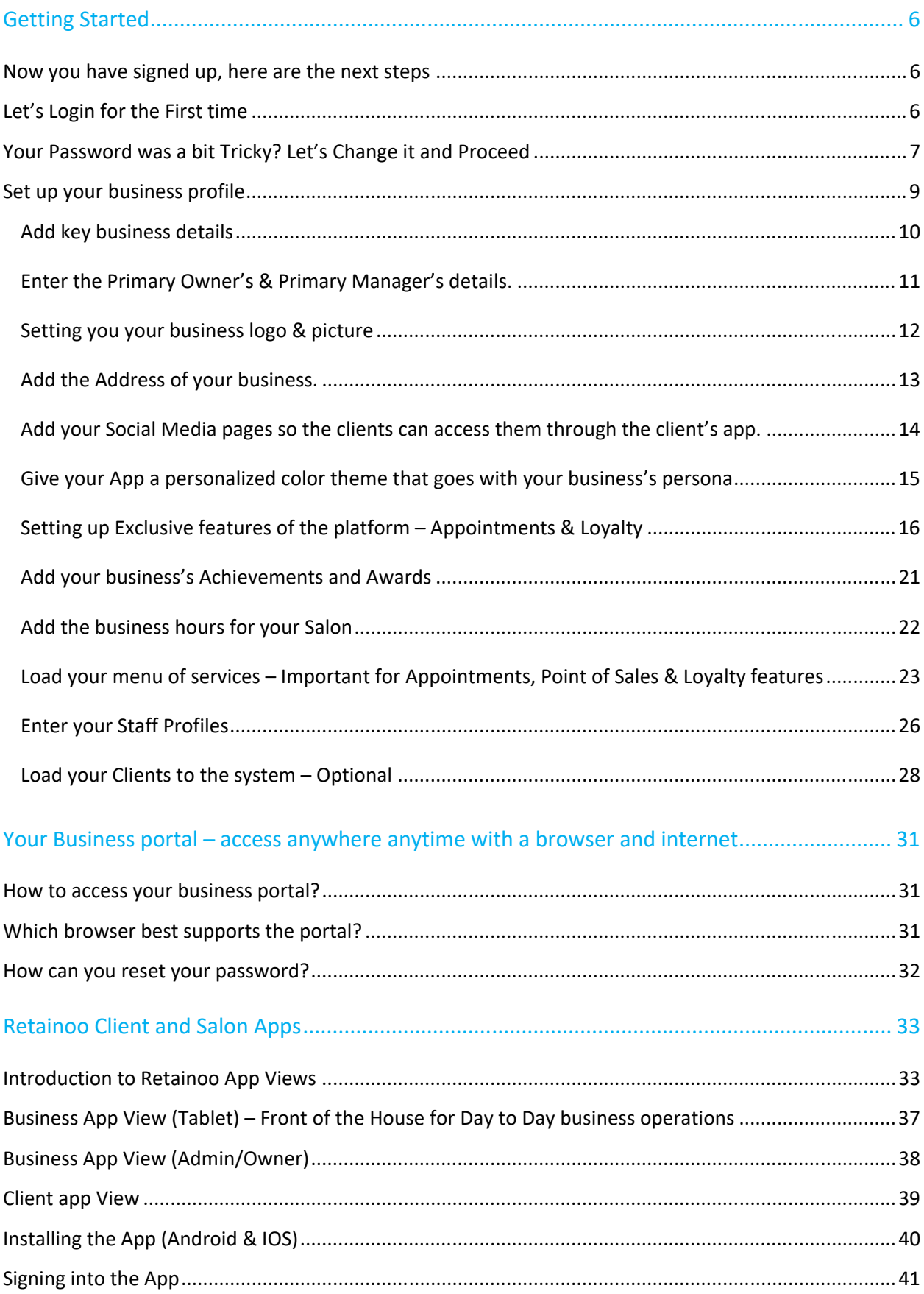

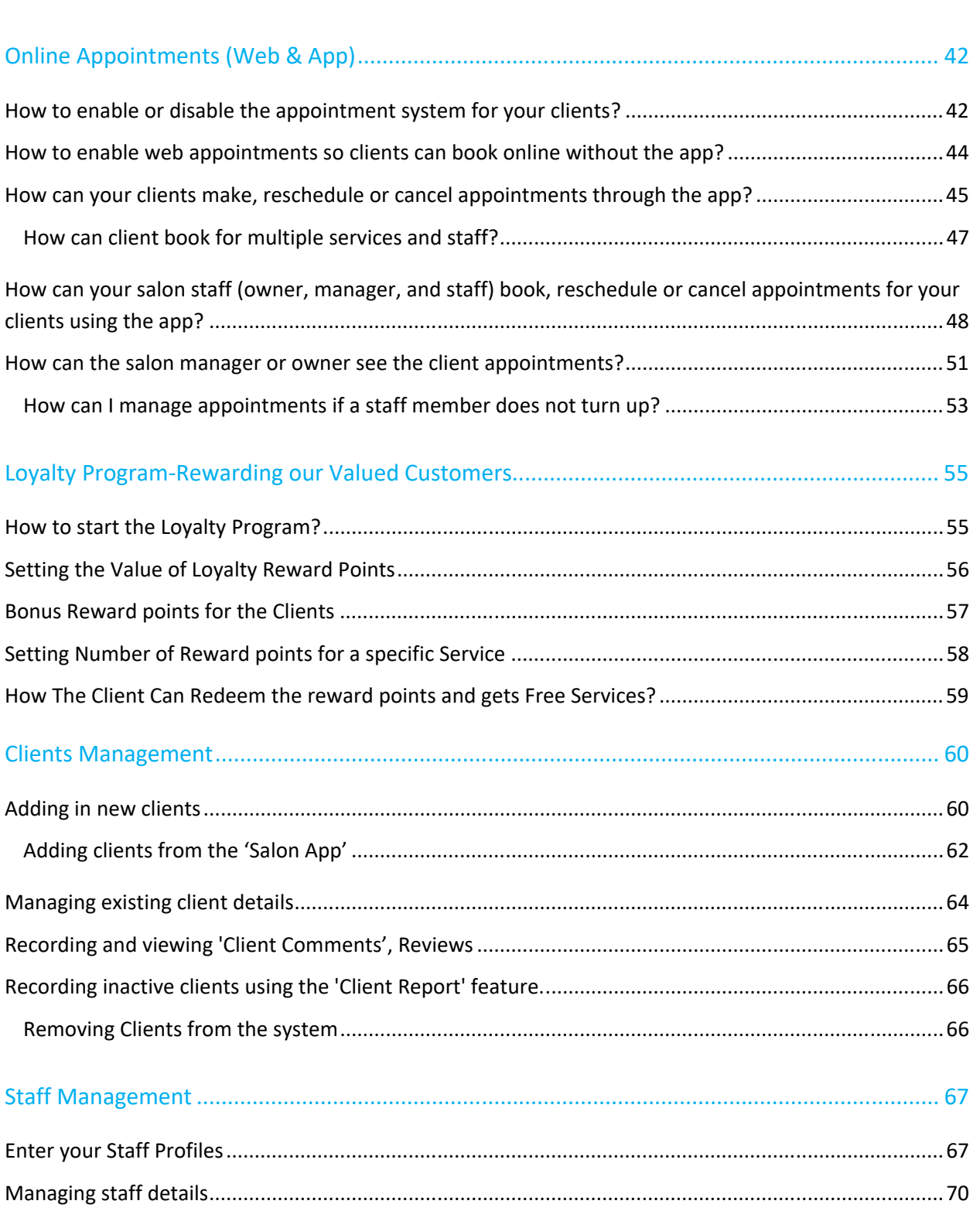

Recording and viewing Staff history—based on Feedback after Appointments. ....................................... 72

Recording inactive Staff members ........................................................................................................... 73

Removing staff members ......................................................................................................................... 73

Sales Promotions .......................................................................................................................... 74

Creating Sales Promotions .......................................................................................................................... 74

Creating Sales promotions from the 'Salon App' .................................................................................... 76

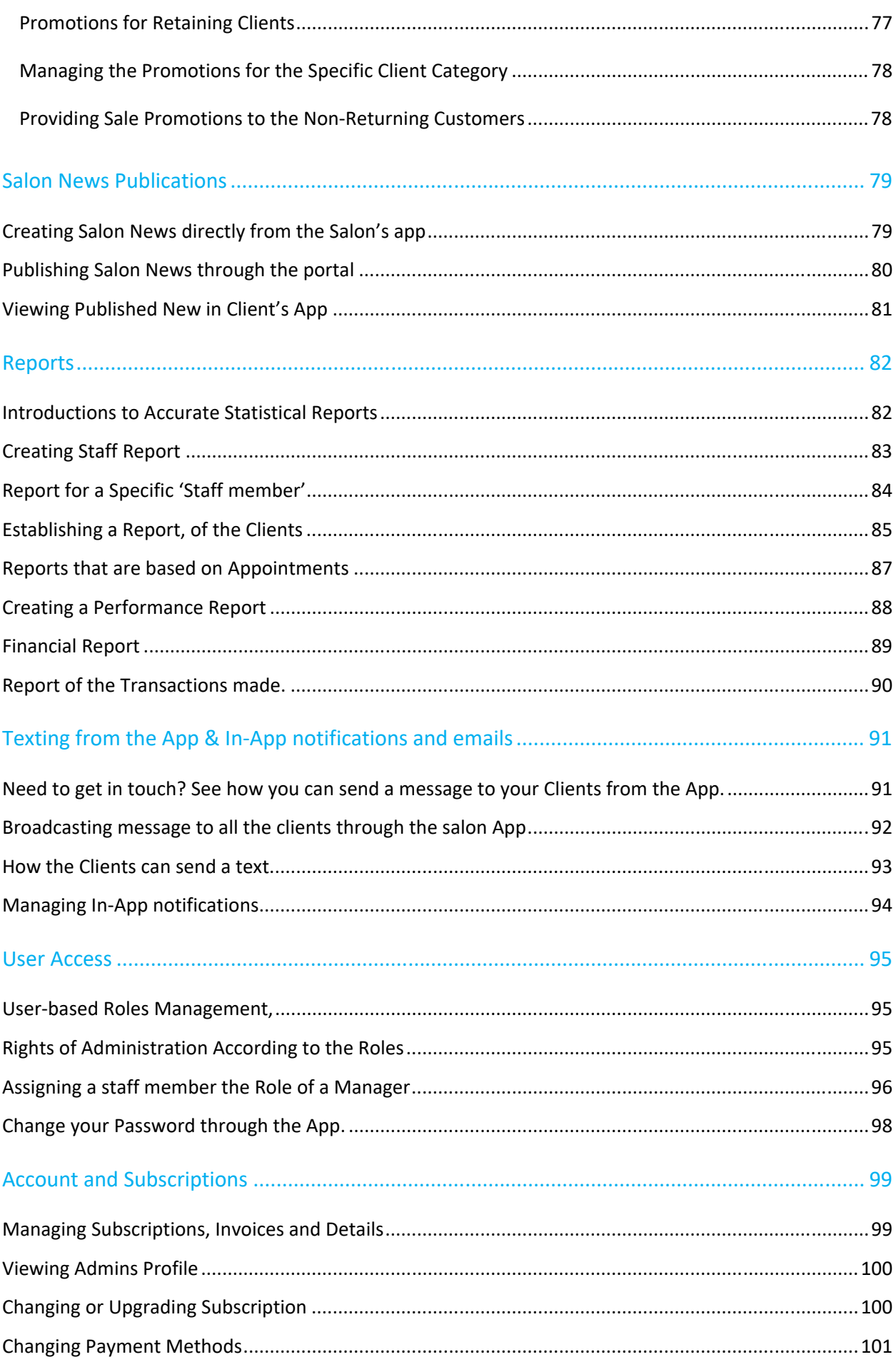

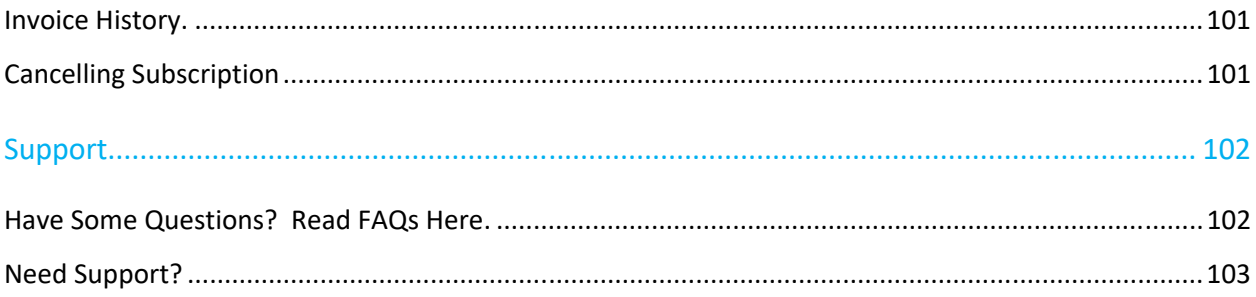

# **Getting Started**

## **Now you have signed up, here are the next steps**

It's time to start reaping the rewards for opting for Retainoo. Setting up is super easy but please take some time to prepare the following information before logging in for the first time. Some of this information will appear on your salon app and client app so you can make full use of our digital capability.

- $\checkmark$  Name of your business, a picture of the logo and your salon
- $\checkmark$  Address and contact details of your business including email and telephone number
- $\checkmark$  Social media links for your business (if you have social media profiles for your business)
- $\checkmark$  List of your staff profiles including their name, email and very short bio to highlight their skills
- $\checkmark$  List of your client profiles including their name, email and contact number
- $\checkmark$  Menu of your services with price and duration
- $\checkmark$  List of your products (if you also sell products) including supplier details, product details and inventory on hand

If you do not have some of this information ready, don't worry. You can always add this information later when you are ready.

## **Let's Login for the First time**

Welcome to Retainoo!

We sent you an email when you signed up with us. Please retrieve your login details from the email as you will need to login to your business portal.

If you did not get the email, please check your 'Junk' folder as the email might be hiding there.

If you can't find the email, just click on the 'Forgot Password' link on the business portal login screen.

Once you get the login details,

Open 'www.Retainoo.com', and at the top right corner click on 'Login'. **Retain OG** SALON MANAGEMENT & CLIENT RETENTION SOLUTION Features Pricing FAQs More v LOGIN

You will see the login page;

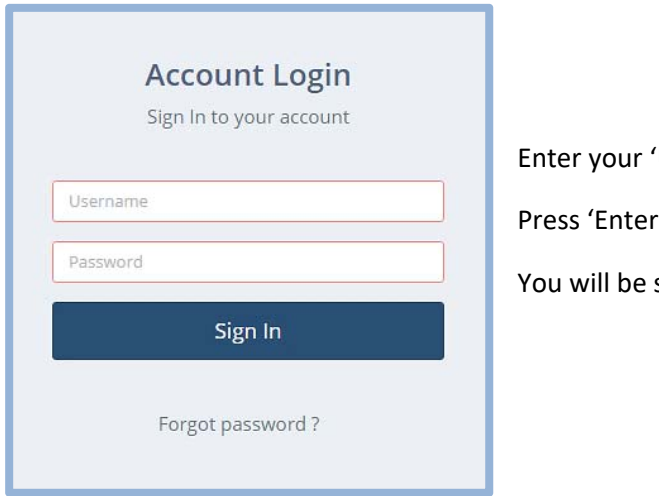

Username' and 'Password'. key' or 'Sign in' button. successfully logged in.

You're in. Check out the next article in the *Getting Started* section. You'll see how to change your password.

If there is any problem, you can contact *SUPPORT* any time 24/7. We will help you.

# **Your Password was a bit Tricky? Let's Change it and Proceed**

When you enter your login details,

You will just see the following; enter the old password as it received in the email we sent.

Enter your new password and confirm it. Press 'Reset Password'.

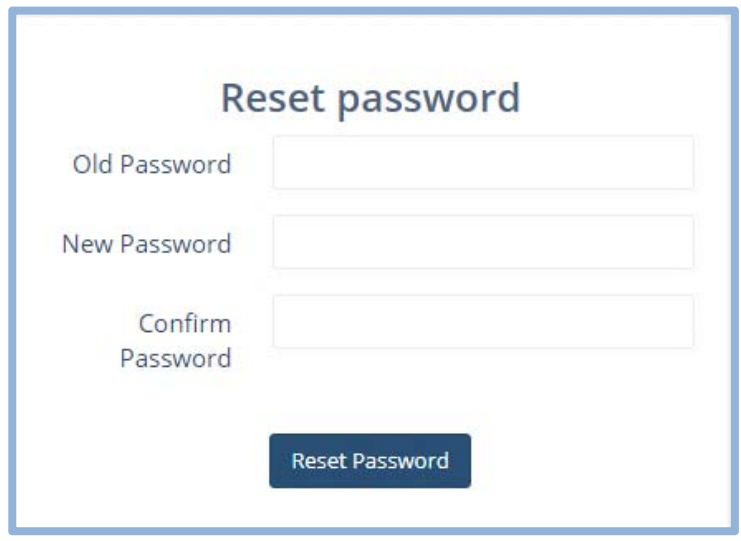

Check out the Next Articles, For the Setup wizard to add Details about the Salon.

If there is any problem, you can contact *SUPPORT* any time 24/7. We will help you.

## **Set up your business profile**

After resetting your password, you will see an interactive setup wizard – a step by step process to enter the key information in order to set up your salon the platform. You can leave the non-mandatory information to be filled in at a later time (if required).

Following some simple steps, you can easily set up all the details about your salon in a few minutes.

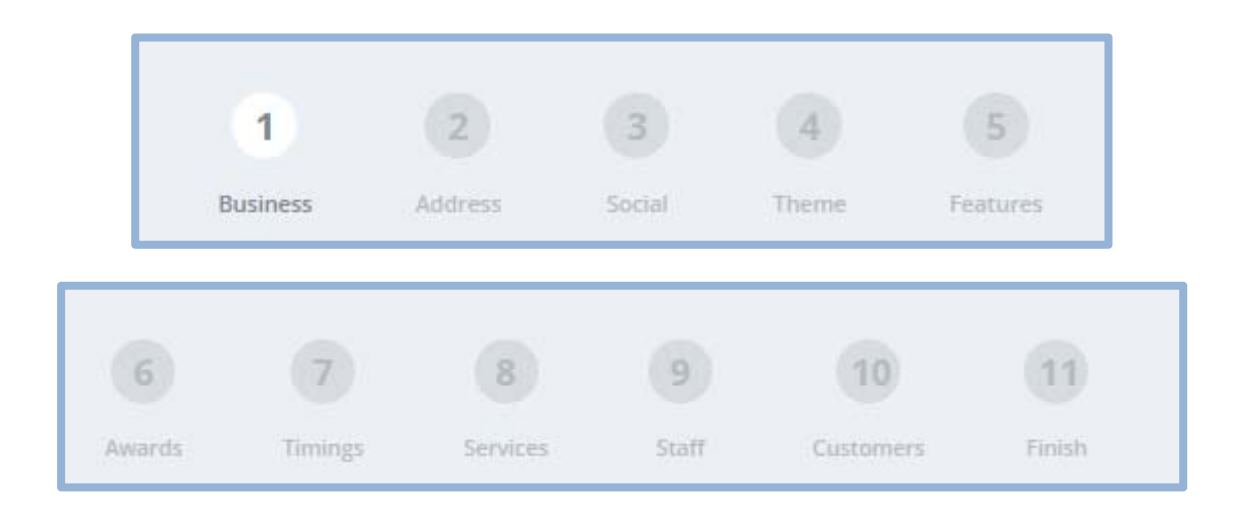

After successfully completing this Setup Wizard, You are then automatically taken to the landing page of the 'Business Portal'.

In the next articles, each of the steps is explained separately.

#### **Add key business details**

In the first tab of the wizard, you will see the following form,

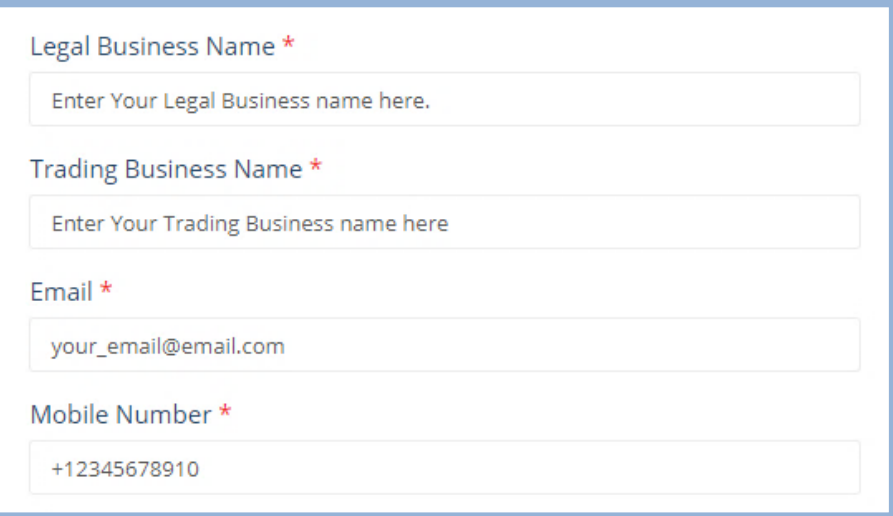

Enter the '**Legal Business Name',** by which you're registered.

After that enter the '**Trading Name',** then your 'Email' and your '**Mobile Number'.** 

Below that you will see;

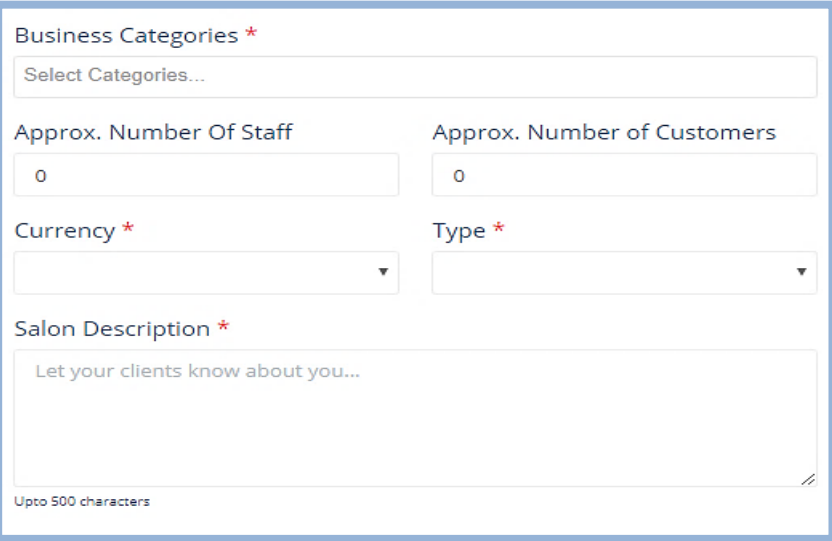

For '**Business Categories'** click on 'Select Categories', a drop‐down menu will appear.

From that drop‐down menu, you can select multiple categories at once as well.

After that, enter 'Approx**. Number of Staff'** for your Salon, and 'Approx. **Number of Customers'**.

Then, select '**Currency'** and Salon '**TYPE'** (i.e. Unisex, Male or Female).

Next, Write a '**Salon Description'**.

**Enter the Primary Owner's & Primary Manager's details.**

After entering essential details about the Salon, you will then Enter 'Primary owner's details.'

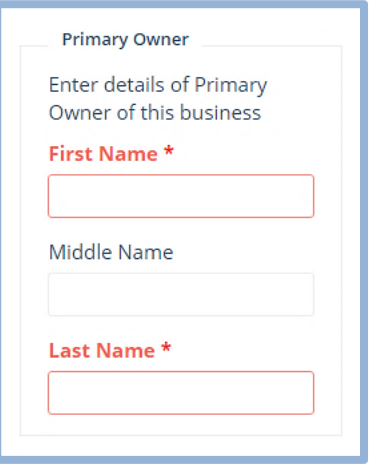

After that, you will enter details of the 'Primary Manager'.

If the 'Primary Owner' is the primary Manager then, click the 'Checkbox' (same as Primary Owner).

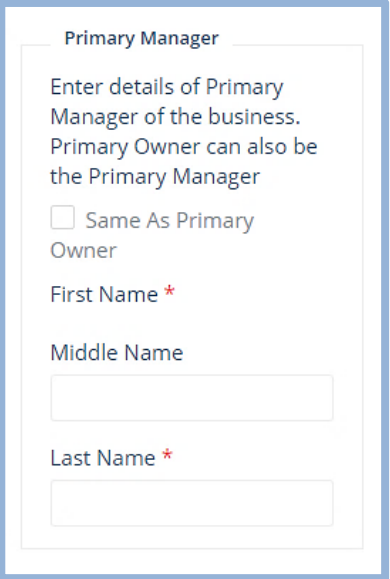

## **Setting you your business logo & picture**

The last step on the 'Business tab' is to add the 'Salon's Logo' and 'Salon's Picture'.

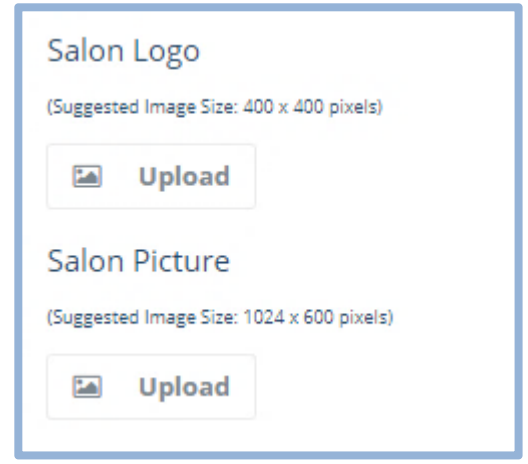

At this step, According to the Suggested Image sizes upload your salon's **Logo** and **Picture.** 

Please ensure the image size is as per specifications mentioned above.

Now Click on 'Next' at the bottom right of the screen, the next tab will appear.

## **Add the Address of your business.**

After successfully entering business details, the next tab you will see is the 'Address' tab.

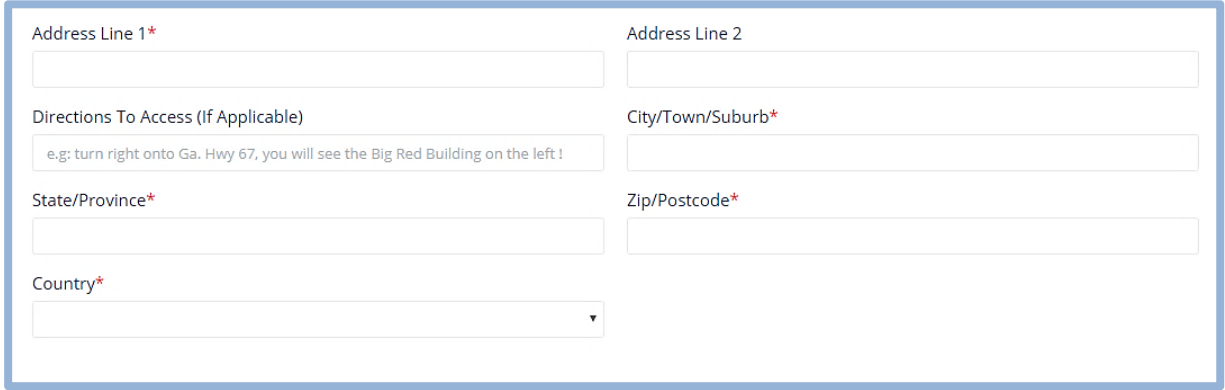

Simply write your 'Salon's **Address'** and **Directions to Access (if Applicable).**

After that, click 'Next'.

## **Add your Social Media pages so the clients can access them through the client's app.**

In this tab, you need to enter the links of the specified social platforms

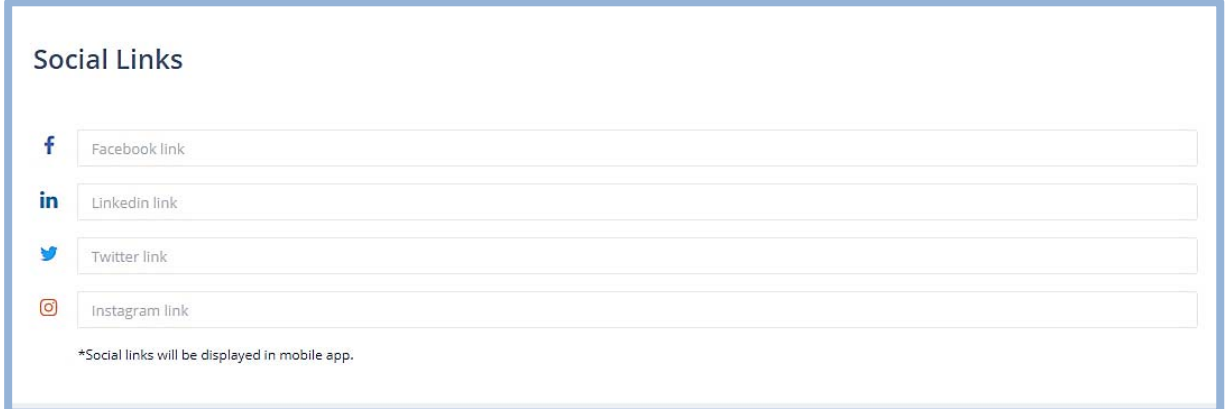

You can just 'copy' and 'paste' the links to your social platforms.

Once completed, click 'Next'

## **Give your App a personalized color theme that goes with your business's persona**

In this section of the wizard, you can select a color scheme for your Salon's app.

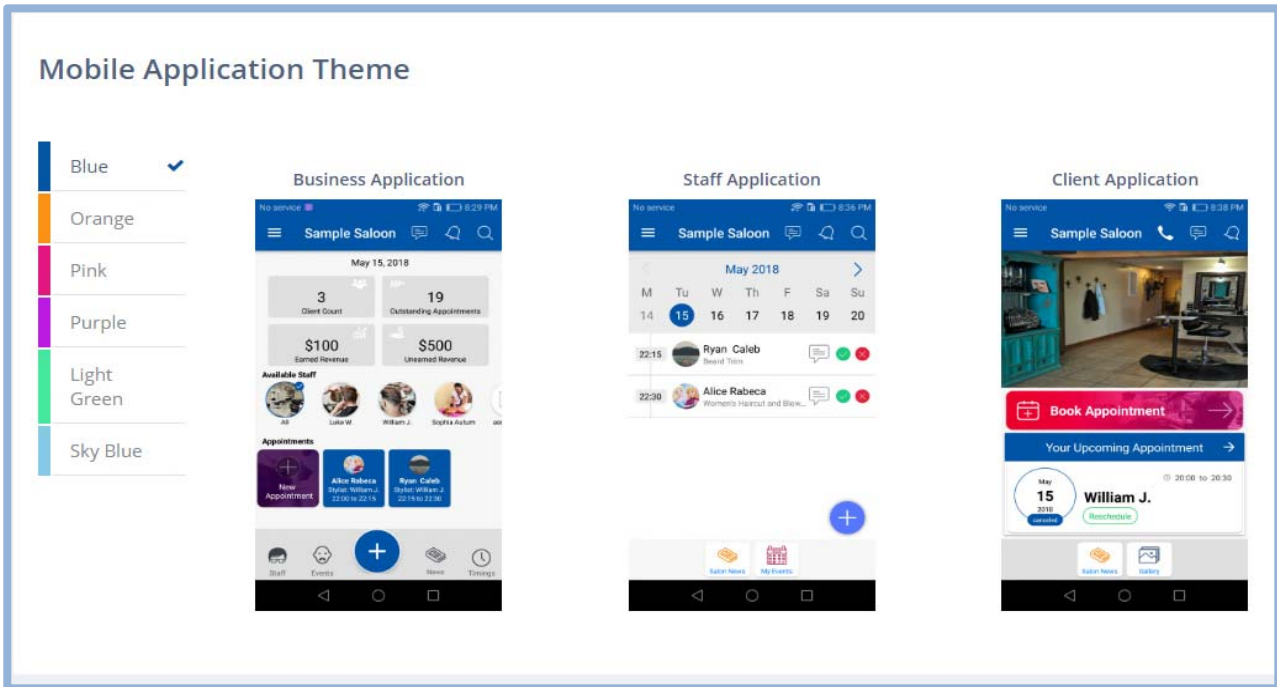

Just click on the color, you will get its preview.

Select the suitable one, as this would be the default color scheme on your 'Mobile App' views.

You can Change it any time again, directly from your Business Portal.

Click 'Next' and you will see the '**Features**' tab.

#### **Setting up Exclusive features of the platform – Appointments & Loyalty**

In this 'features' tab, at first, you will see;

#### *Online Appointments*

This feature can be enabled by clicking 'Online Appointments Checkbox'.

By enabling this feature, your clients will be able to book appointments through the client app as well as through the web. If this feature is not enabled, the platform will not enable clients or salon staff to make client appointments.

#### **Online Appointments**

Online appointments feature allows your customers to book appointments for services, with or without preferred stylists through their smart phone application or through web. If your business does not take appointments, please disable this feature.

Online Appointments

When enabled, you will also see;

You can publish this URL on your website, Facebook page or any other online platform so your customers can also book appointments through web.

#### **Online Appointment Link**

http://stage.retainoo.com/#/public/salon-info/11&hash=ksjmdxkiwdilwpoigemdlkjdlsao

You can copy 'Online Appointment Link' and paste it to your Website or Even to your social media platforms as well.

Through this link, your clients can opt for 'web appointments' if they don't have the client's app installed.

You can even 'disable' this feature by unchecking the 'Online Appointments Checkbox'

It will show you a warning message,

By disabling this feature, the following will occur:

- The "apointments" related features in the app will be disabled
- Your clients and staff will not be able to create appointments
- All existing appointments will be automatically cancelled. No cancellation notifications will be sent from the platform.

Are you sure you want to disable this feature?

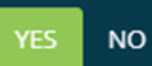

If you are sure, you want to disable it.

Click 'yes' and it will be disabled.

You can enable them again anytime from the 'Business Portal' by Clicking on 'Appointments'

Check the next feature, '**Customer Loyalty Program**'

## *Curious How Loyalty Program Works?*

Retainoo Loyalty program is super easy to setup. Please read through to understand how it works!

- 1. You enable the loyalty program through your business portal (Refer to steps below) and nominate currency value of each loyalty point. E.g. you can specify that each loyalty point is worth \$0.1 or 10 cents or you can specify another value depending on how much you want to reward your clients.
- 2. When you create a client transaction in the platform, client will be automatically awarded loyalty points equal to the amount they spend at your salon. E.g. if a client spends total of \$100 at your salon in one transaction, they will be awarded 100 loyalty points. Clients can view their loyalty point's balance and transactions history through the client app.
- 3. The clients can then redeem their points in exchange for a free service only if they have enough points to redeem the full service value. Partial payments through points are not allowed.
- 4. For recording the transaction to be paid by points, you can choose 'Points' as the 'Payment Method' when creating a transaction. This will adjust the balance of client's loyalty points automatically. The platform will not process the transaction if client does not have enough points to redeem the full service amount.

#### *Follow these steps to setup the loyalty program*

#### **Step 1:**

You enable the loyalty program by clicking on the checkbox

#### **Customer Loyalty Program**

By enabling this feature, you can create a quick and simple customer loyalty program where customers shall be rewarded loyalty points which can be redeemed for services based on the points system that you design yourself. This is a fantastic way to bring back customers time and time again.

Customer Loyalty Program

You can Enable or Disable this feature by clicking on the 'Customer Loyalty program checkbox' at any time.

By enabling this feature, you will be able to offer a loyalty program to your clients.

If this feature is not enabled, the platform will not allow the clients to be awarded the Loyalty points.

When enabled, you need to set the Value of the Loyalty points as per your 'currency'.

#### **Step 2:**

You can specify currency value for each loyalty point which would determine how many points they need in order to redeem points for a free service, depending on the price of the service.

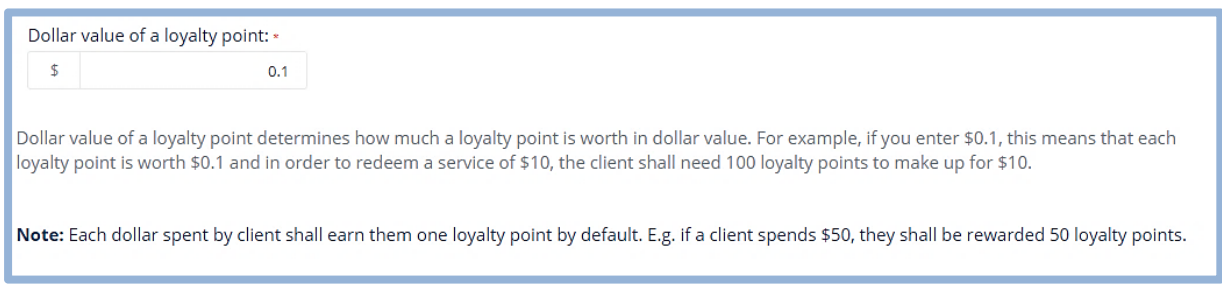

In this example, if you set the currency value of a loyalty point as 0.1, that means each loyalty point is equal to 10 cents. So if a client spends \$100, they will get 100 loyalty points and their currency value will be equal to \$10.

**TIP:** Industry standard currency value for a loyalty point is \$0.1 or 10 cents. You can choose your own value according to how much you want to reward your clients for being loyal to you.

#### **Step 3:**

Select if you want to give any bonus loyalty points to your clients. Choose one or more from the three options.

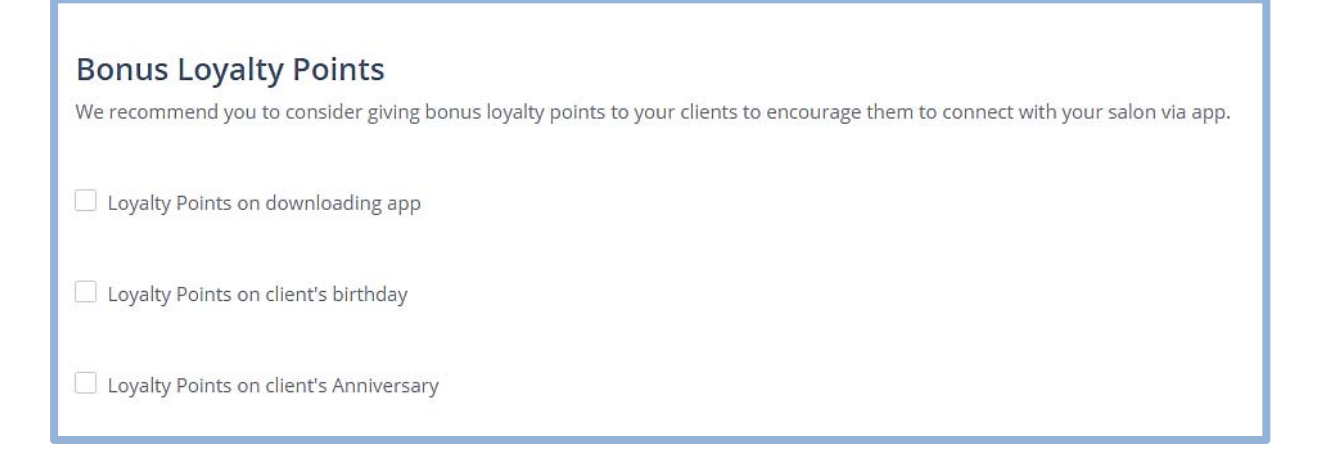

When you click any of the 'checkboxes' it will ask you to enter the number of **Bonus Loyalty Points**.

**TIP:** The entire purpose of this platform is to help you to connect with your clients through the app so you can offer superior customer experience and leverage the connection to gather useful data in order to keep providing value to your clients.

It is strongly recommended to award BONUS LOYALTY points to your clients for downloading the app. This will encourage clients to download the app and connect with you digitally. You can specify how many points should be awarded for each of the three options.

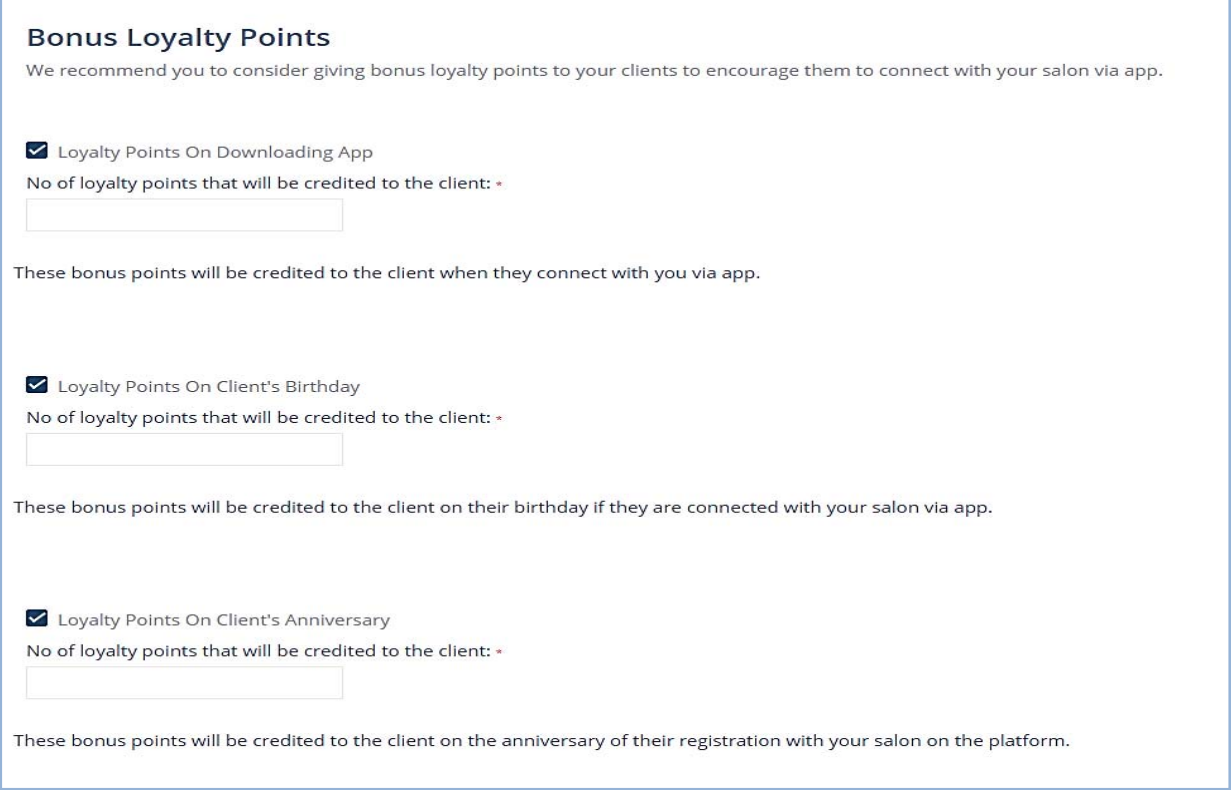

The clients would automatically be awarded the bonus loyalty points depending on number of loyalty points you enter for each selected option.

**Note:** The last option, Client anniversary refers to the date on which the client connected with you on the platform.

Check out the next article also, that is about the **Add your business's Achievements and Awards.** 

## **Add your business's Achievements and Awards**

In this Section of the wizard, you can add your 'Achievements and awards'.

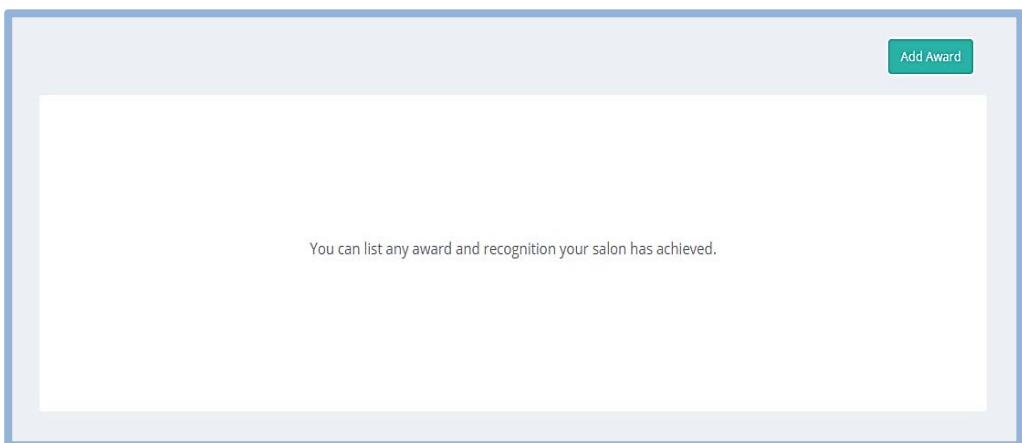

When you click on **Add Award** button, you will see;

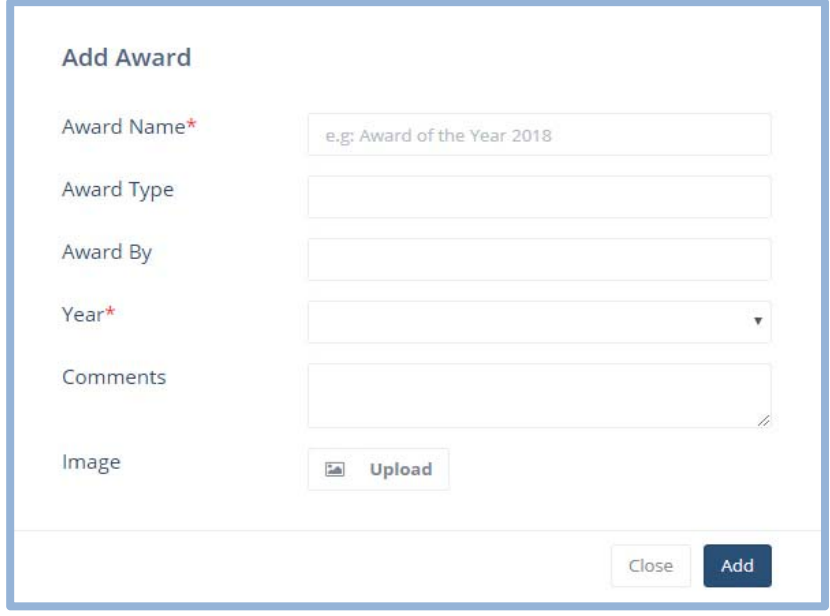

Fill the details required, add an image of the award or achievement and click 'Add'. It will be added.

Click 'Next'. You will be taken to the next tab.

## **Add the business hours for your Salon**

In this tab, you can set up the 'operating time' (**Business Hours**) of your Salon; you will see the table below.

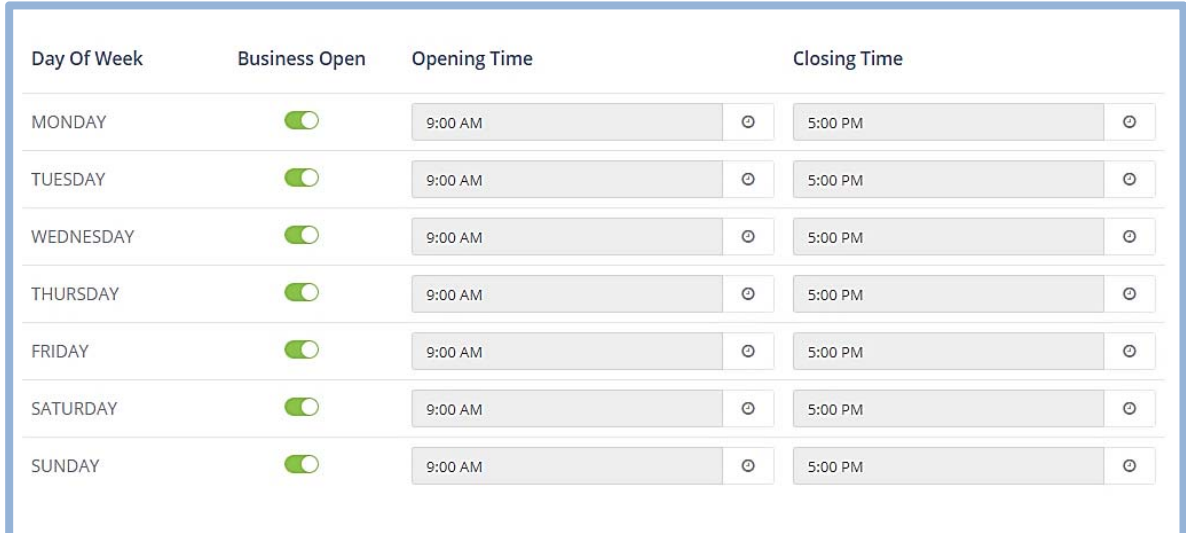

You can set the '**Opening'** and '**Closing'** time by clicking on it.

You can Even Toggle **'Business Open'** switch to set that as well.

Click 'Next'. Your will be shifted to the next tab.

Check out the next article also, that is about the **Loading your services menu for Appointment system.** 

There are two methods to create your menu of services in the system. You can either choose from a default services menu that is grouped by most popular salon categories. Alternatively you can create your own menu by creating new categories and services.

## *Choosing menu of service from the default list*

In this Section, you will see a list of default 'Business Services' according to the 'Salon Category you selected at the start.

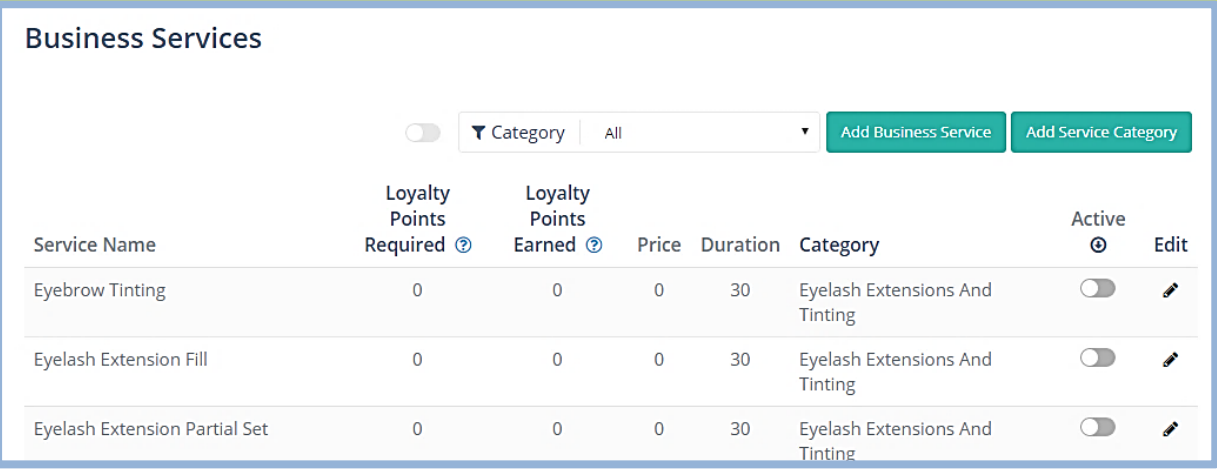

First, you need to make your set of services 'Active'.

For, 'Activating Services for your Salon', you can Scroll through the list and 'Select' the Services you will be providing at your salon.

Once you activate your selected services, they will appear on top of the list;

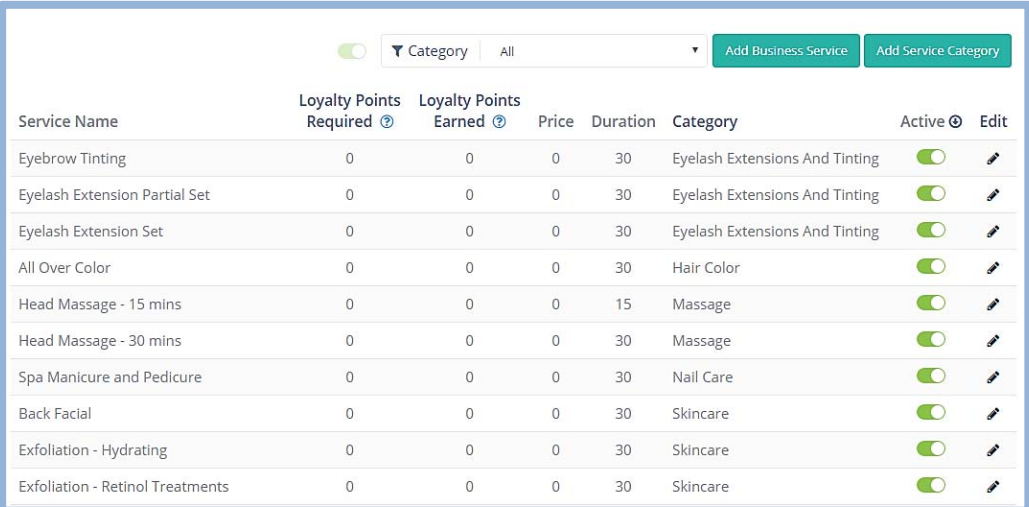

Now, you can 'Edit' them one by one, by clicking the 'Pencil' icon.

You will see;

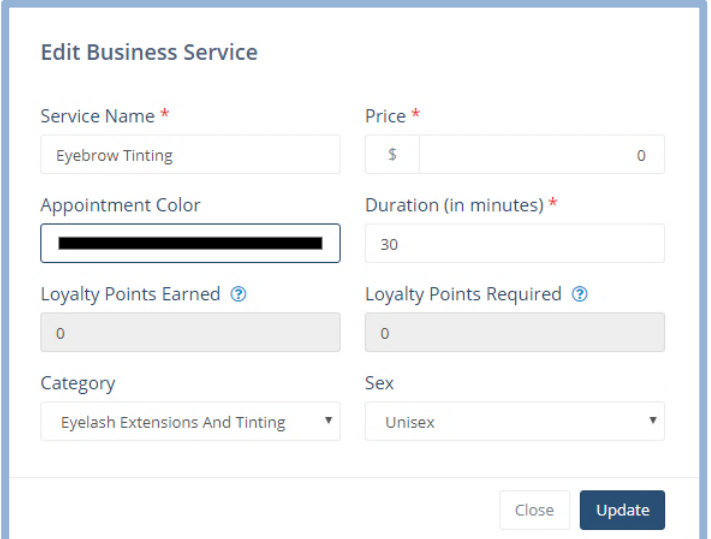

Here, just enter the required information.

The 'loyalty points earned' and 'loyalty points required' will automatically appear when you add the 'price' for a service.

**Note**: If you don't activate the services first, then you won't be able to keep track of those services, you 'edited' first and marked them 'active' later.

#### *Create your own menu services by creating a category or service*

If you don't want to choose from the default menu of services, you can create your own menu by firstly adding a 'category' and then 'service'. The service must be tagged to a particular category.

To create a 'custom category, click on the 'Add Service Category' button.

You will see the following;

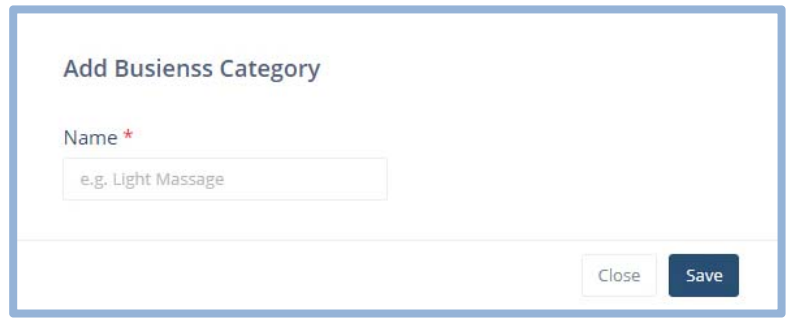

Enter the name of your 'Custom Category' click 'Save', It will be added.

You can add the 'Business Service' in the newly created 'Custom category' by Clicking 'Add Business Service' button.

You will see this;

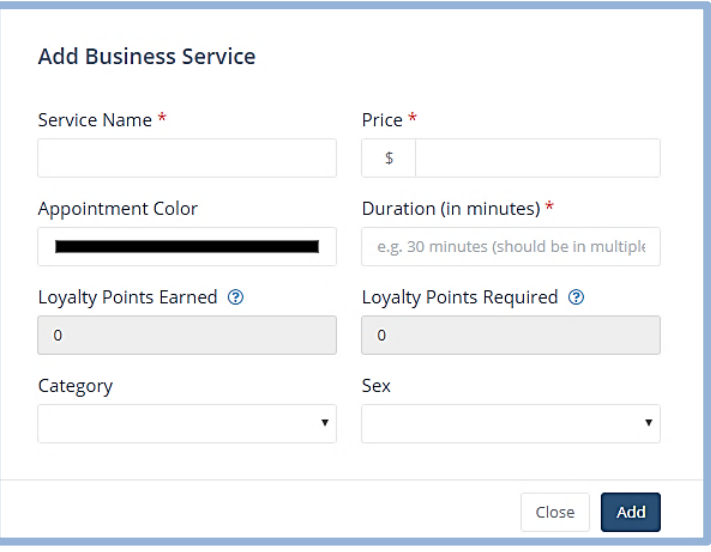

Fill it up the Same way we did before to 'Edit' business Service at the start of this section. Click 'Add', the business service will be added.

Click 'Next'.

Check out the next article also, that is about '**entering your Staff Profiles'.** 

#### **Enter your Staff Profiles**

In this section, you can 'add' or 'upload staff profiles'.

You can add the staff profiles one by one, or you can use the bulk upload option using an EXCEL template that you can download by clicking 'Add multiple staff via bulk upload feature' button.

#### *Adding staff one by one*

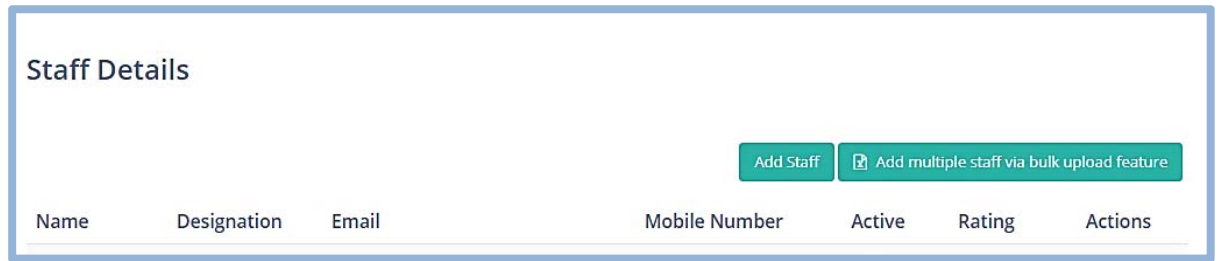

To add a single staff profile at once, click 'Add Staff'.

You will see;

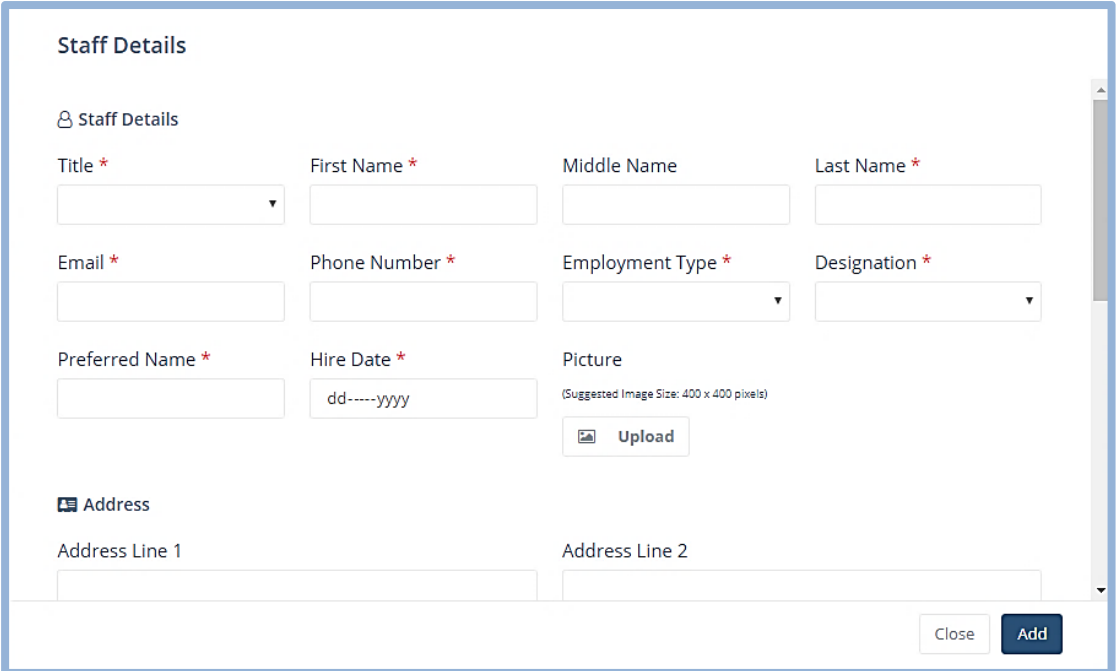

In this form, you need to enter all the required details about the staff member.

Once done, click 'Add'. The Staff member's profile will be added

**Note**: The items marked with ( \* ) are necessary to be filled.

## *Bulk Upload, Adding Multiple Staff Profiles at once with an EXCEL sheet*

Click on 'Add Multiple staff via bulk upload'.

You will see this;

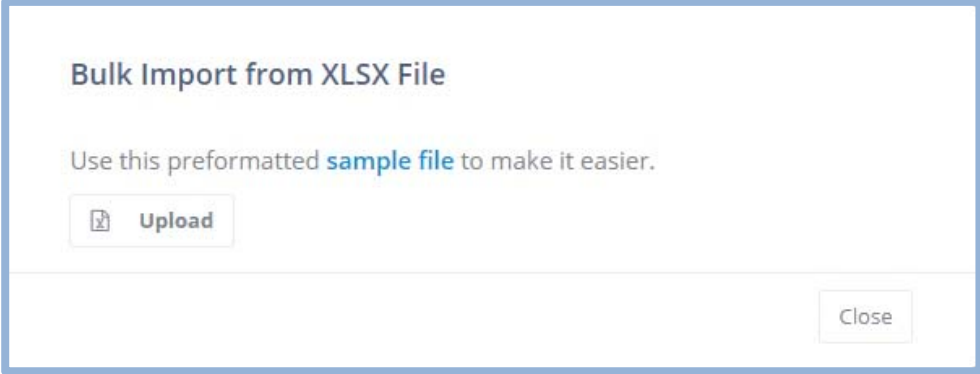

Click on 'Sample file'. A file will be downloaded.

Open the Sample file, according to the template enter the data. Use the 'guidelines' tab to see what values can be entered for each column.

Once done, Click on 'Upload'. Select that file, all the entered profiles will be uploaded to the system.

**Note:** The file will not upload correctly if the values entered for each column do not follow the instructions in the 'Guidelines' tab. Only choose from specified values.

Click 'Next'.

Check out the next article also, that is about **loading your Clients to the System.** 

#### **Load your Clients to the system – Optional**

In this section, you can 'add' or 'upload client profiles'.

You can add the client profile one by one, or you can use the bulk upload option using an EXCEL template that you can download by clicking 'Add multiple clients via bulk upload feature' button.

#### *Adding client one by one*

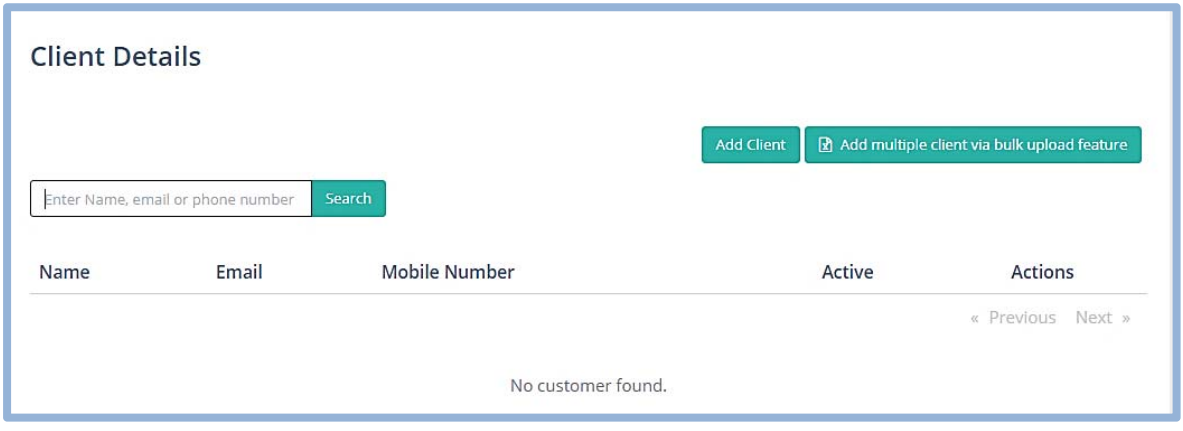

Click on 'Add Client'. You will see;

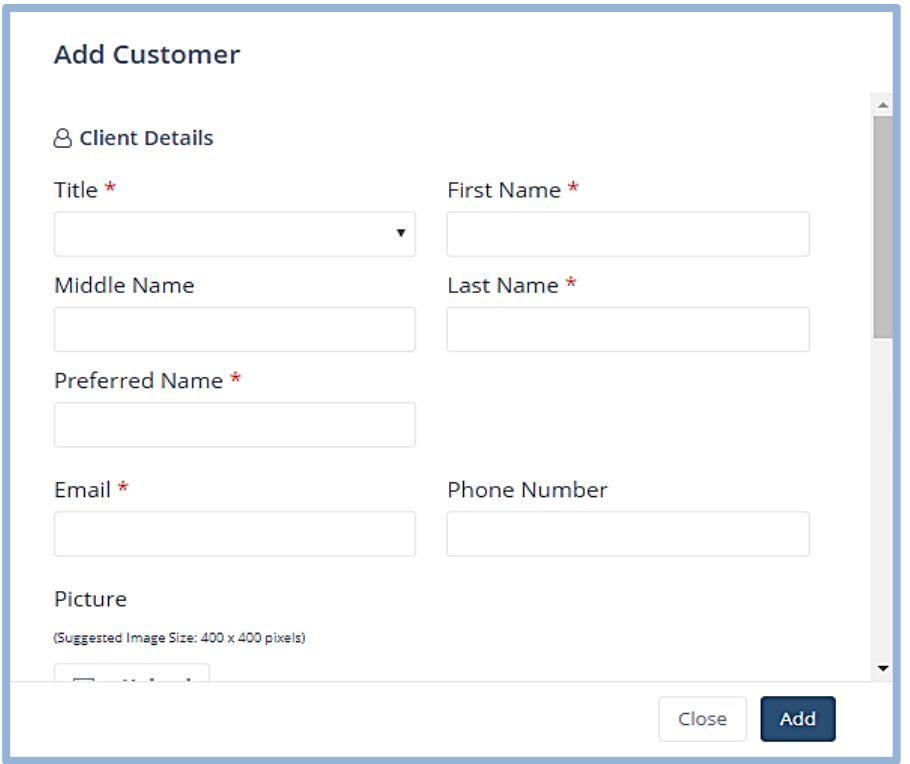

Enter *Title*, *Name and Email.* if you scroll down this menu, It will ask you to enter a few more things.

Have a look at them as well,

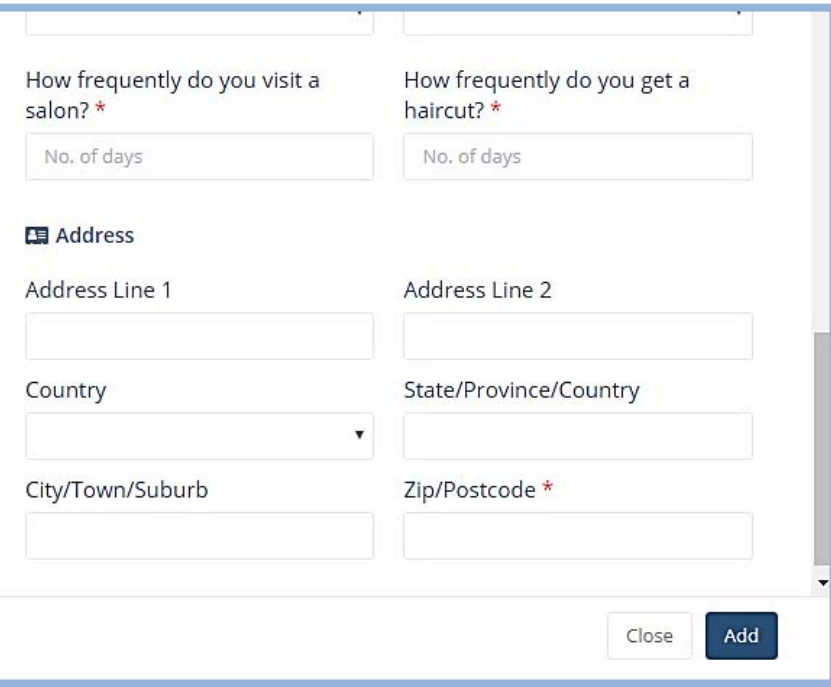

Enter the required details, especially the items marked with ( \* ).

Click 'Add'. A Client's profile will be added.

## *For Bulk Upload, Adding Multiple Profiles at once through an EXCEL Sheet*

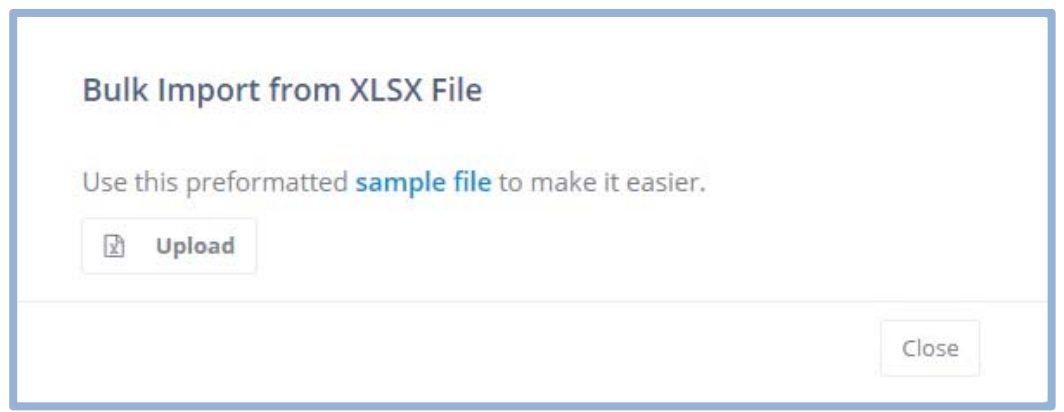

Open the Sample file, according to the template enter the data. Use the 'guidelines' tab to see what values can be entered for each column.

Once done, Click on 'Upload'. Select that file, all the entered profiles will be uploaded to the system.

**Note:** The file will not upload correctly if the values entered for each column do not follow the instructions in the 'Guidelines' tab. Only choose from specified values.

Click 'Next'.

In the Last tab you will see;

# Congratulations, your Retainoo setup is now complete.

You can always update these settings or add more details later on

You can now download your business app and connect with your customers and service them like never before - Please check your email for final steps and instruction on downloading the apps.

If you require any help, do not hesitate to contact our customer support team.

You may also get an email as you reach this step. That email contains instructions for downloading and using the Retainoo Apps.

After this, click 'Finish' at the bottom right of the screen.

## **Your Business portal – access anywhere anytime with a browser and internet**

After successfully completing the setup wizard, your business portal for your salon is all personalized for use.

#### **How to access your business portal?**

Accessing your business portal is very easy,

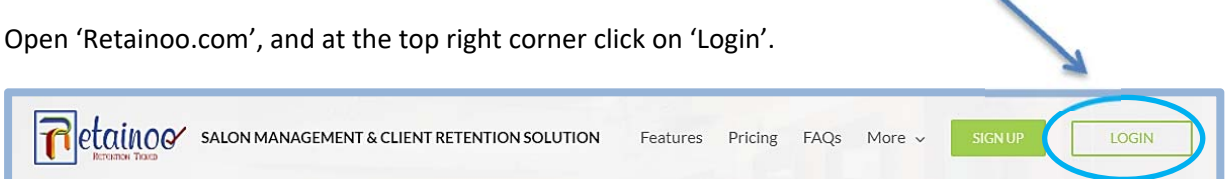

 $\sim$ 

You will see the login page;

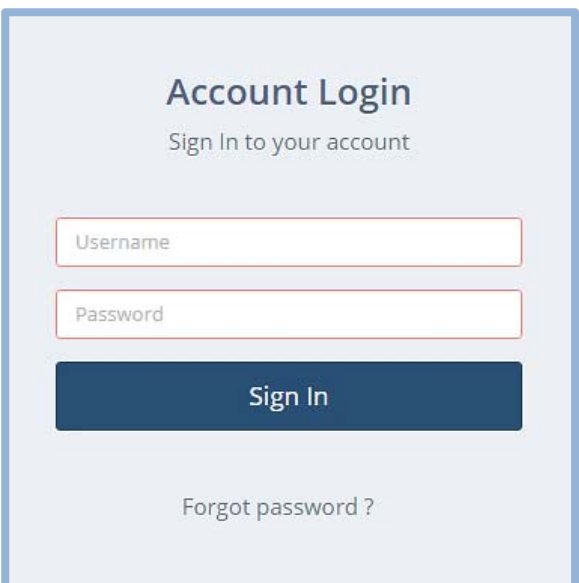

Enter your 'Username' and 'Password'.

Press 'Enter key' or 'Sign in' button.

You will be successfully logged in.

## **Which browser best supports the portal?**

Almost all the browsers support the portal, but it is highly recommended to open it up on

**GOOGLE CHROME,** for fast and very smooth experience.

## **How can you reset your password?**

To 'Reset your Password', Click on 'Forget Password' at the 'Login Page'.

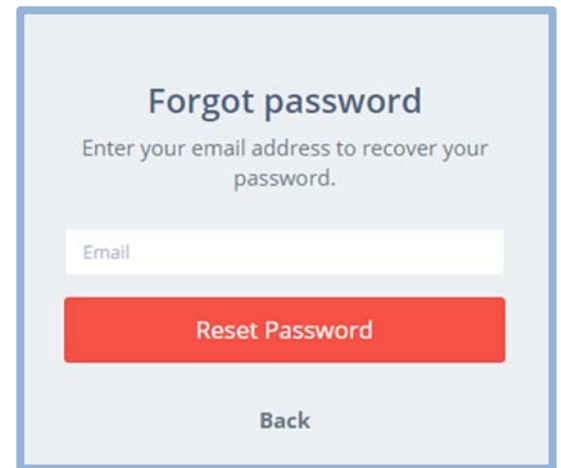

Here, enter your 'Email', and click 'Reset Password'.

A reset link will be sent to your 'email'; by clicking on the link in the email you can easily reset your password.

# **Retainoo Client and Salon Apps**

## **Introduction to Retainoo App Views**

Retainoo provides 5 different 'App Views' including one business app view on tablet & four app views on phone for your (owner/admin, manager and staff) and client. Users will have access to features and information based on their role profile that will be setup by you as the salon owner/admin.

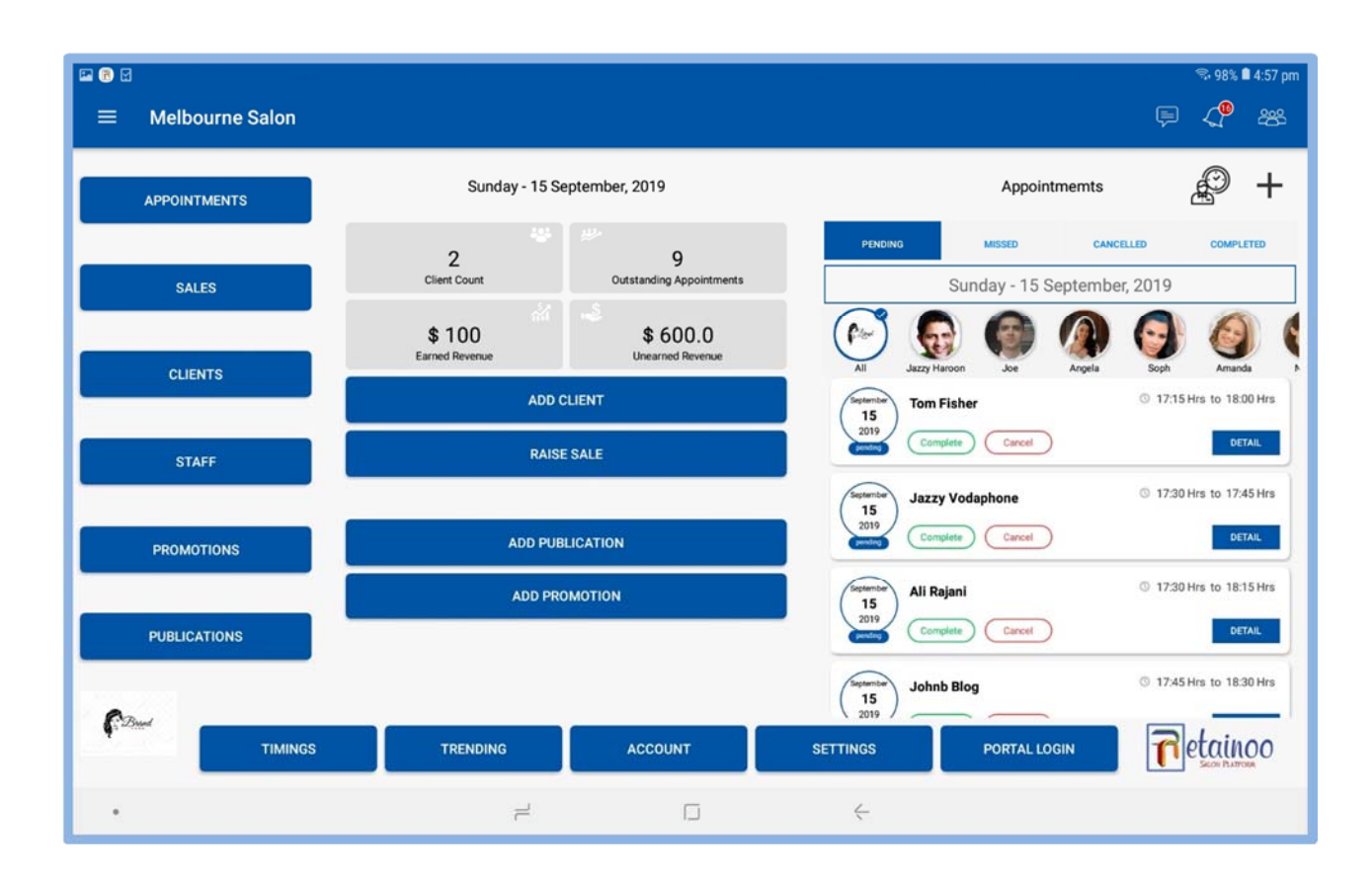

## *Business App View (Tablet) – Front of the House for Day to Day business operations*

With this App View, you can;

- $\checkmark$  Access Appointments (calendar view & list view) Create & historical information
- $\checkmark$  Access sales transactions Create & historical information
- $\checkmark$  Access clients database Create new & access existing client profiles
- $\checkmark$  Access staff profiles Access staff profiles
- $\checkmark$  Create new promotions & access history
- $\checkmark$  Create new salon publications & access history
- $\checkmark$  Access notifications
- $\checkmark$  Message & call clients
- $\checkmark$  And many other features

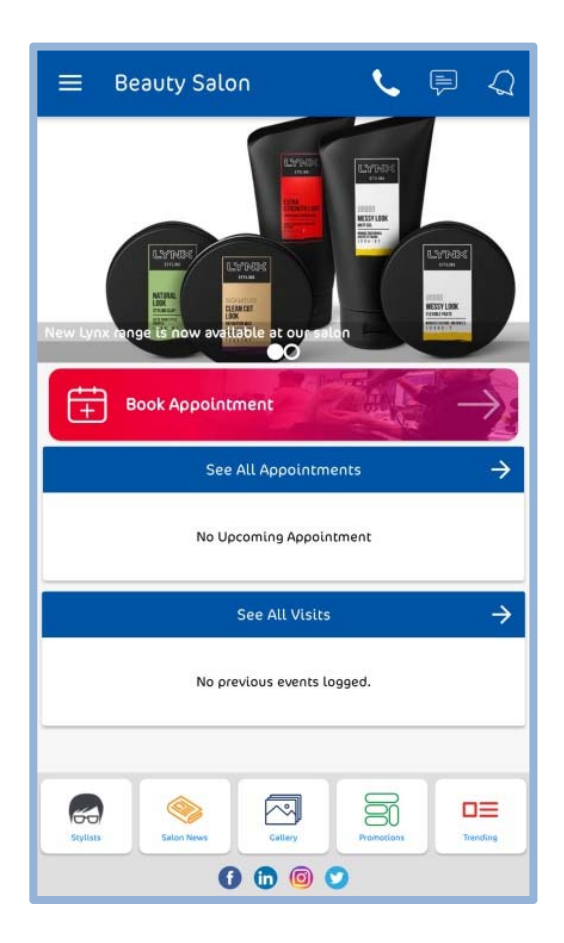

With this App View, 'Clients' can;

- $\checkmark$  Interact with the Salon to book appointments.
- $\checkmark$  Check Loyalty point's balance and transactions history.
- $\checkmark$  View history of their visits and access their invoices.
- $\checkmark$  See Pictures tagged to each transaction record.
- $\checkmark$  View salon news publications, promotions and many more engagement features.

## *Admin / Owner's App View*

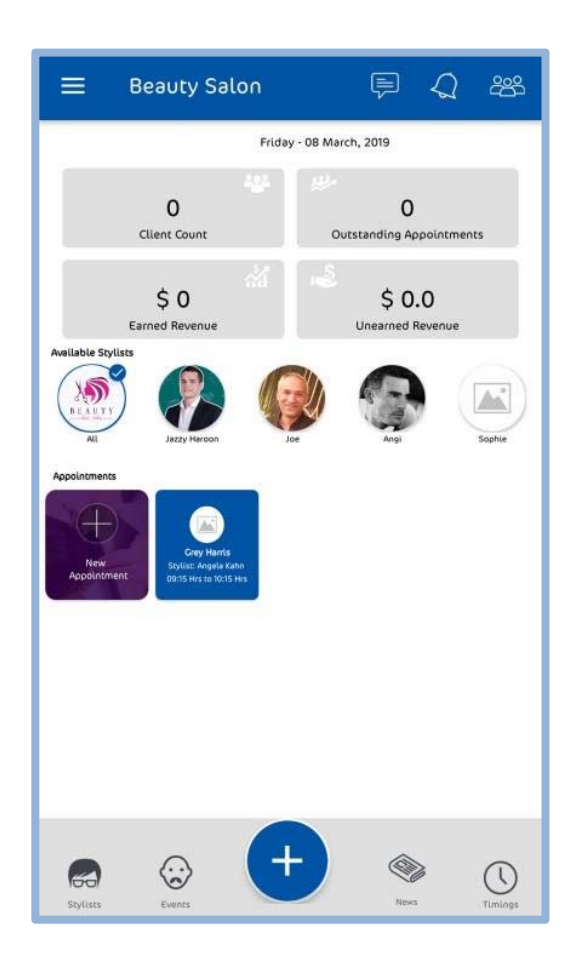

With this App View, 'Admin/Owners' can;

- $\checkmark$  Have the Exact Snapshot of all the activities of the Salon.
- $\checkmark$  Check revenue and appointments summary.
- $\checkmark$  View summary of appointments as well as detailed appointment cards.
- $\checkmark$  Create and manage transactions.
- $\checkmark$  Create salon publications and sales promotions.
- $\checkmark$  Update staff profiles and rosters, and many more features.

Scroll down, to see the other two views.

### *Manager's App View*

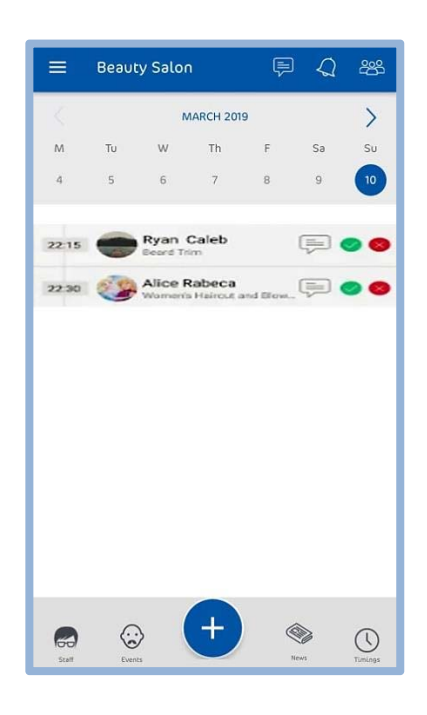

With this App View, 'Managers' can access all the features as owner/admin view excluding the revenue summary.

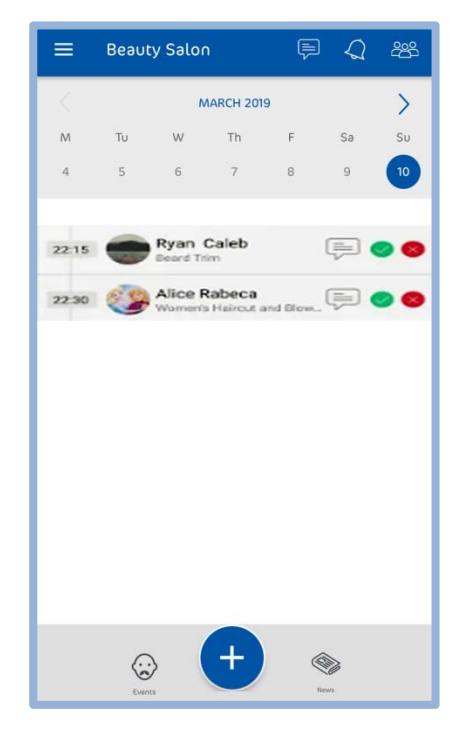

#### *Staff Member's App View*

With this App View, 'Staff Members' can create client appointments, transactions, see their personal rosters and appointments and many more features.
# **Business App View (Tablet) – Front of the House for Day to Day business**

#### **operations**

Following is the complete layout guide, you can use for accessing different features of the business app view in Tablet mode.

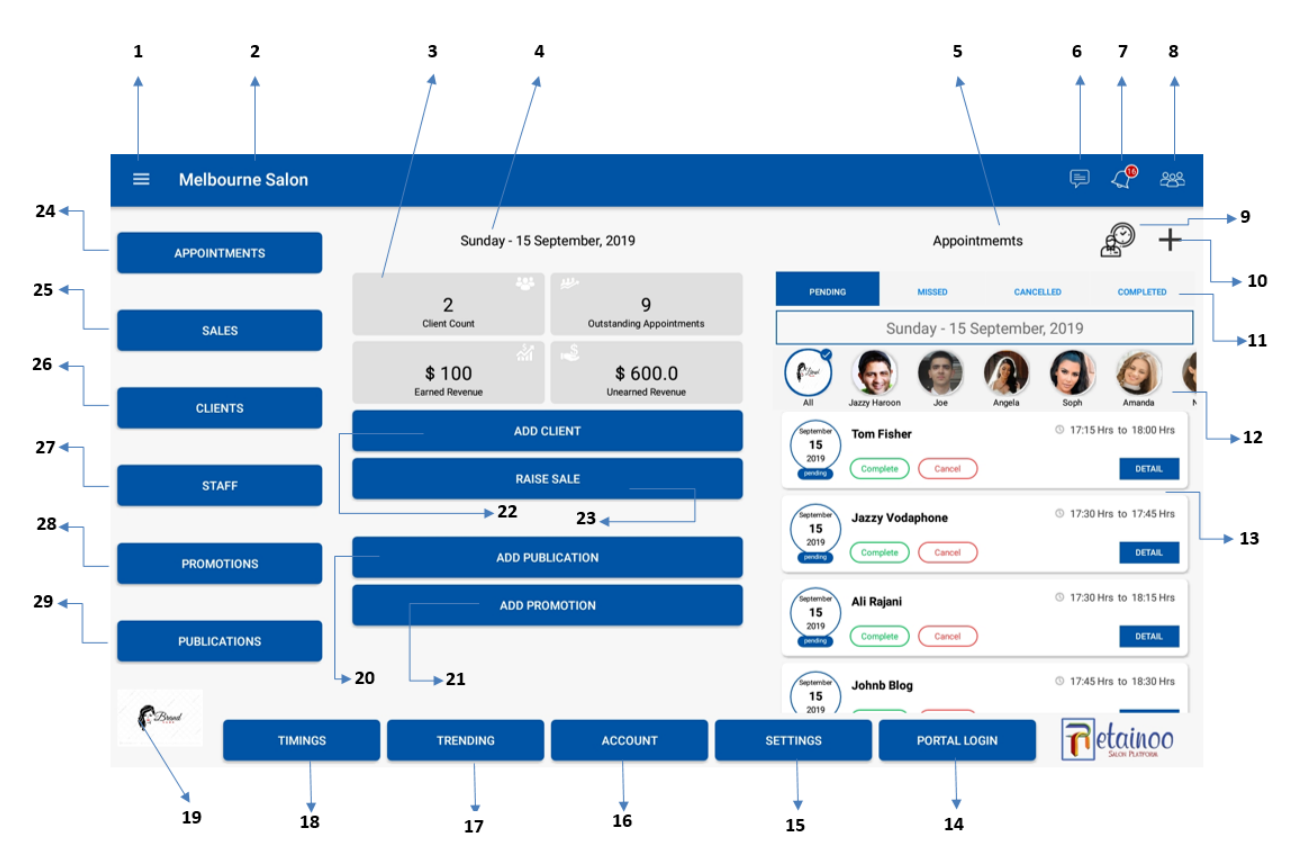

Following shows the details about the App layout with numbers corresponding;

- **1.** Left Menu panel
- **2.** Your business name
- **3.** Dashboard
- **4.** Today's date
- **5.** Upcoming appointments
- **6.** Client texting
- **7.** Notifications
- **8.** Clients list
- **9.** Shortcut to Calendar view
- **10.** Add appointment
- **11.** Appointments by status
- **12.** Appointments by staff
- **13.** Appointment details
- **14.** Link to portal login page
- **15.** Notification settings
- **16.** Account Profile
- **17.** Articles on hair & beauty
- **18.** Business hours & client rosters
- **19.** Your business logo
- **20.** Create new salon publication
- **21.** Create new discount promotion
- **22.** Add new client
- **23.** Add new transaction / sale
- **24.** All Appointments list
- **25.** All transactions/sales list
- **26.** All clients profiles
- **27.** All staff profiles
- **28.** All discount promotions
- **29.** All salon publications

### **Business App View (Admin/Owner)**

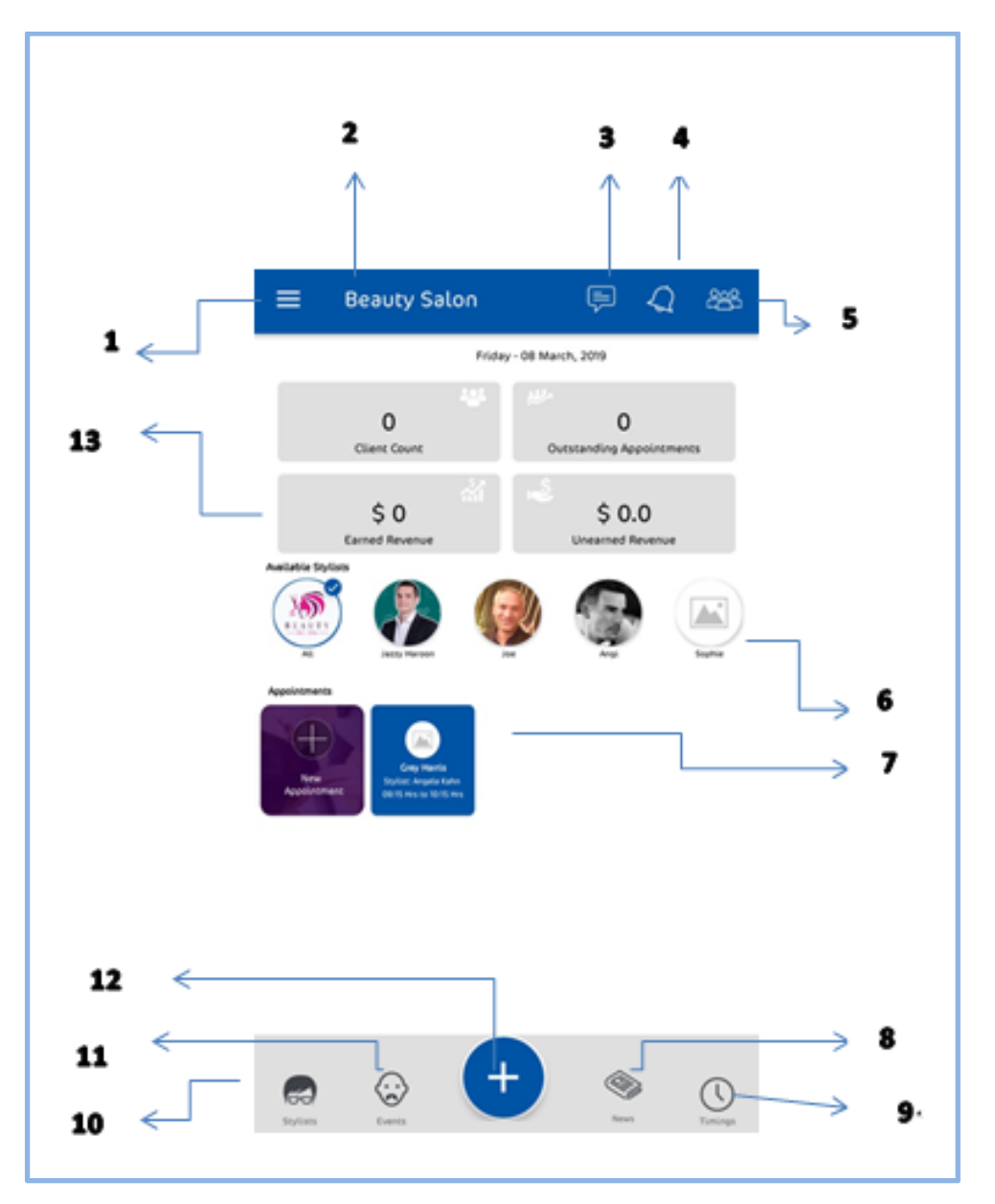

Following is the complete layout guide, you can use for Accessing different features of the 'Salon's App'

Following shows the details about the App layout with numbers corresponding;

- **1.** Left menu panel
- **2.** Salon' name
- **3.** Client messages
- **4.** Notifications.
- **5.** List of clients
- **6.** Sort by staff
- **7.** Upcoming appointments
- **8.** All published publications
- **9.** Business hours and staff rosters
- **10.** All staff profiles
- **11.** All transactions/sales
- **12.** Add Options (Publications, Sale, Promotions)
- **13.** Dashboard of revenue and appointments

# **Client app View**

Following is the complete layout guide, you can use for Accessing different features of the 'Client's App'

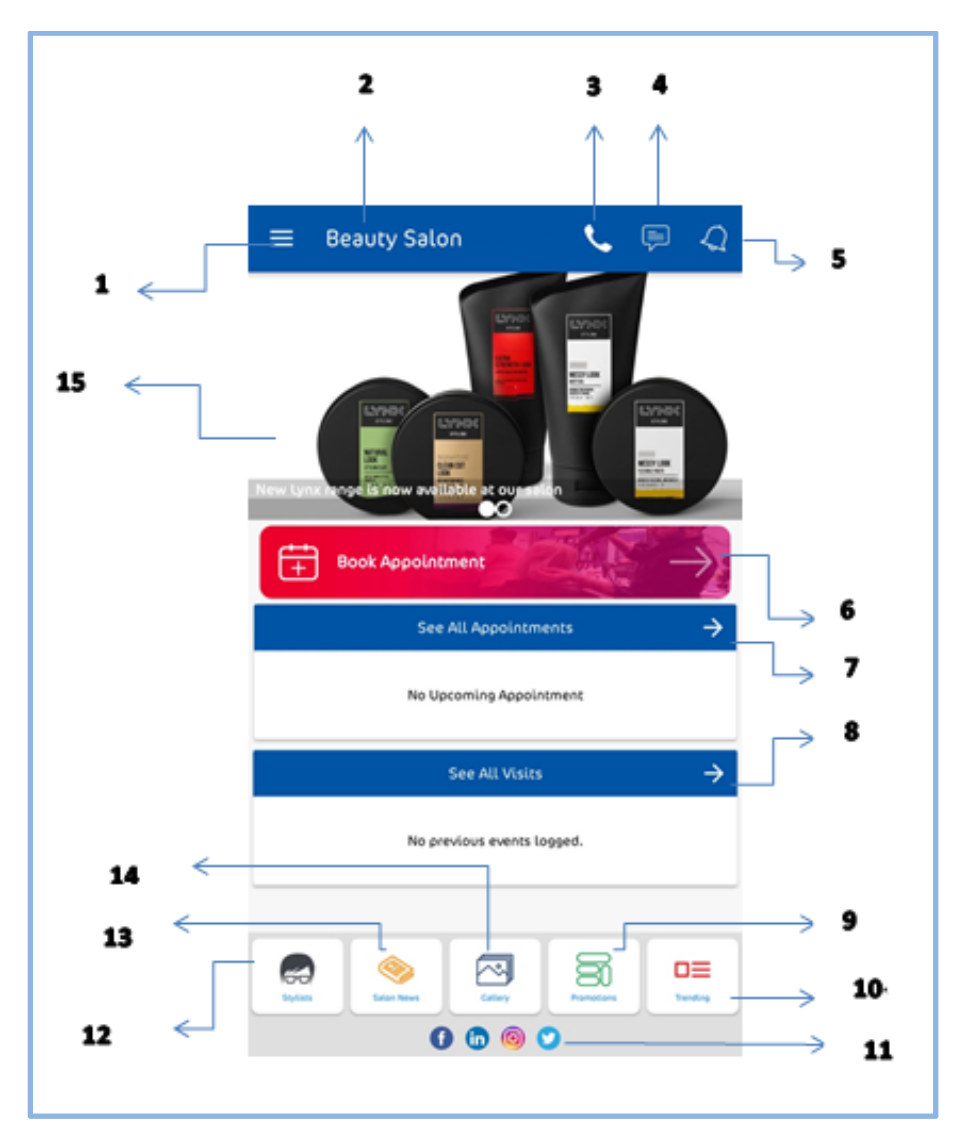

Following shows the details about the App layout with numbers corresponding;

- **1.** Left menu panel
- **2.** Your business name
- **3.** Call option
- **4.** Messages
- **5.** Notifications
- **6.** Book new appointment
- **7.** All upcoming appointments
- **8.** All visit history
- **9.** Available discount promotions
- **10.** Trending (Hair & Beauty articles)
- **11.** Links to salon's social platforms
- **12.** All staff profiles
- **13.** All publications shared by salon
- **14.** Gallery of all pictures
- **15.** Most Recent Salons publication & Sales Promotion & Retainoo Hair & Beauty article (Slider)

# **Installing the App (Android & IOS)**

You will get an email, on the 'Registered Email Account' with Retainoo.

That Email contains all the information below as well.

You can download and Install the Apps, Following some simple instructions;

Search for 'Retainoo' app on the Android or iOS app store or use the following links

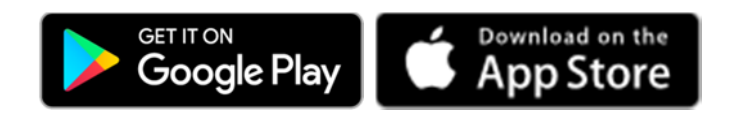

Login to the app. Use the login details provided in the Email you received.

Note: You will be required to update your password when you log in for the first time.

The app will automatically link you to your salon – Please wait for a few seconds when you first login. You are now ready to use your app.

# **Signing into the App**

For Signing into the App following conditions will apply;

**Salon Owner/admin** ‐ If you are logging in as a salon owner/admin, your salon must be registered with your email.

**Salon Staff** ‐ Staff users must be first added in the platform by the Salon's Admin with their email address. Once added, salon staff will get an email with login details.

**Salon Clients** – Salon clients must be first added in the platform by the Salon admin or staff. Once added, clients will get an automated email with their login details and a brief on value of the app.

If you have a valid 'Username' and 'Password' as per the conditions above;

Open the App.

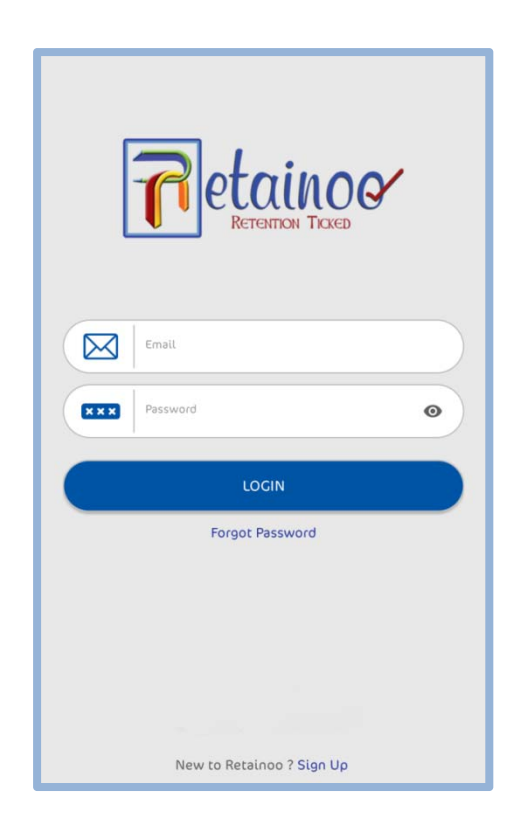

Enter your 'Login Details'

Click 'Login'

*Note:* 

The 'Retainoo App' will give you a view based on your 'Role'. Every user of the platform will have the same 'Login Page', but a different app view.

# **Online Appointments (Web & App)**

### **How to enable or disable the appointment system for your clients?**

You can enable or disable the appointments feature, only from the 'Business Portal'.

Just go to your Salon's 'Business portal'.

In the portal's Left Menu panel, when you Scroll down you will see;

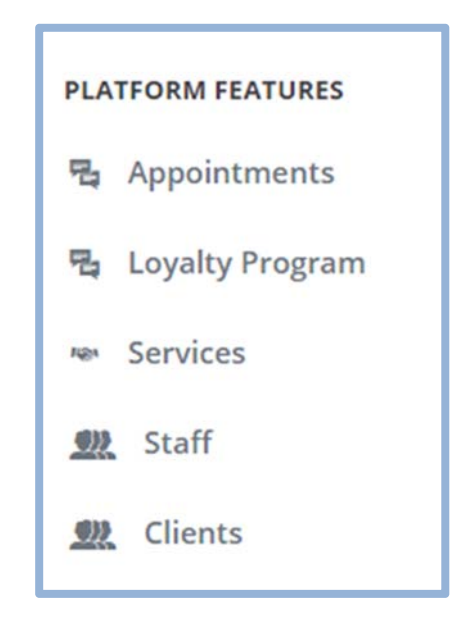

Click on 'Appointments', The following Screen appears;

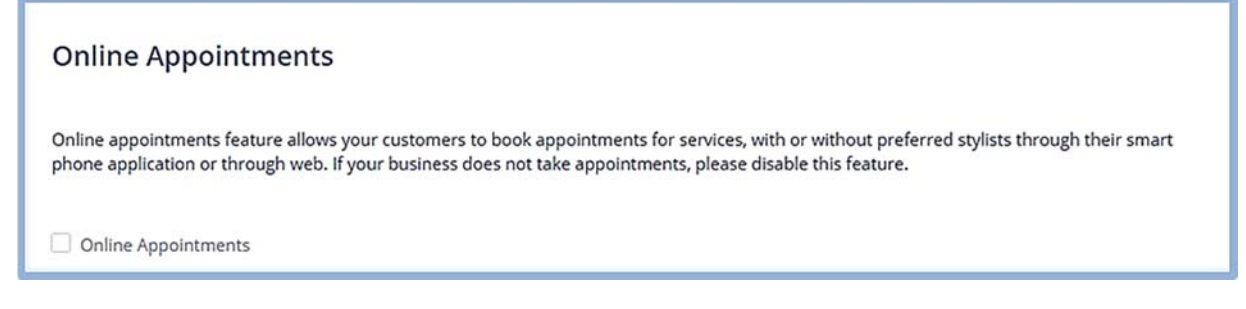

You can 'Enable' it by clicking on the 'Online Appointments' Checkbox.

Once clicked, the 'Online Appointments' Feature will be enabled.

Whenever you want to 'Disable' this feature, you will need to click again on the 'Online Appointments' checkbox.

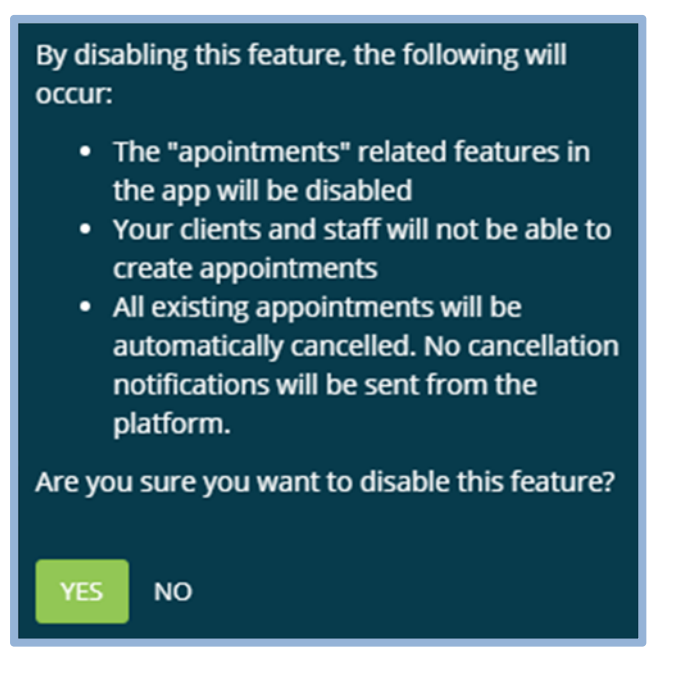

If you are sure, you want to disable it.

Click 'yes' and it will be disabled.

Check out the next article also, that is about '**how your clients can book an appointment without the App'.** 

# **How to enable web appointments so clients can book online without the app?**

When 'online appointments' are enabled, you will also see;

You can publish this URL on your website, Facebook page or any other online platform so your customers can also book appointments through web.

Online Appointment Link https://portal.retainoo.com/#/public/salon-info/5&hash=ksjmdxkiwdilwpoigemdlkjdlsao

You can copy 'Online Appointment Link' and paste it to your Website or Even to your social media platforms as well.

Through this link, your clients can opt for 'web appointments' if they don't have the client's app installed.

This feature makes it a lot easier to book appointments directly from a web browser.

Once your clients click on the link, they just need to select the 'stylist', 'services' and appropriate time.

Click on 'Confirm'

The appointment will be confirmed as soon as the client login with credentials.

# **How can your clients make, reschedule or cancel appointments through the app?**

Clients can make an appointment through the App by following some simple steps;

Open the 'Client' app'.

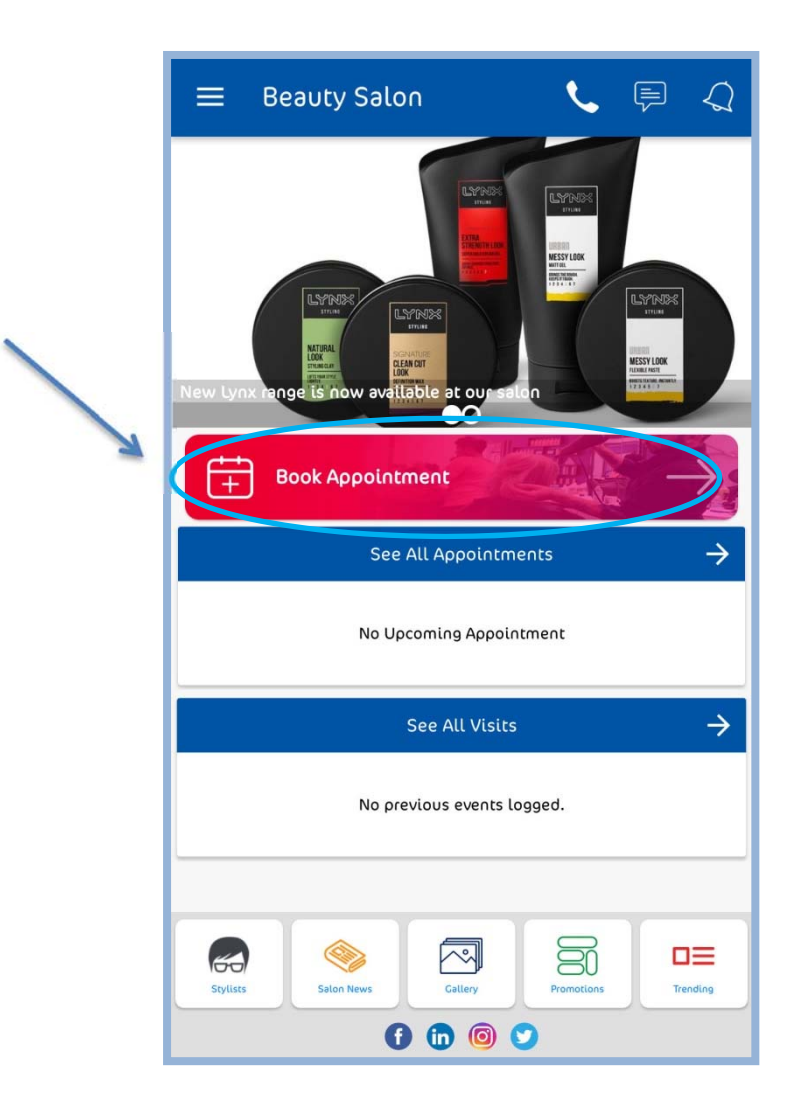

Just click on 'book Appointment'

You will see;

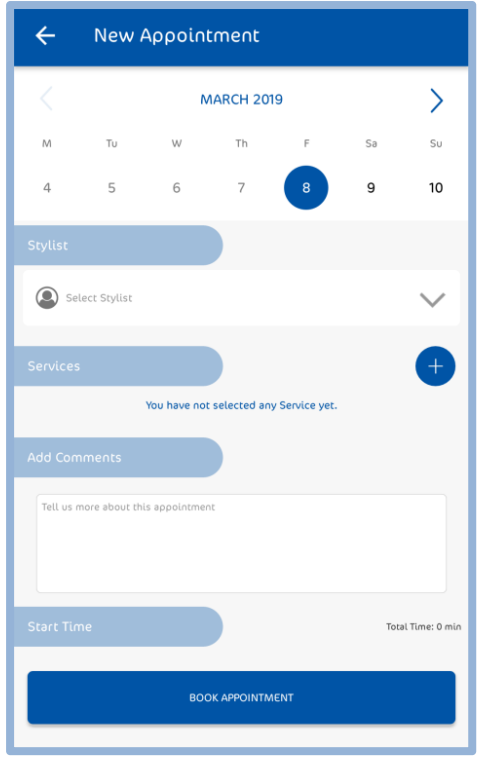

Here you need to select, the 'Date and time' first.

Select your 'Stylist', Select the 'Services' and click on 'Book Appointment'.

It will show you a description of your 'Appointment'

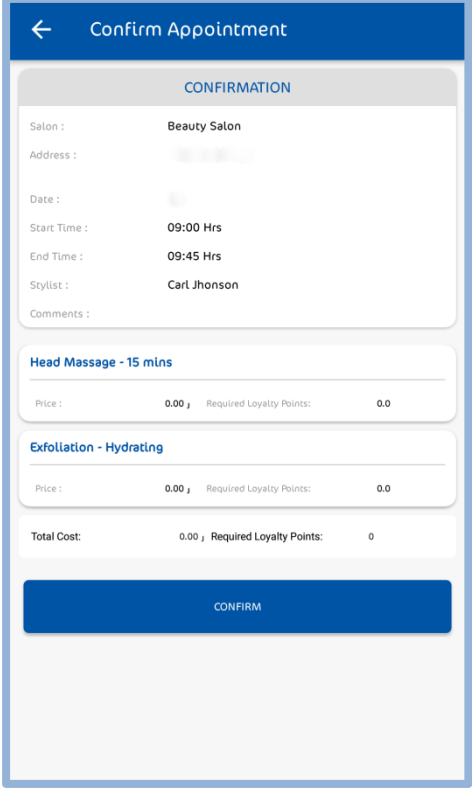

Click 'confirm'

And, your appointment is confirmed.

Now the confirmed appointment will appear here;

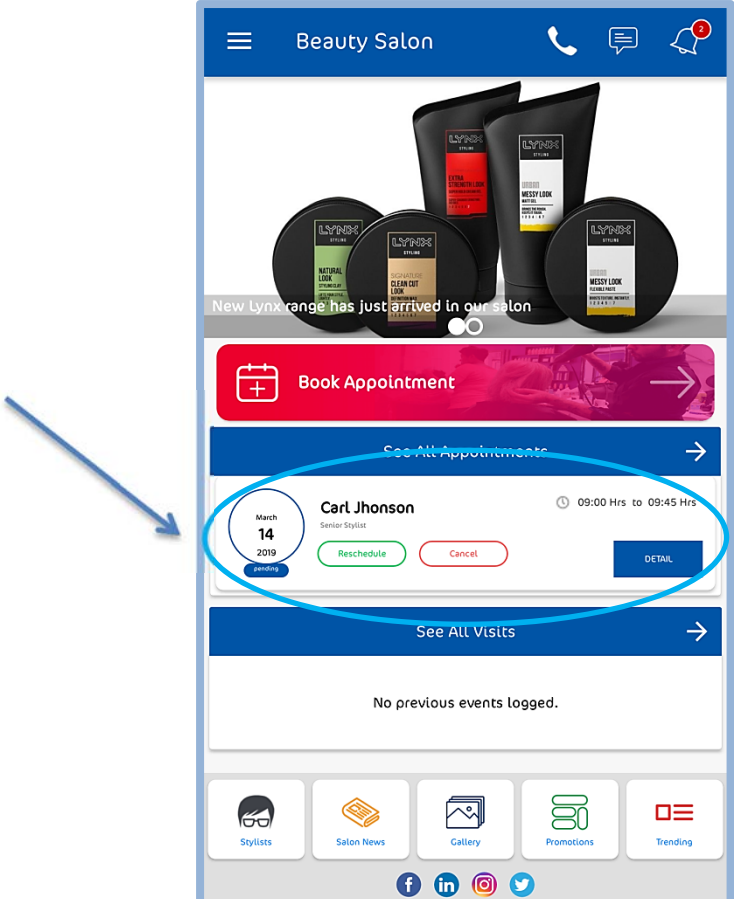

From here,

You can 'Reschedule' or 'Cancel' your appointment.

Click on the desired option, and you can reschedule or cancel an appointment.

#### **How can client book for multiple services and staff?**

A client can book multiple services with a single staff member just following the upper method.

If a client needs to book multiple services with multiple staff members for that;

A separate appointment needs to be created.

One Appointment will work for one staff member at a time.

# **How can your salon staff (owner, manager, and staff) book, reschedule or cancel appointments for your clients using the app?**

If the salon's staff needs to book an appointment for a client;

Open Salon's App.

You will see;

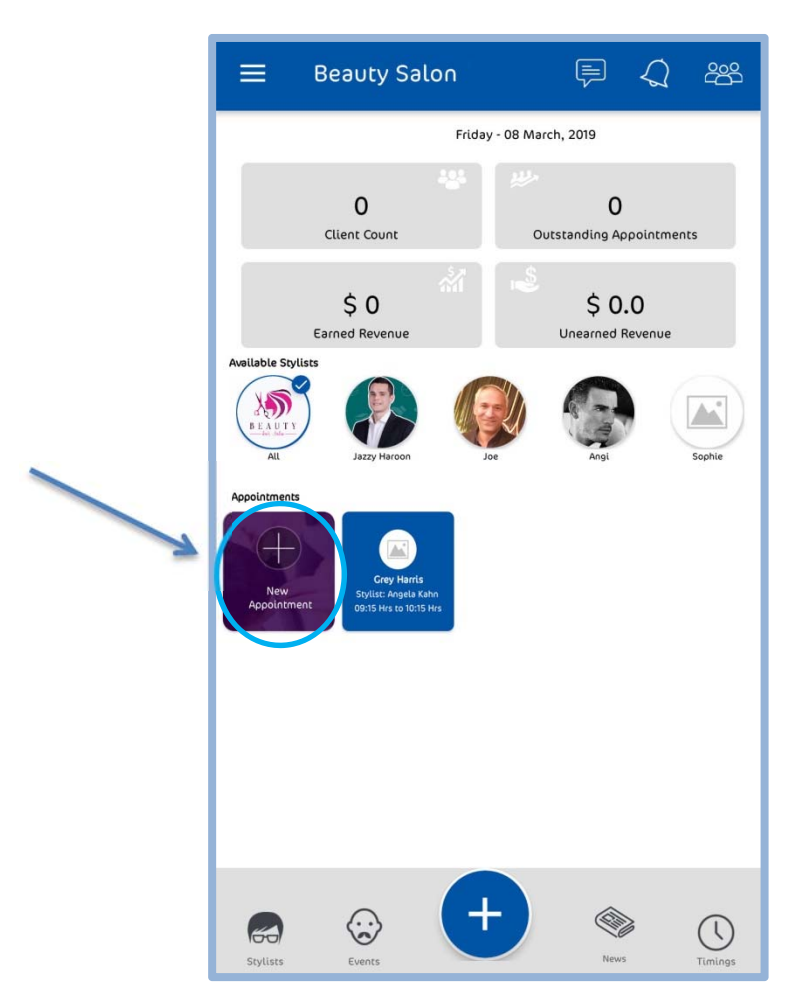

Click on 'New Appointment' a form for new appointment will appear.

Just enter the required details;

\*(similar to how 'Clients Create Appointments')

Select the 'Client'

Select 'date and time' and 'services' and the 'stylist'

Once done, Click on 'confirm'

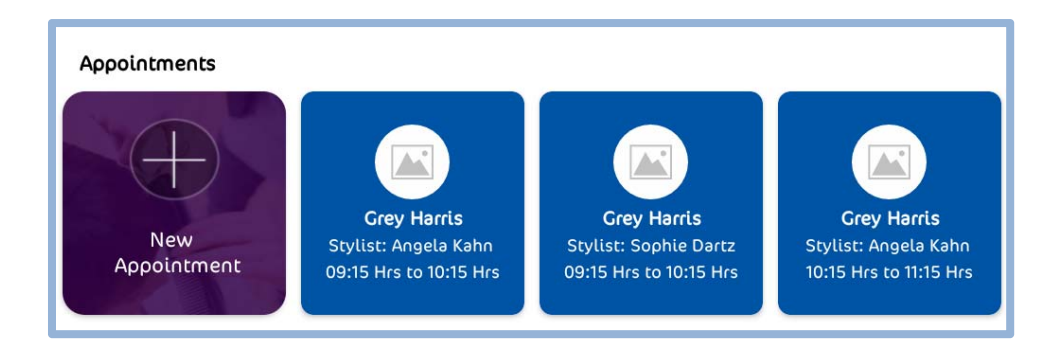

Click on any of the 'Appointments'

It will show the details of the appointment.

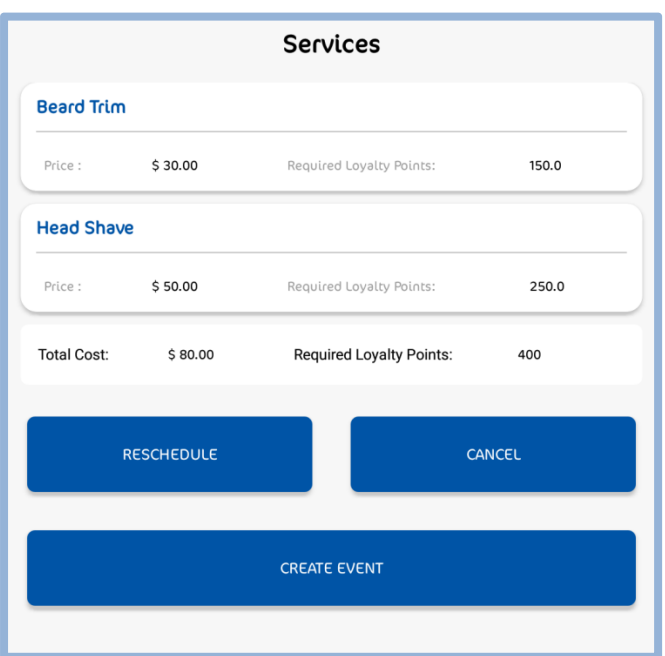

Salon Staff can 'Reschedule' or 'Cancel' the appointments right from there.

And when the services are done; Staff can create a transaction from here

By clicking 'Create Sale' button

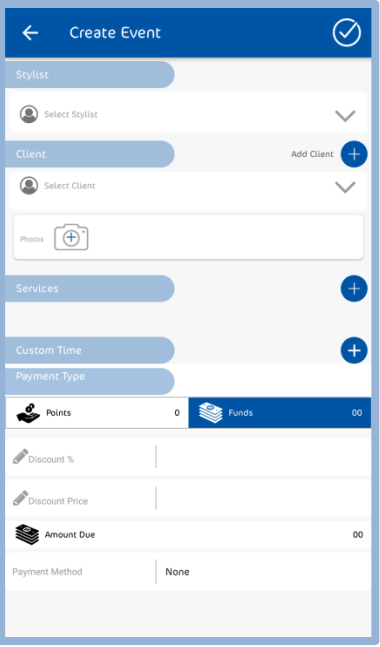

After entering details to this form, the appointment will be marked as 'Completed'

# **How can the salon manager or owner see the client appointments?**

If the salon owner or manager wants to see the client appointments;

Just open Salon's App.

Click on  $\left| \equiv \right|$  eft side panel will appear.

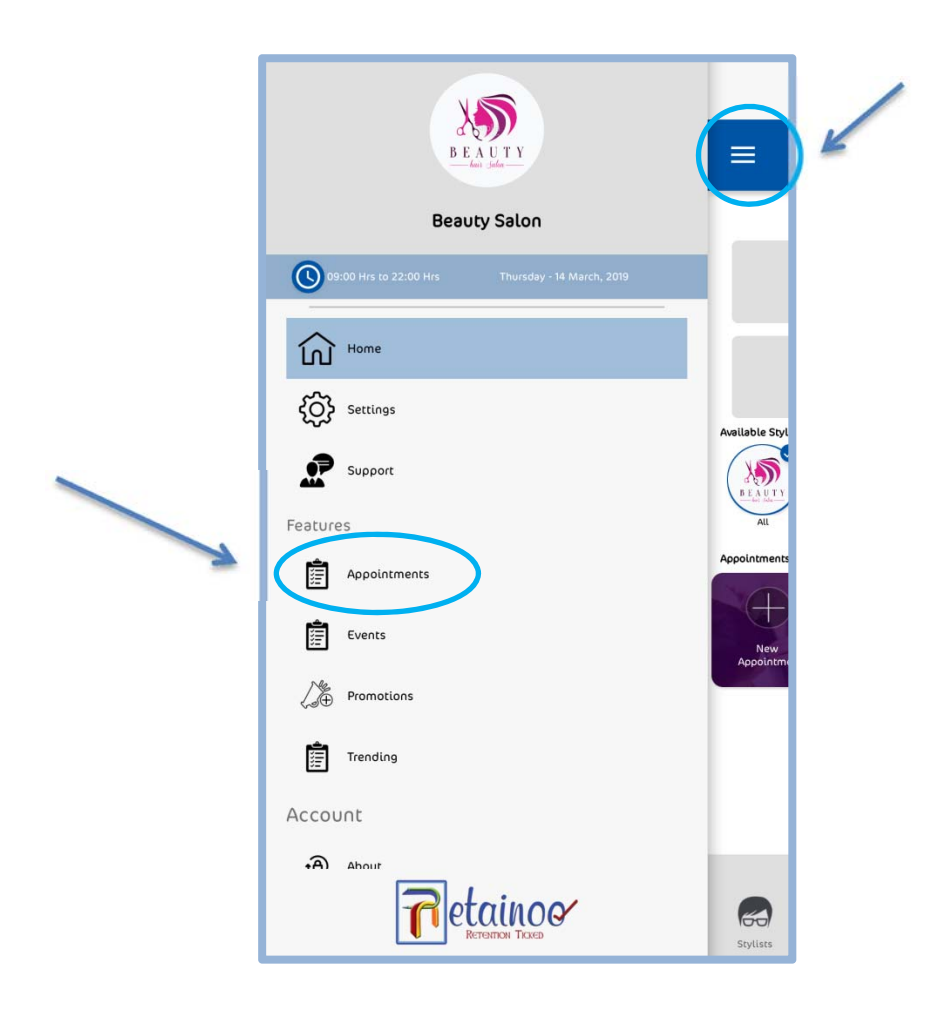

Click on 'Appointments' under the features heading.

You will see a list of all appointments,

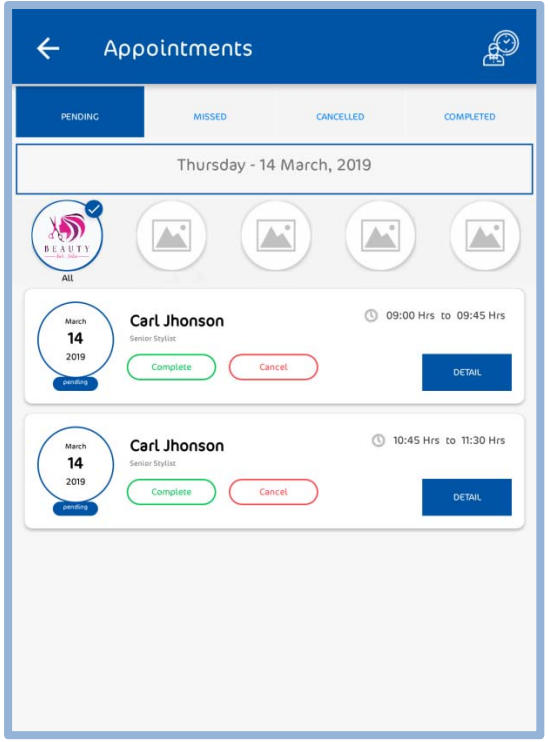

You can have a detailed view of them by switching to the 'Summary view'

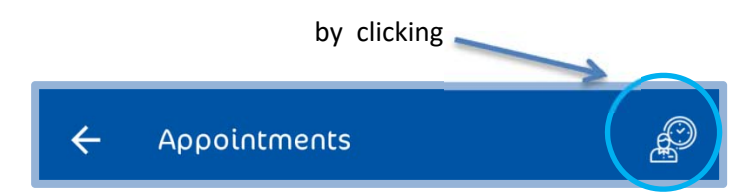

You will see;

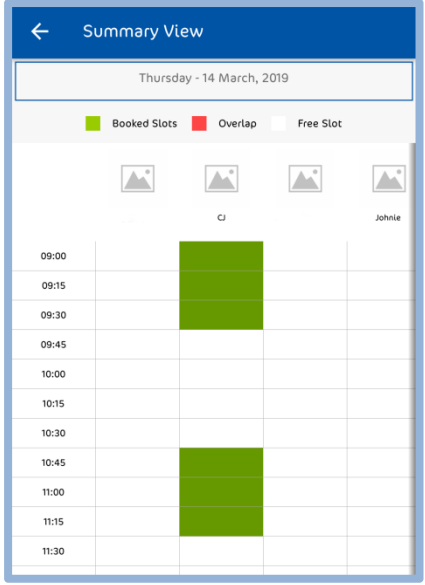

In this view, all the appointments will be listed for the specific 'time slots' for specific 'stylists'

\*(Slots marked 'green' are booked appointments)

If you want to change the date and see future 'appointments', click on the 'date displayed'

# **How can I manage appointments if a staff member does not turn up?**

If anything like this Happens Retainoo allows you to easily deal with the situation by following some simple steps below;

First, you need to update the 'Staff roster'

For that just see the bottom menu,

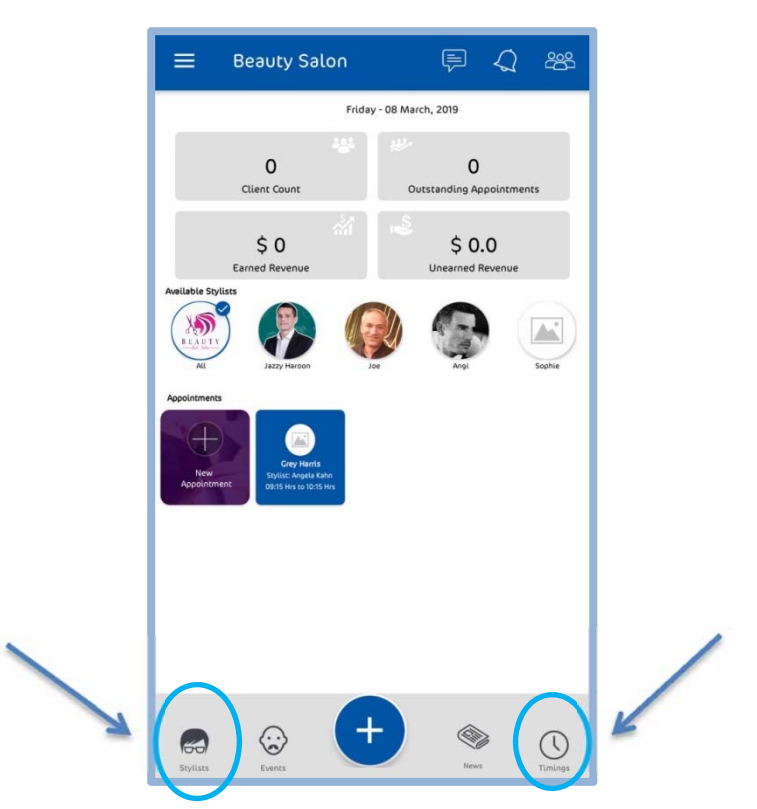

This can be done by clicking the 'stylist' or 'timings'

Then, you can select the 'stylist' and update staff 'roster'.

When you selected the stylist for updating roster, you will see; Click on 'Roster'

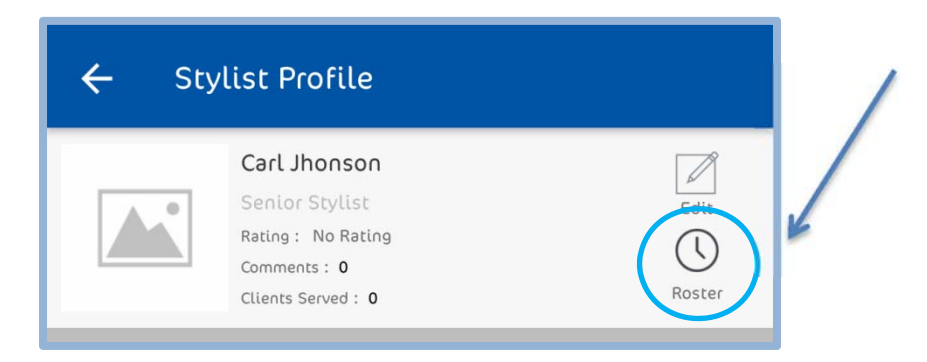

Then, you will see;

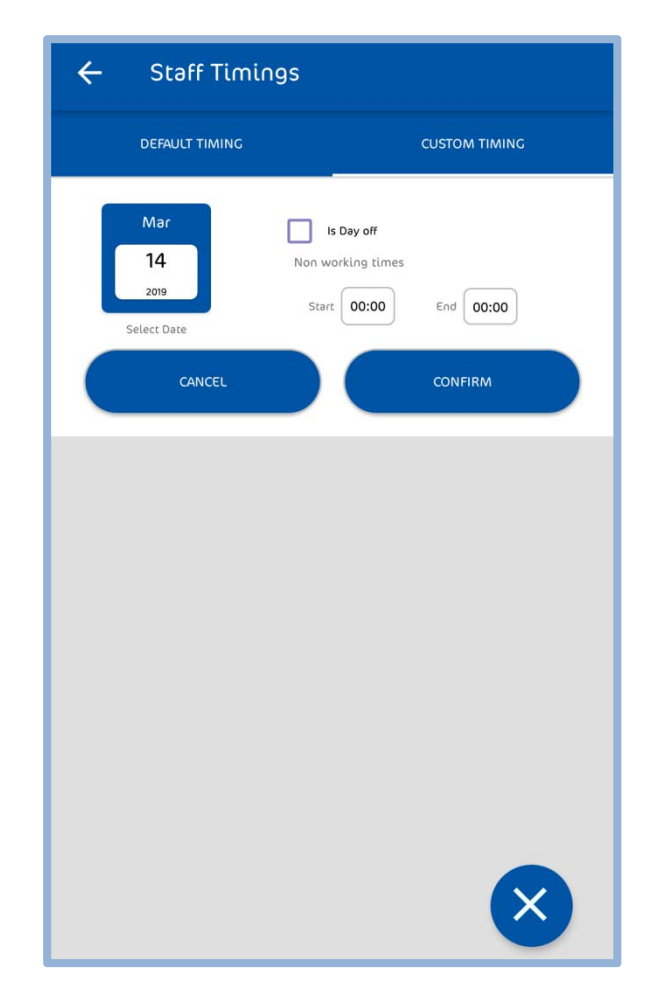

From here, just update the roster.

'Reschedule' and reassign the appointment to another staff member.

Inform the clients, if required.

Clients would get a notification about it, but the best way is to call them and confirm.

You can have a detailed idea for 'staff roster' in '**Staff Management**' Section.

Check the next post about '**Loyalty points and Rewards for the Clients**'

# **Loyalty Program‐Rewarding our Valued Customers**

### **How to start the Loyalty Program?**

To start the Loyalty program,

Open your business portal.

At the left menu panel, you will see;

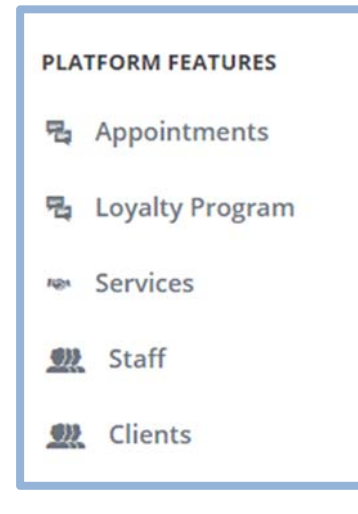

Click on 'Loyalty Program'

In the **Customer Loyalty Program** you will see;

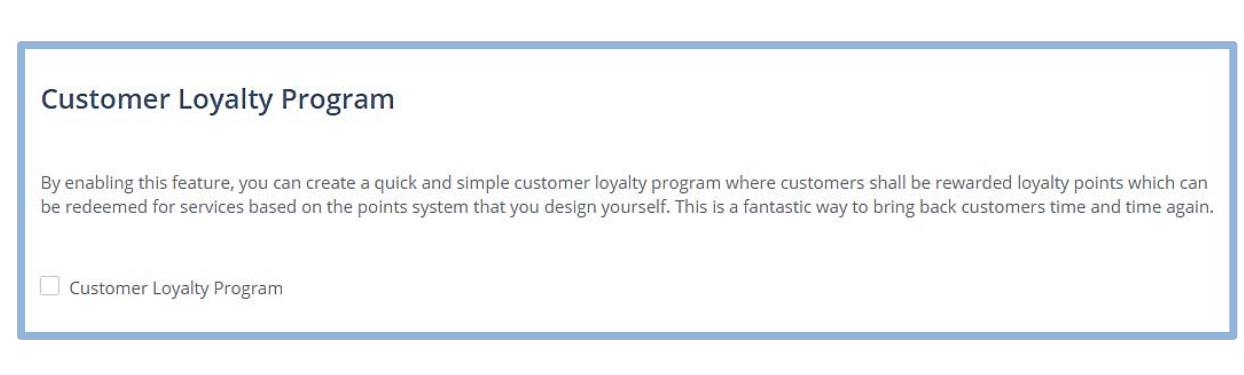

You can Enable or Disable this feature by clicking on the 'Customer Loyalty program checkbox'.

By enabling this feature, your clients will be awarded loyalty points which can be redeemed for services.

If this feature is not enabled, the platform will not allow the clients to be awarded the Loyalty points.

## **Setting the Value of Loyalty Reward Points**

When Loyalty program is enabled,

You can specify currency value for each loyalty point which would determine how many points they need in order to redeem points for a free service, depending on the price of the service.

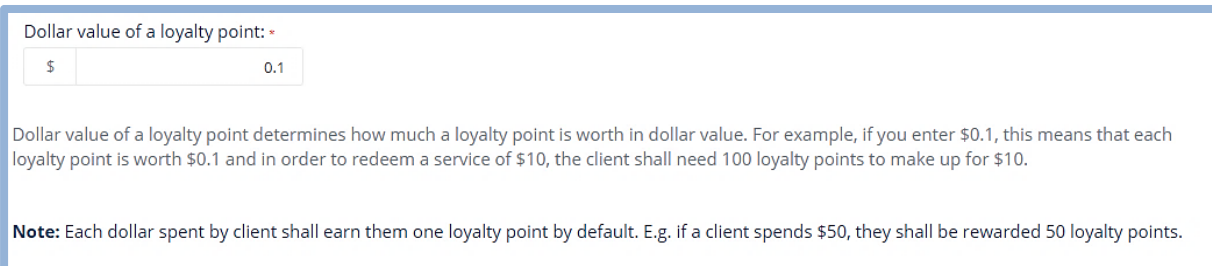

In this example, if you set the currency value of a loyalty point as 0.1, that means each loyalty point is equal to 10 cents. So if a client spends \$100, they will get 100 loyalty points and their currency value will be equal to \$10.

**TIP:** Industry standard currency value for a loyalty point is \$0.1 or 10 cents. You can choose your own value according to how much you want to reward your clients for being loyal to you.

### **Bonus Reward points for the Clients**

Select if you want to give any bonus loyalty points to your clients. Choose one or more from the three options.

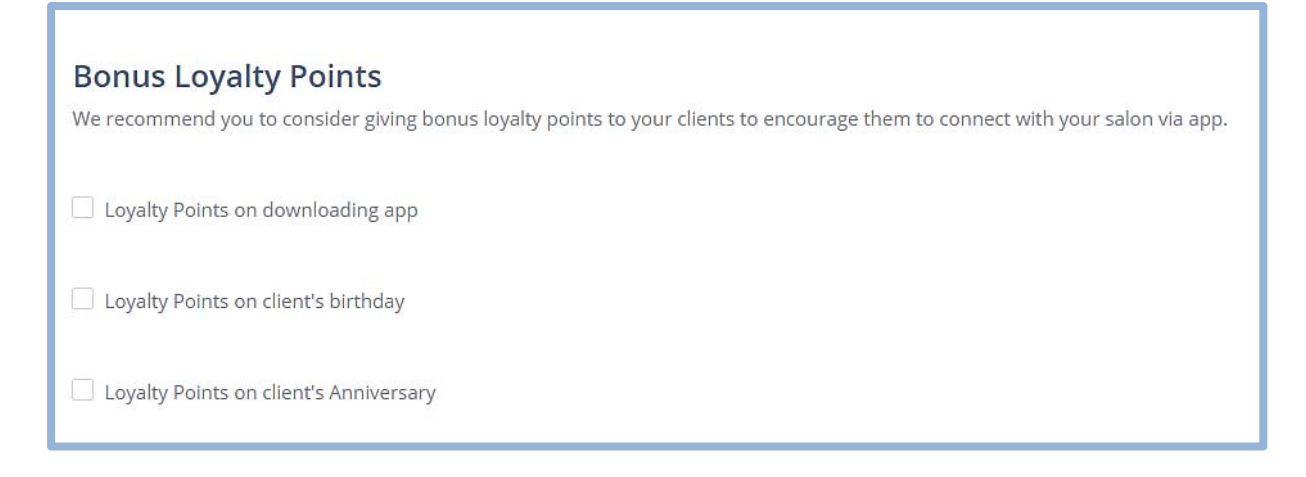

When you click any of the 'checkboxes' it will ask you to enter the number of **Bonus Loyalty Points**.

**TIP:** The entire purpose of this platform is to help you to connect with your clients through the app so you can offer superior customer experience and leverage the connection to gather useful data in order to keep providing value to your clients.

It is strongly recommended to award BONUS LOYALTY points to your clients for downloading the app. This will encourage clients to download the app and connect with you digitally. You can specify how many points should be awarded for each of the three options.

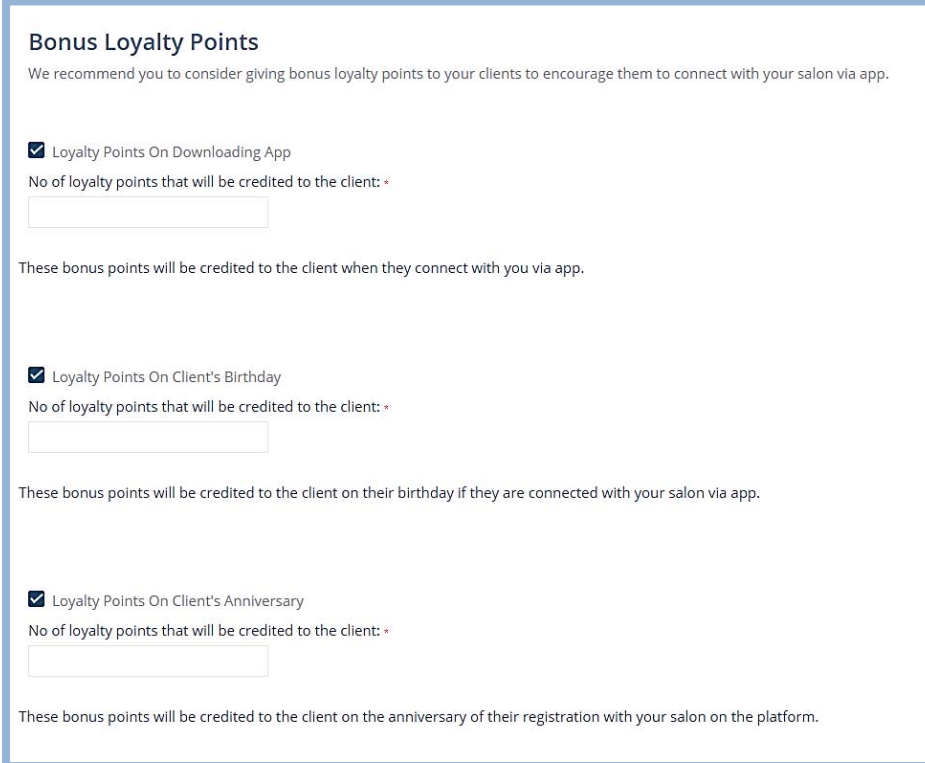

Enter the Suitable number of 'Bonus Loyalty points'.

# **Setting Number of Reward points for a specific Service**

Setting reward points for a specific service is based on its price.

For this purpose, first, go to the 'Services' in the left menu panel. Choose the service you want to set the number of reward points for, Click the 'pencil icon' next to it.

When you click on 'pencil icon for edit', you will see;

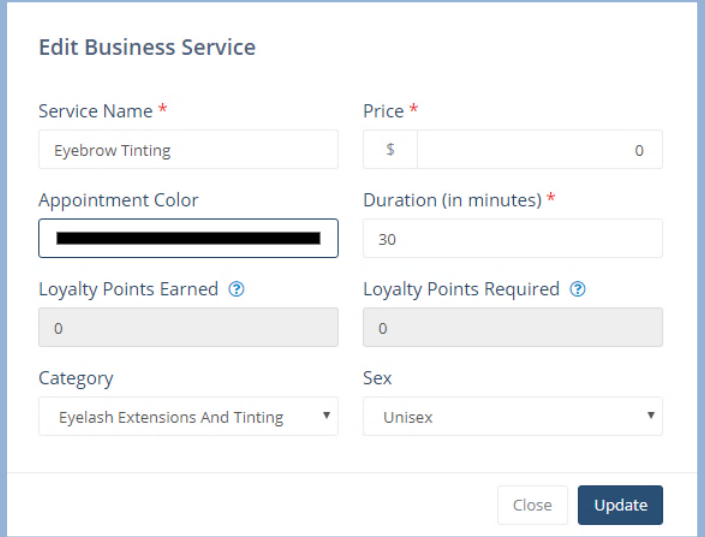

Here, just enter the required information.

The 'loyalty points earned' and 'loyalty points required' will automatically appear when you add the 'price' for a service.

# **How The Client Can Redeem the reward points and gets Free Services?**

At the time when a service is taken, the salon staff will create an 'Sale' for that.

When you create an Sale,

You could ask the Client for the payment method.

If the client has enough reward points to pay for the services taken, he won't be charged any amount.

In that case;

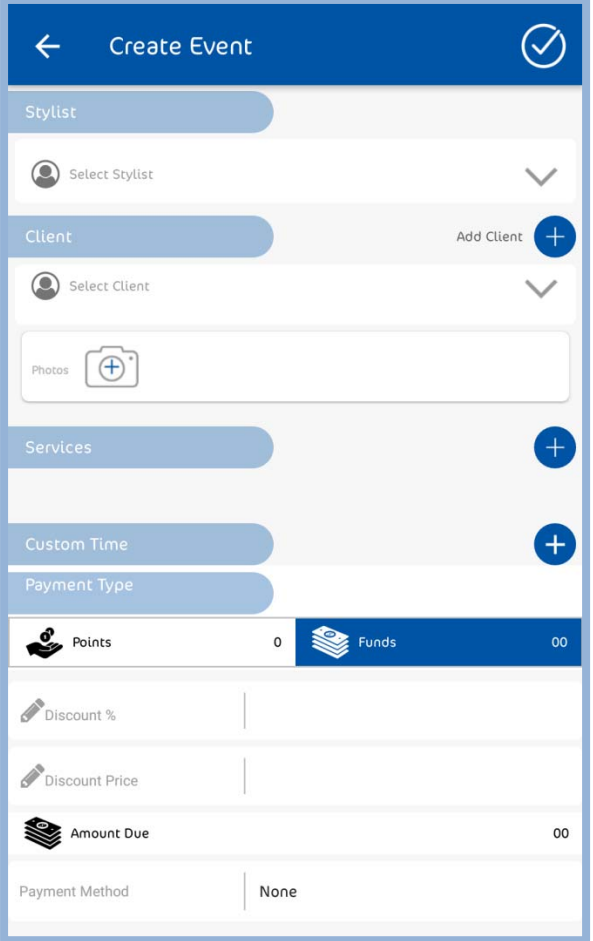

All you need to do is enter, required details of the Sale and for payment method,

Select 'Points'

Click on the 'tick' at the right corner and Sale will be successfully created.

# **Clients Management**

### **Adding in new clients**

You can add new clients to the system, either by the 'Business portal' or 'Salon's App'.

To add clients from the business portal,

Open the 'business portal'.

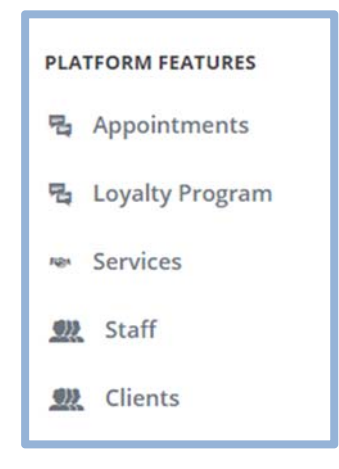

In the left menu panel just scroll down, click on 'Clients'.

In this section, you can 'add' or 'upload client profiles'.

You can add the client profile one by one, or you can use the bulk upload option using an EXCEL template that you can download by clicking 'Add multiple clients via bulk upload feature' button.

#### *Adding client one by one*

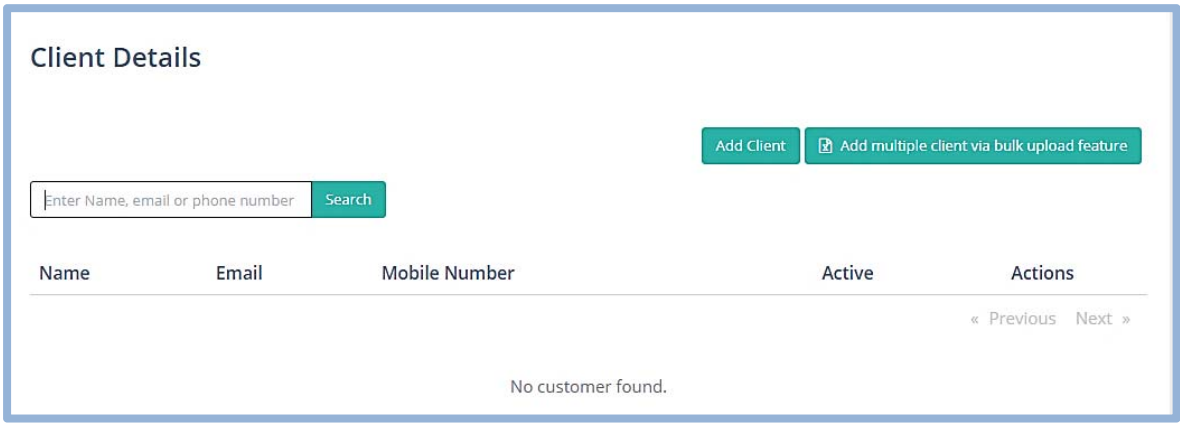

Click on 'Add Client'. You will see;

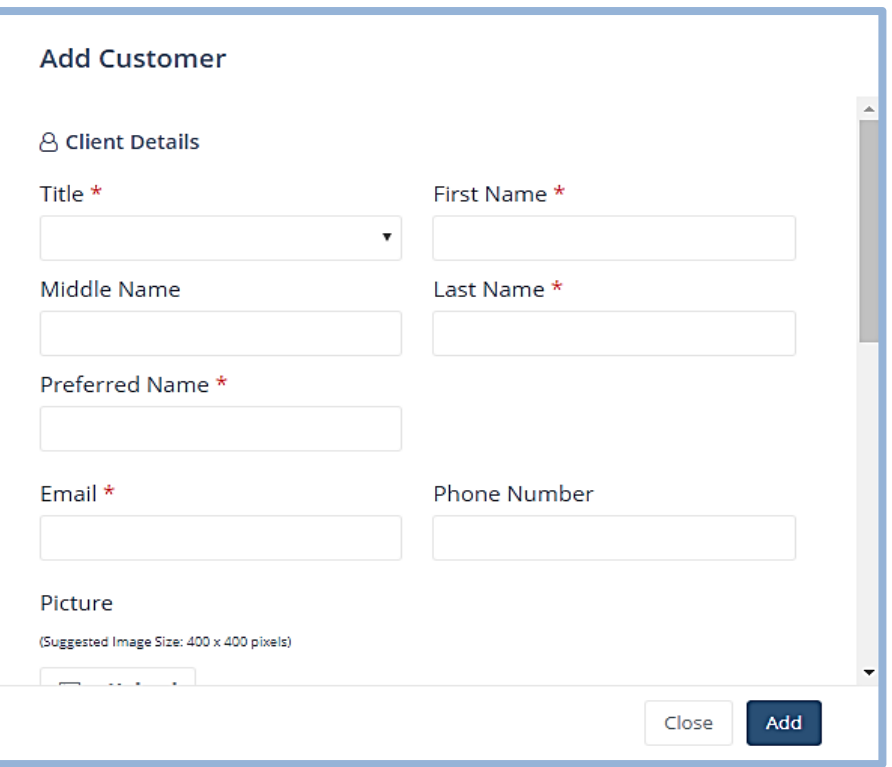

Enter *Title*, *Name and Email.* if you scroll down this menu, It will ask you to enter a few more things. Have a look at them as well,

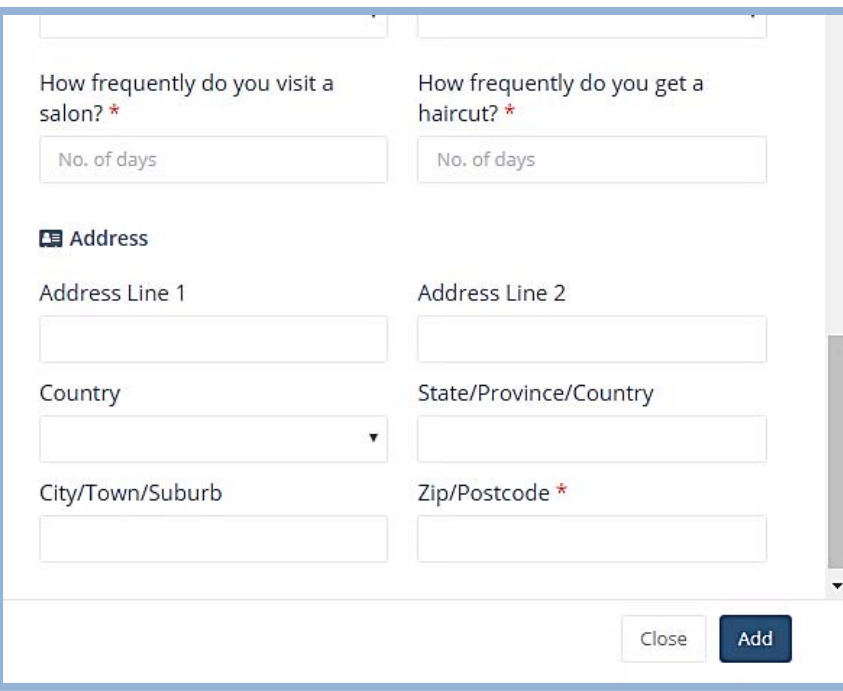

Enter the required details, especially the items marked with ( \* ).

Click 'Add'. A Client's profile will be added.

*For Bulk Upload, Adding Multiple Profiles at once through an EXCEL Sheet.*

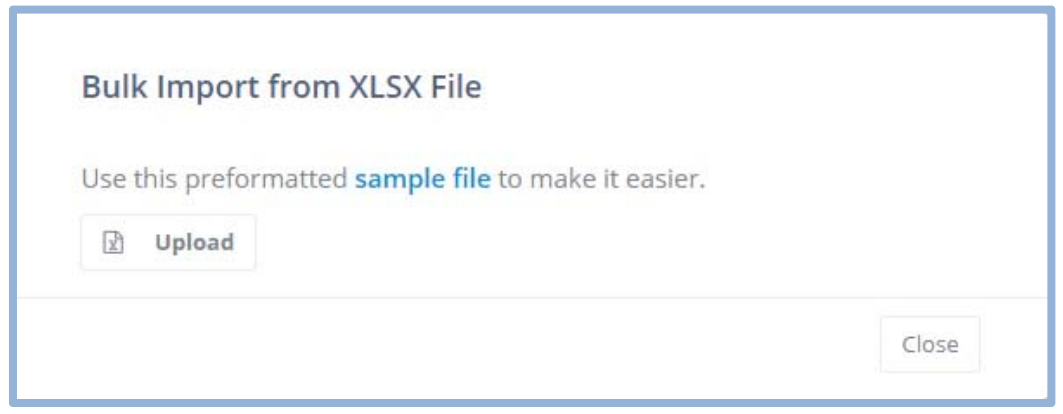

Open the Sample file, according to the template enter the data. Use the 'guidelines' tab to see what values can be entered for each column.

Once done, Click on 'Upload'. Select that file, all the entered profiles will be uploaded to the system.

**Note:** The file will not upload correctly if the values entered for each column do not follow the instructions in the 'Guidelines' tab. Only choose from specified values.

#### **Adding clients from the 'Salon App'**

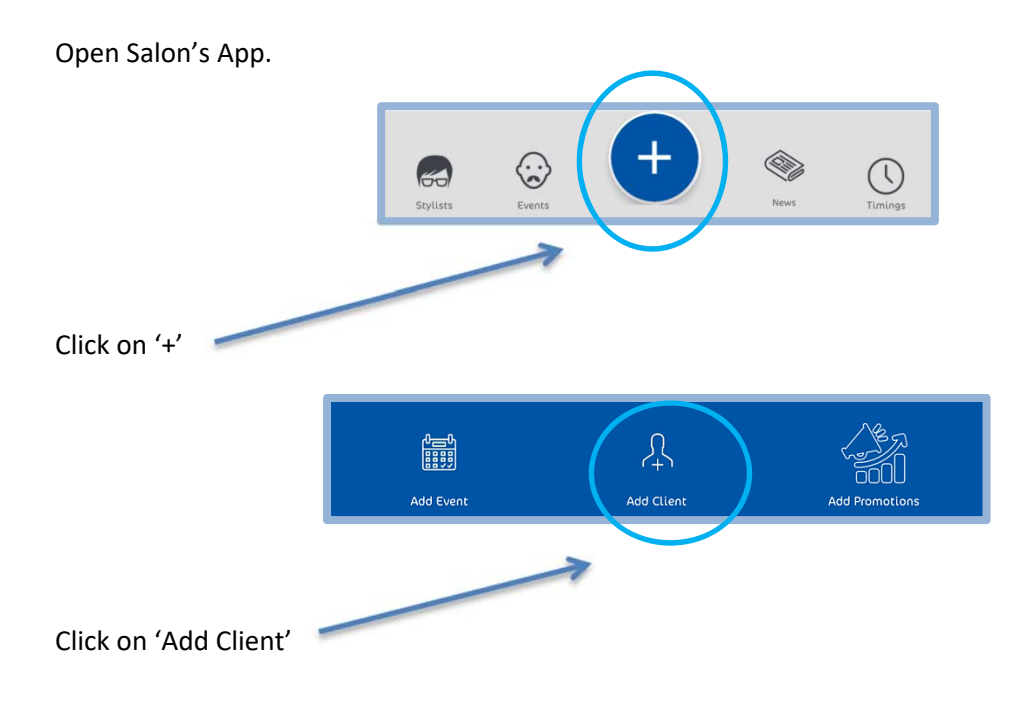

*Clients can be in two modes either by 'Express mode' or 'detail mode'* 

### *'Express mode'*

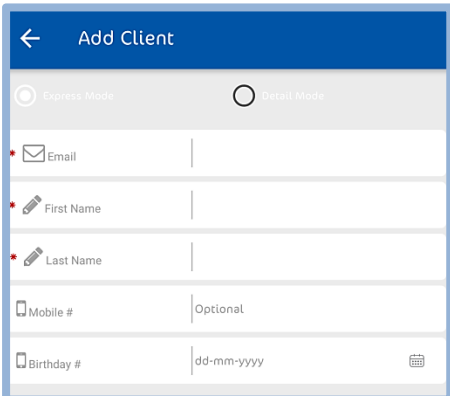

here you can, add details and Click 'done'.

Above is the express mode, for quickly adding up a client.

### *'Detailed mode'*

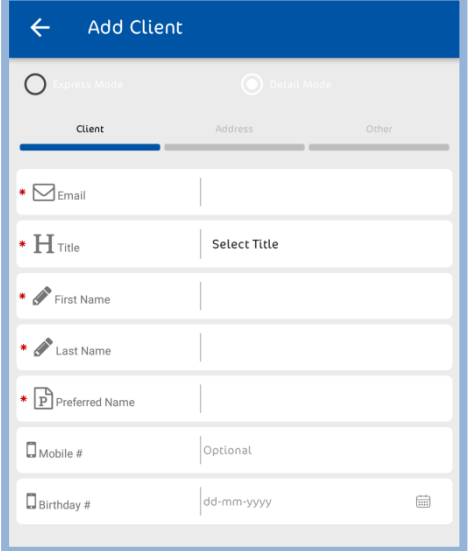

This takes some time but stores more information about the client.

### **Managing existing client details**

For managing existing clients,

Open the 'business portal'.

On the left side menu panel, you will see;

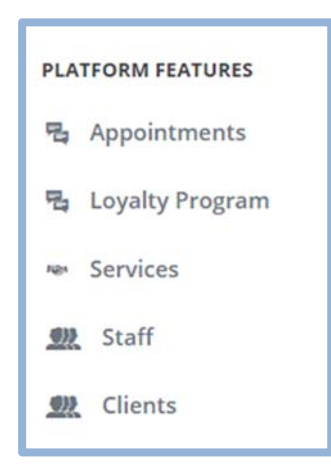

Click on 'Clients'

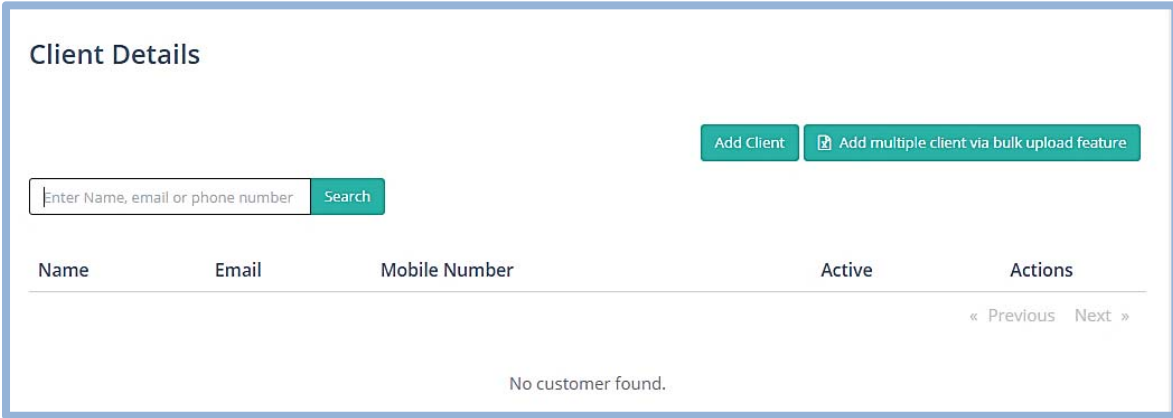

Here, you will find the profiles of your all your 'Clients'

Find out the client you are looking for in the list.

Next to 'client's profile' you will see;

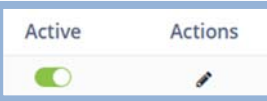

When you toggle the 'Active' switch, the client will be made inactive for the system.

And, if you click on 'pencil icon' you will be able to edit your client's profile.

### **Recording and viewing 'Client Comments', Reviews**

Clients can add 'Comments' and Reviews.

When the client takes some services from the Salon and an Sale is created.

As the Sale appears on 'Client's app,

The client will then give comments and reviews.

To view the 'Client's comments';

Open 'business portal'

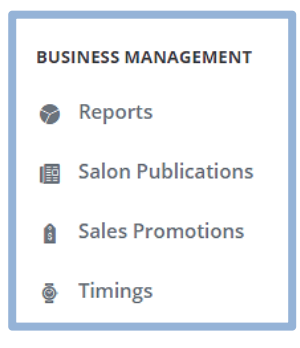

Click on 'Reports'

Scroll down to the bottom of the page.

You will see a list of all clients,

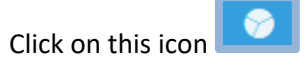

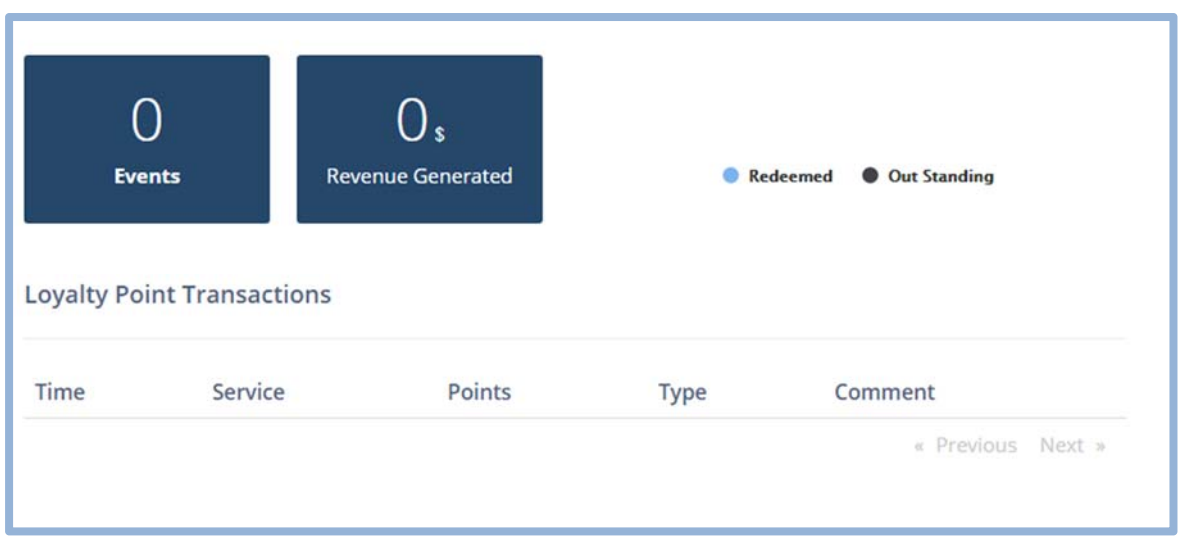

Here, you can see the number of 'Sales', 'Revenue Generated' and 'Comments'.

# **Recording inactive clients using the 'Client Report' feature.**

To look for inactive clients in 'Client's Report' feature,

Open 'Business portal'

You will see;

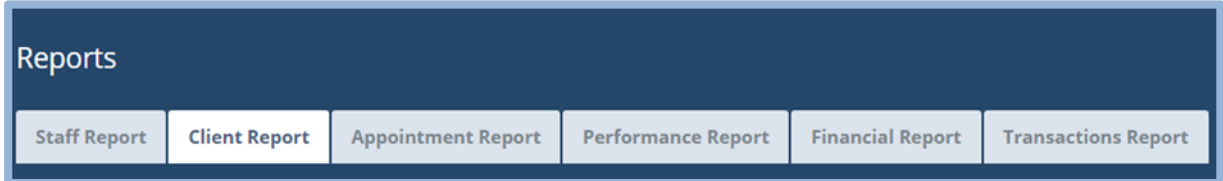

Click on 'Client Report'

In this Section, you will see;

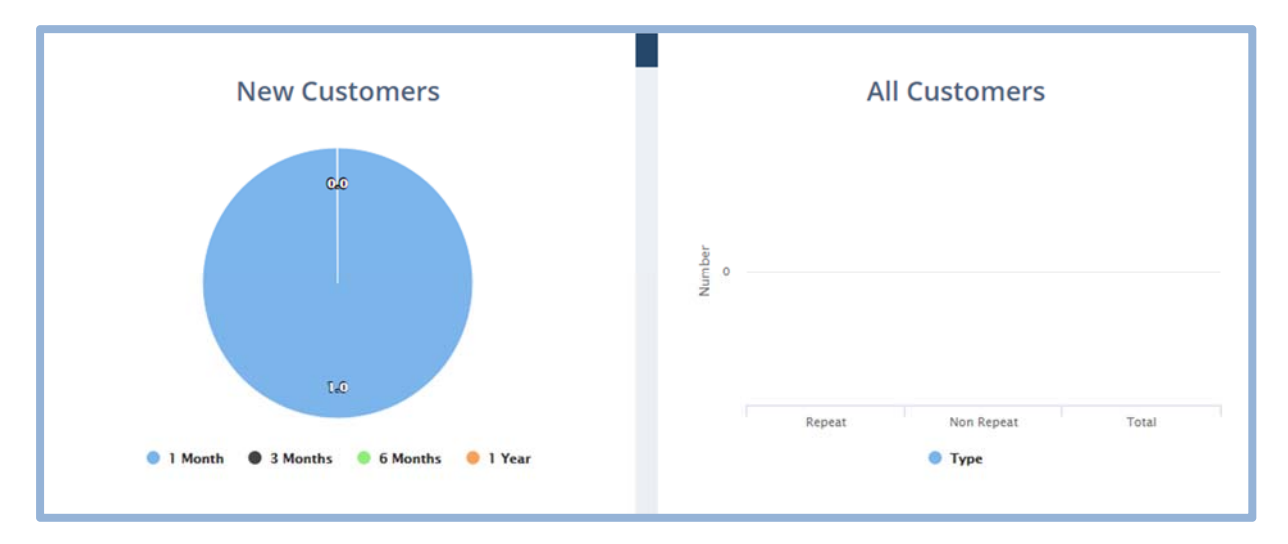

Here, you can find the number of 'New Customers', 'repeat', 'Non-Repeat' and 'Total' customers.

For having a detailed look on customers individually, you can scroll down on this page.

And click on 'Report' for any of the customers.

#### **Removing Clients from the system**

Retainoo system is about retention, in any case, if you want to remove the Clients,

You can go to 'Client's profile'.

Toggle the 'Active' button; the customer will become 'Inactive' for the system.

# **Staff Management**

#### **Enter your Staff Profiles**

In this section, you can 'add' or 'upload staff profiles'.

You can add the staff profiles one by one, or you can use the bulk upload option using an EXCEL template that you can download by clicking 'Add multiple staff via bulk upload feature' button.

#### *Adding staff one by one*

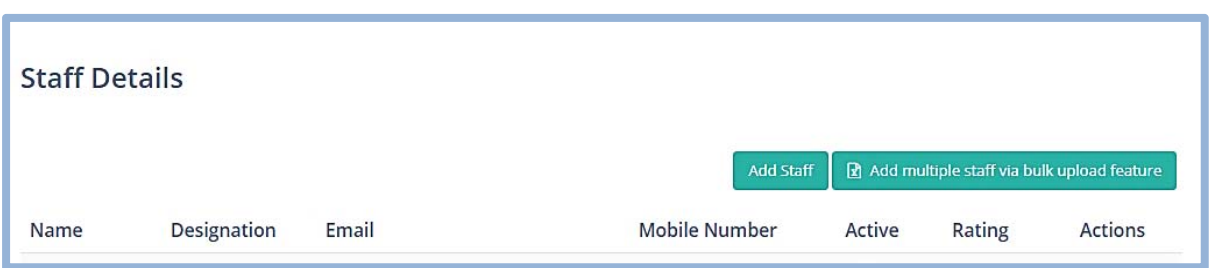

To add a single staff profile at once, click 'Add Staff'.

You will see;

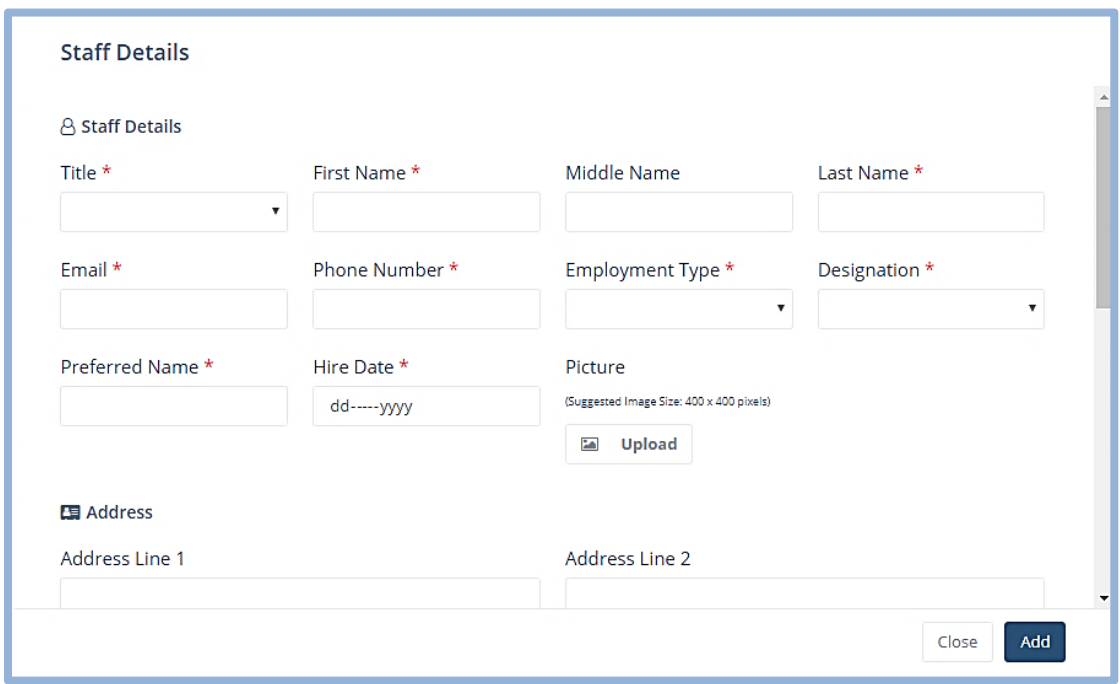

In this form, you need to enter all the required details about the staff member.

Once done, click 'Add'. The Staff member's profile will be added

**Note**: The items marked with ( \* ) are necessary to be filled.

### Scroll down and you will see;

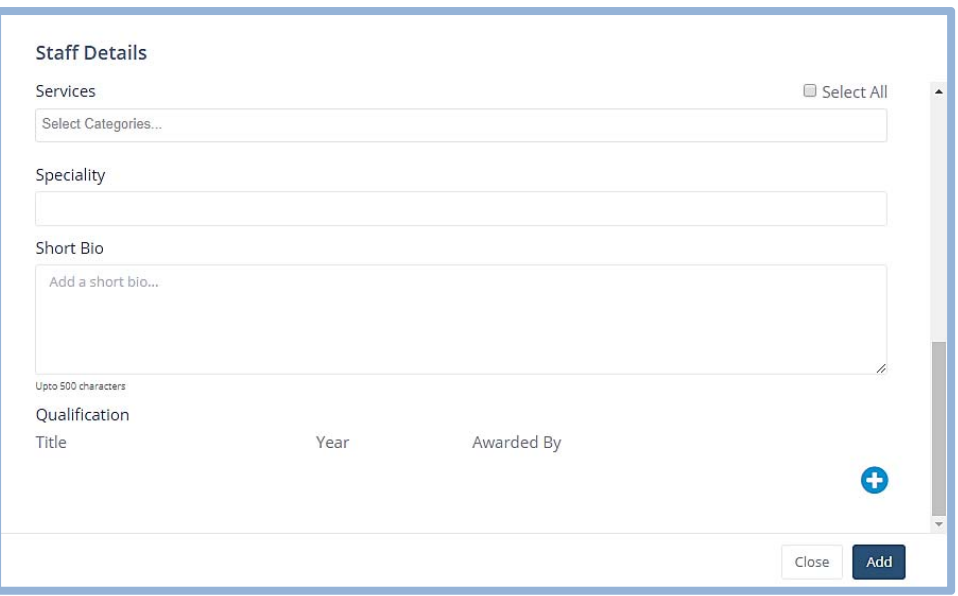

Here, you can add a few more details, 'Specialities' and 'Services' a staff member can provide.

Once done, click 'Add'. The Staff member's profile will be added.

Note: The items marked with ( \* ) are necessary to be filled.

Click on 'Add Multiple staff via bulk upload'.

You will see this;

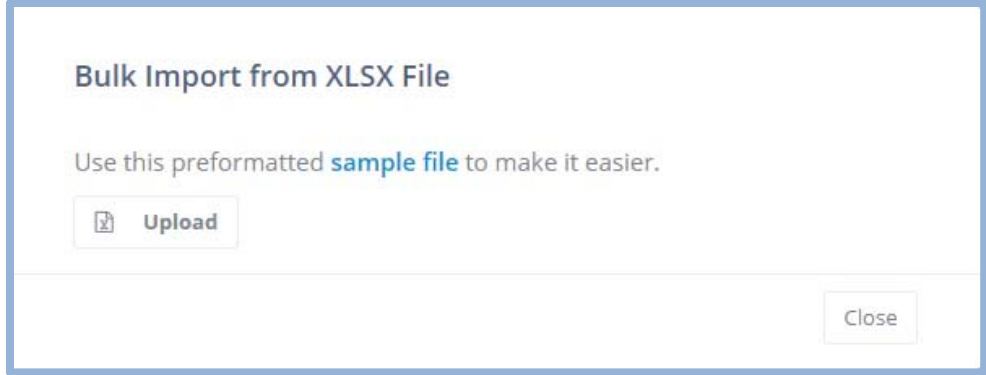

Click on 'Sample file'. A file will be downloaded.

Open the Sample file, according to the template enter the data. Use the 'guidelines' tab to see what values can be entered for each column.

Once done, Click on 'Upload'. Select that file, all the entered profiles will be uploaded to the system.

**Note:** The file will not upload correctly if the values entered for each column do not follow the instructions in the 'Guidelines' tab. Only choose from specified values.

### **Managing staff details**

For managing Staff details,

Open the 'business portal'.

On the left side menu panel, you will see;

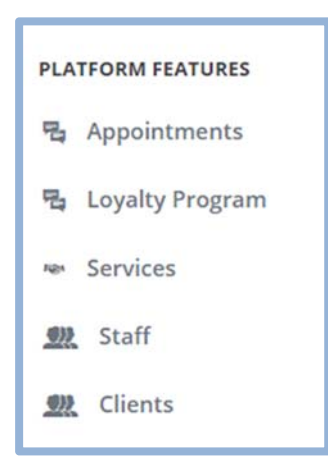

Click on 'Staff'

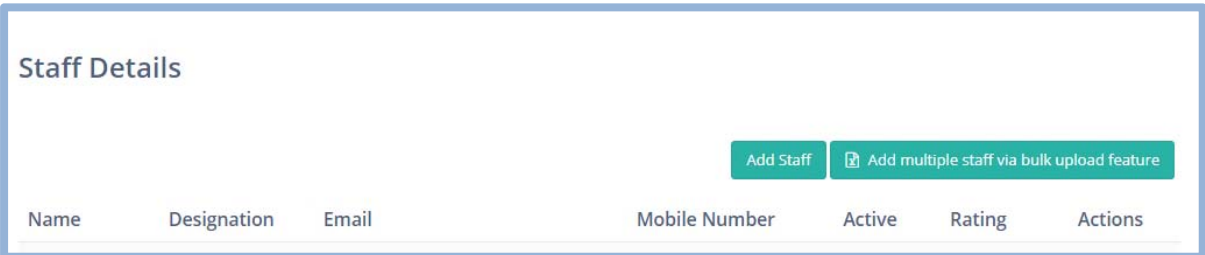

Here, you will find the profiles of your all your 'Staff Members'

Next to 'Staff Member's profile' you will see;

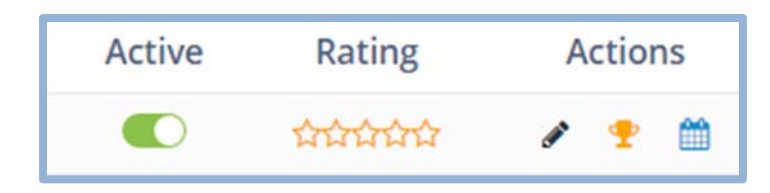

When you toggle the 'Active' switch, the 'Staff member' will be made inactive for the system.

'Rating' shows staff member's ratings.

And, if you click on 'pencil icon' you will be able to edit your Staff member's profile.

When you click on 'Trophy' icon you can add 'Awards and Achievements' of a staff member.

You will see;

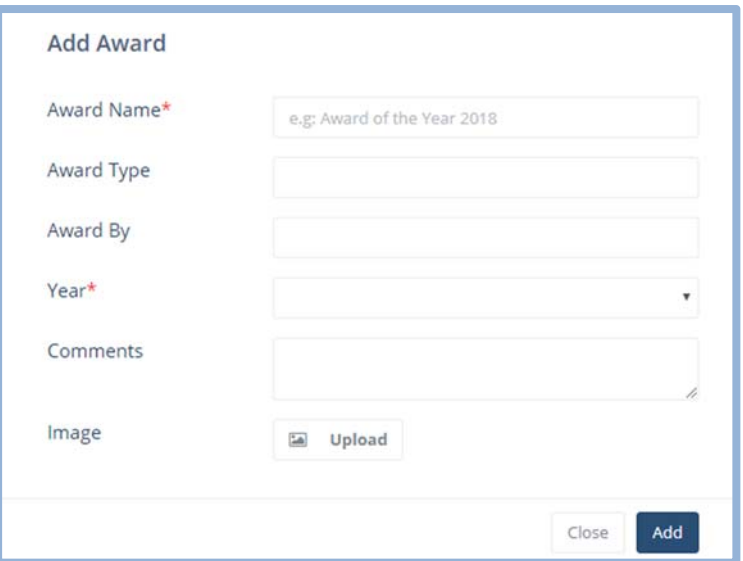

If you click on the 'Calendar' icon, with that you can update and manage 'Staff Roster'

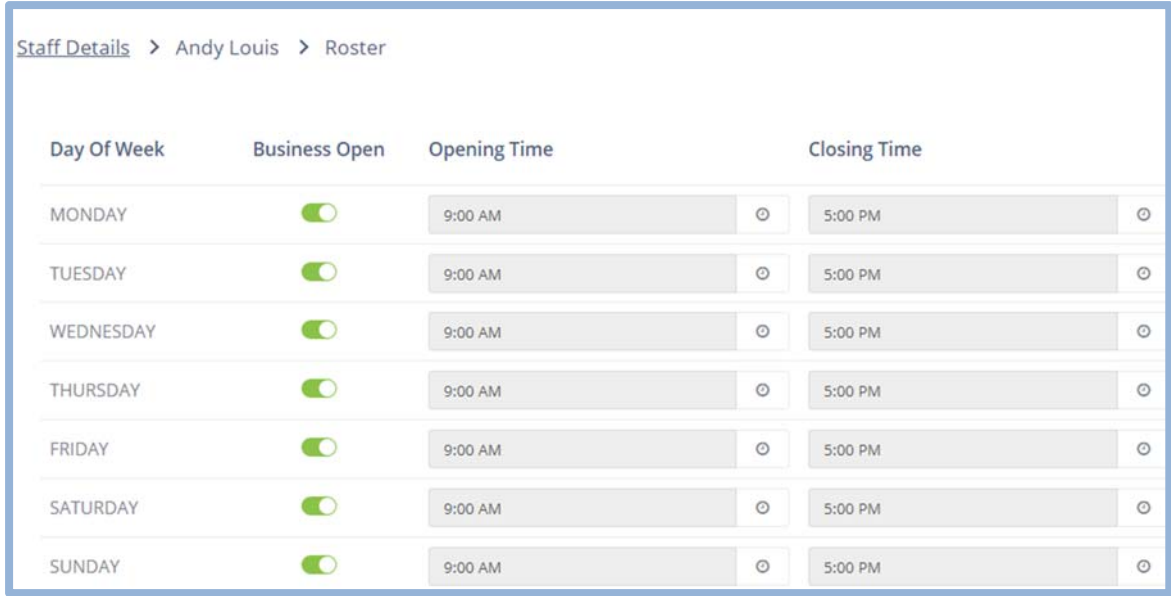

Here, you can define the time Schedule and Routine for a specific staff member.

Click 'Update' after changing.

Staff roster will be updated.

# **Recording and viewing Staff history—based on Feedback after Appointments.**

Feedback on staff depends upon the feedback given by the client after taking the services,

To see 'Staff History'

Open 'Business Portal'

The landing page is the staff Report page here you will see,

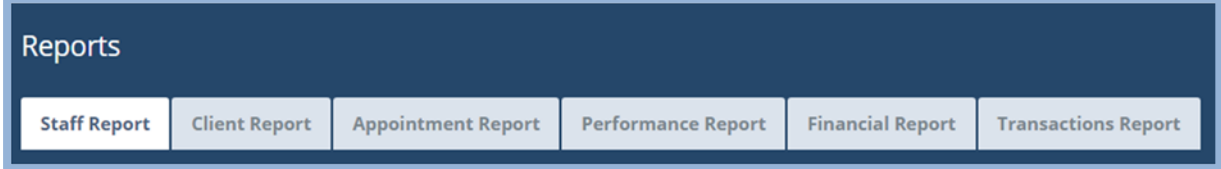

When you are on this tab first is;

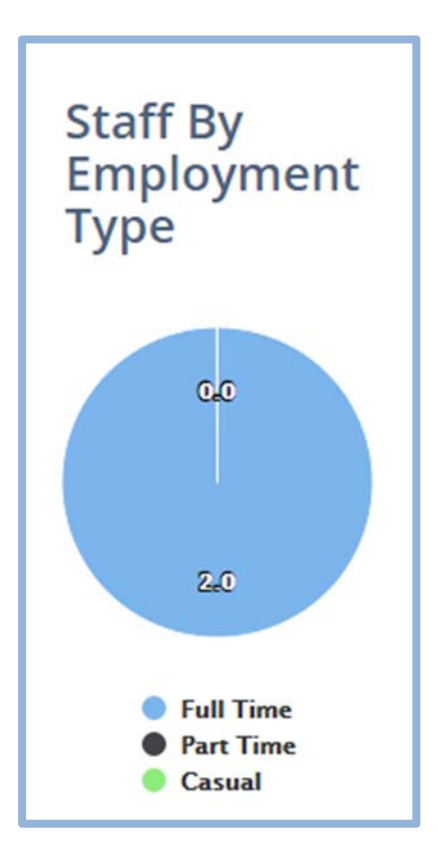

This shows the number of staff members with 'Employment type'.
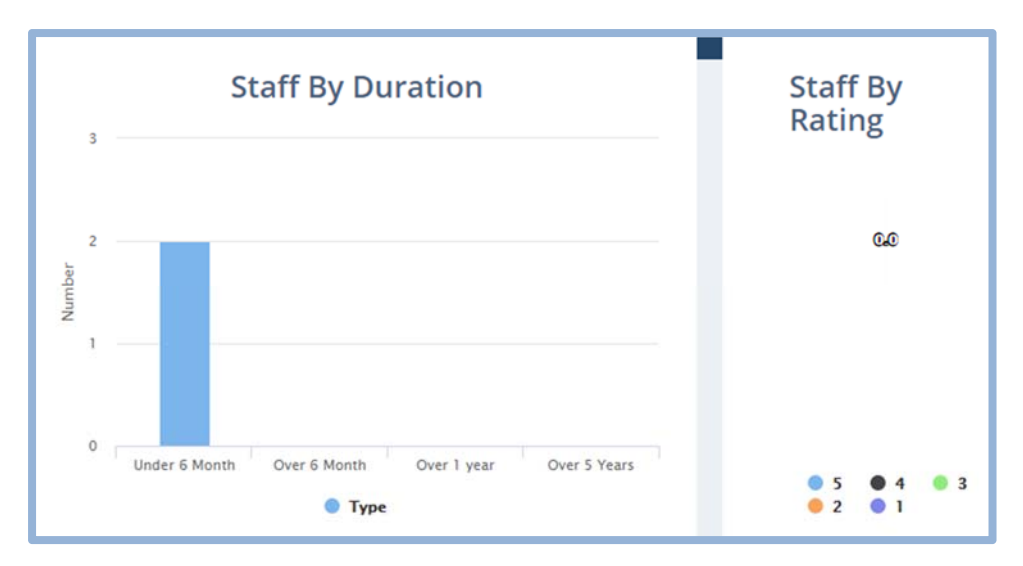

Here, you can see your staff by 'Duration' and by 'Client's Ratings'.

If you scroll down this page; you will have a detailed overview of a specific staff member.

#### **Recording inactive Staff members**

To record staff member's performance;

On the 'staff report' page when you scroll down you have a detailed overview of a staff member.

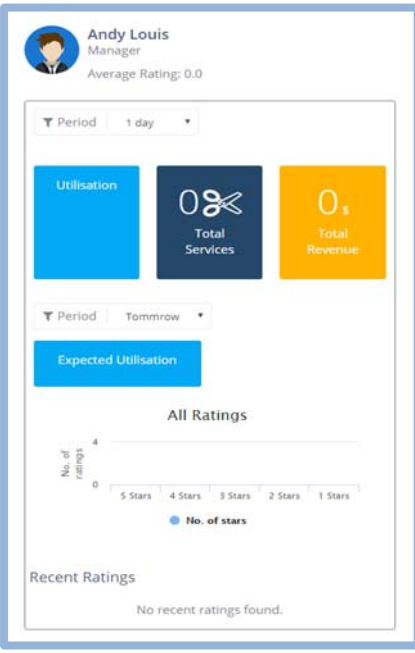

This Section shows;

'Utilisation' that is calculated on the basis of a staff member's active participation.

Also shows 'Number of Services' and 'Total Revenue' that member had given.

This can also show 'Expected Utilisation' for that 'Staff Member'

You can see 'All Ratings' and 'Recent' ratings as well.

#### **Removing staff members**

Like the clients, we suggest using the 'Active' Switch to Make that member active or inactive in the system.

## **Sales Promotions**

## **Creating Sales Promotions**

Sales promotions can be created by the 'business portal' as well as from the 'Salon's app'

For the 'business portal',

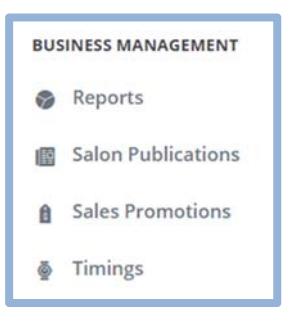

Click on 'Sales Promotions'

You will see;

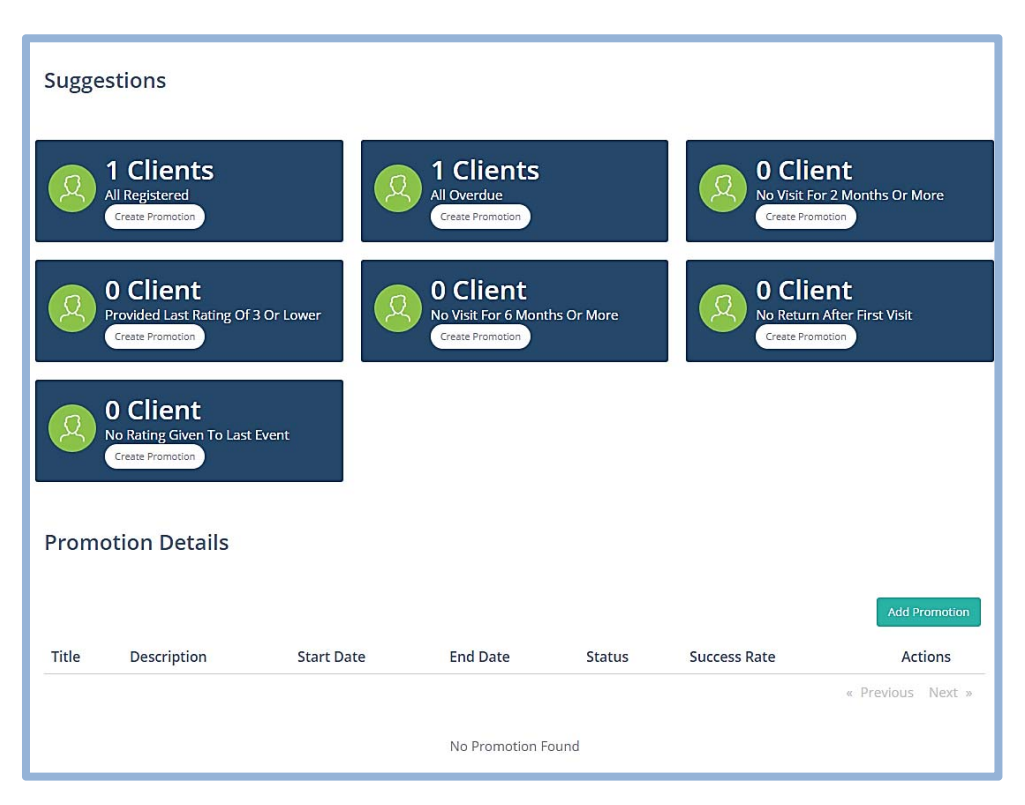

Here, you will see some 'Suggestion' about promotions.

Click on 'Add promotion'

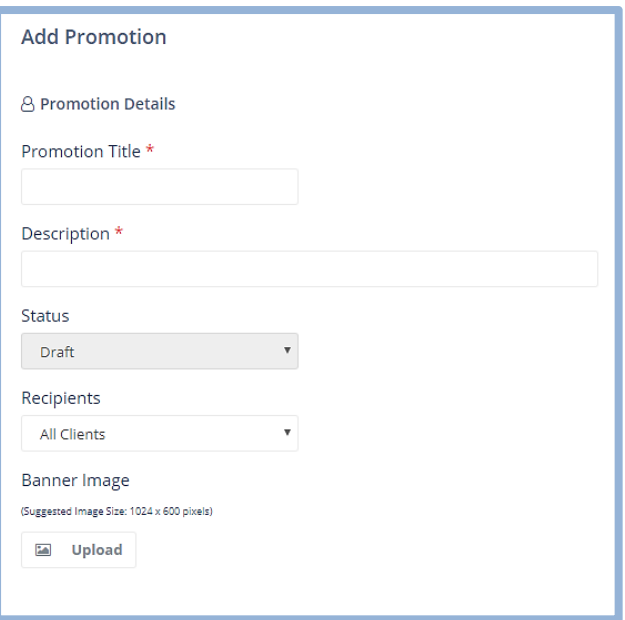

You will enter some details here.

You can select,

'Client‐Category'

For which you want to create

'Promotion'

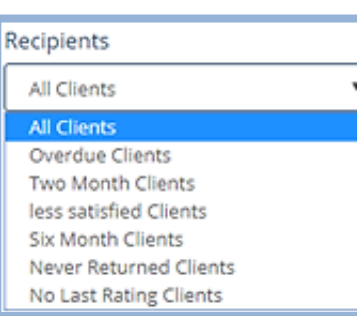

The scroll down, you will see;

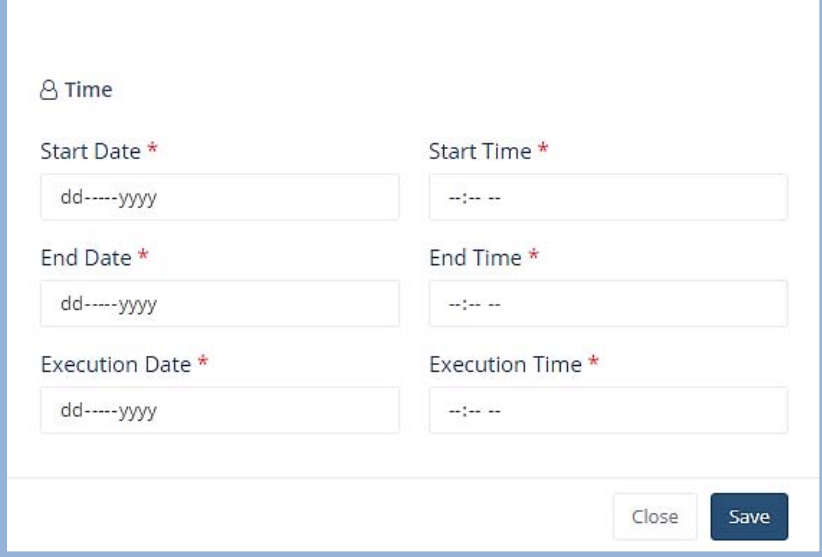

Here, enter 'Time' and 'Date' and click on 'Save'.

The Promotion will be created.

### **Creating Sales promotions from the 'Salon App'**

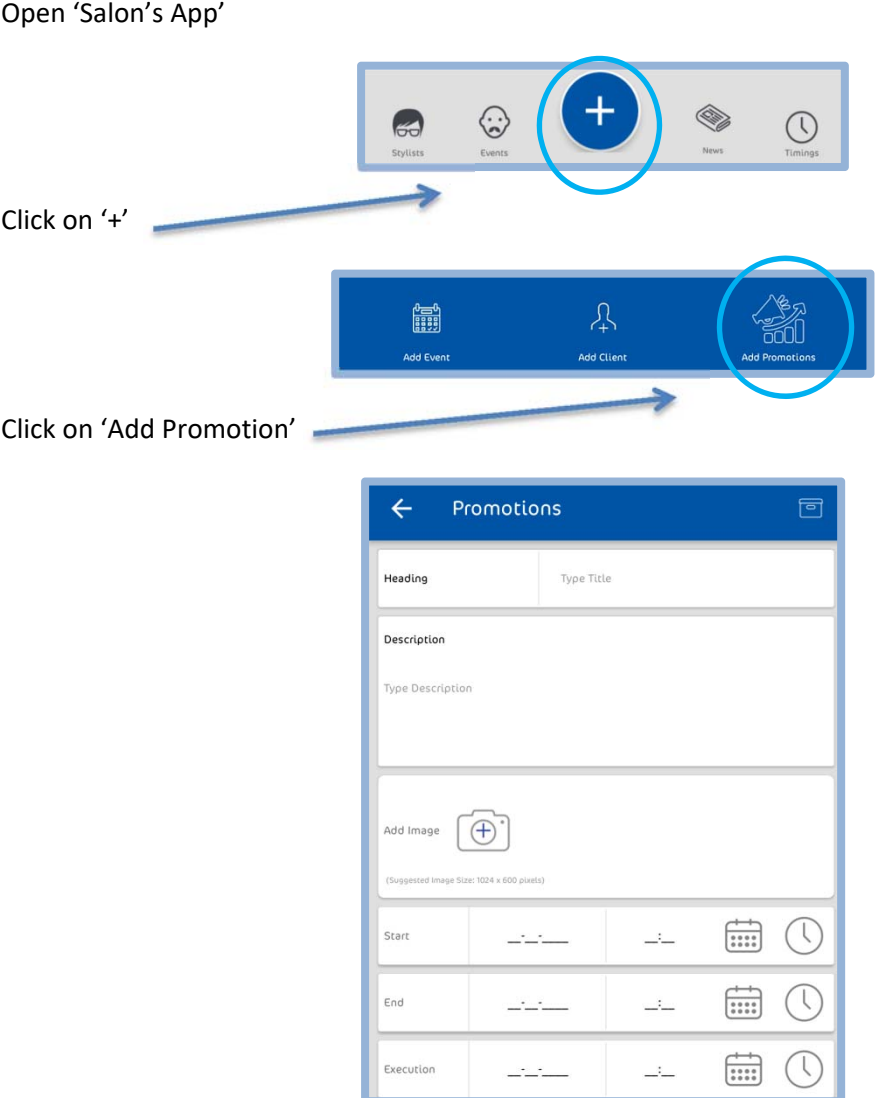

Here, you can enter ' details', and select 'date and time' for 'Start', 'End' and 'Execution'.

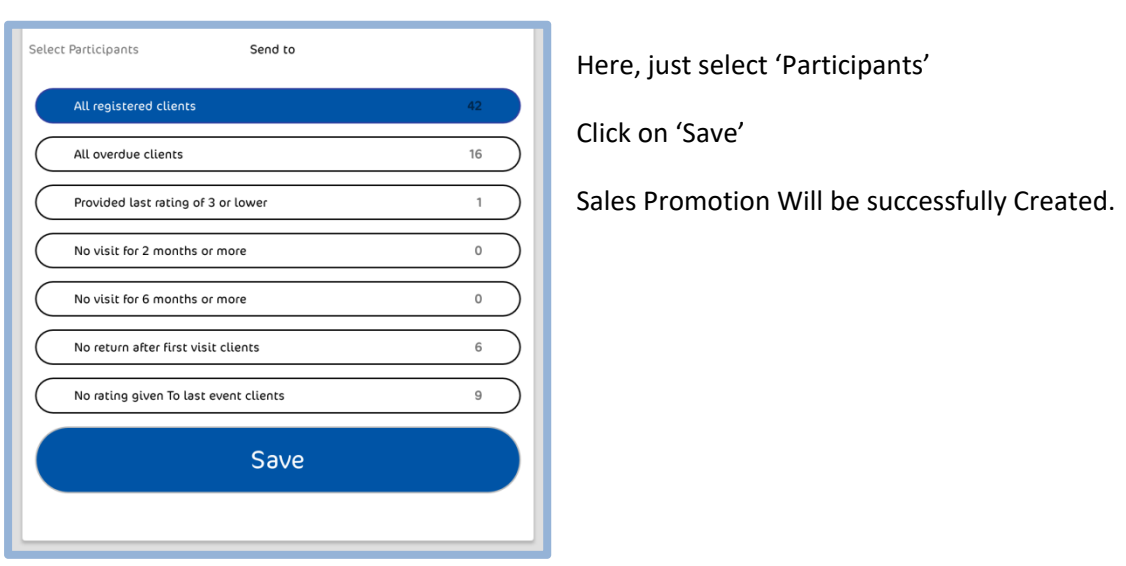

#### **Promotions for Retaining Clients**

To create promotions for 'Retaining Clients'

Open 'business portal',

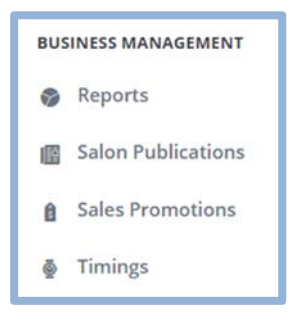

#### Click on 'Sales Promotions'

You will see;

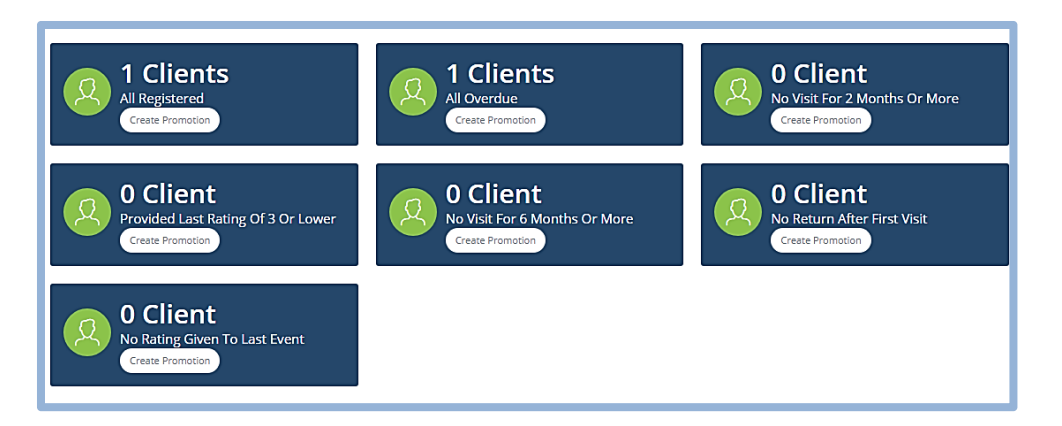

This will show the Accurate Snapshot of all your clients.

You can select from the 'Category'.

And create 'Promotions' for 'All registered clients', or those 'who provided lower rating'

Give them, bonuses and rewards to retain.

#### **Managing the Promotions for the Specific Client Category**

Once you have created the promotions for a specific category of clients.

It will appear at the bottom of this page;

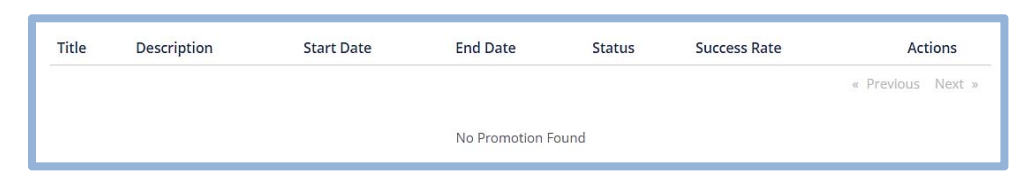

Here, you will also see;

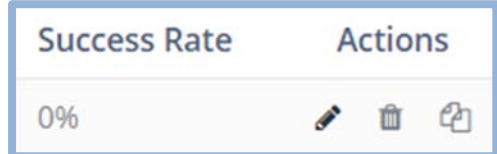

You can see 'Success rate' here.

Or

You can perform different 'Actions' for a specific promotion.

You can 'Edit' the promotion by clicking the 'Pencil' icon.

By clicking on the 'Bin' icon, you can remove it.

Or, you can make a copy of it by clicking on the 'Copy' icon.

### **Providing Sale Promotions to the Non‐Returning Customers**

To create promotion of promotion for non‐returning clients;

You can just select 'Never Returned Clients', 'Two‐month Clients', or 'Six‐month Clients'.

You can even select,

'Multiple Client Categories'

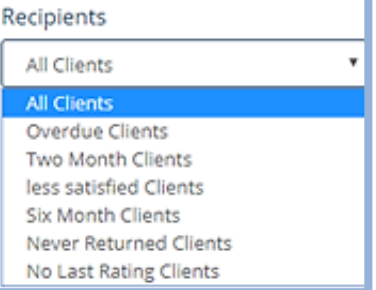

## **Salon News Publications**

# **Creating Salon News directly from the Salon's app**

To create 'News' from the app;

Open the 'Salon's App'

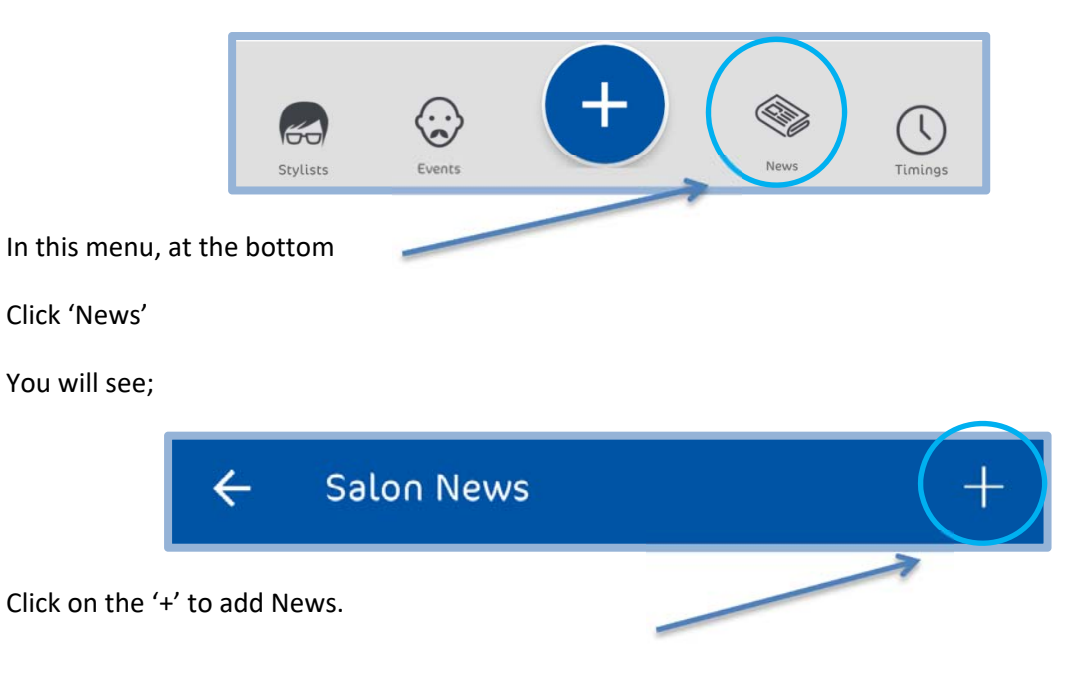

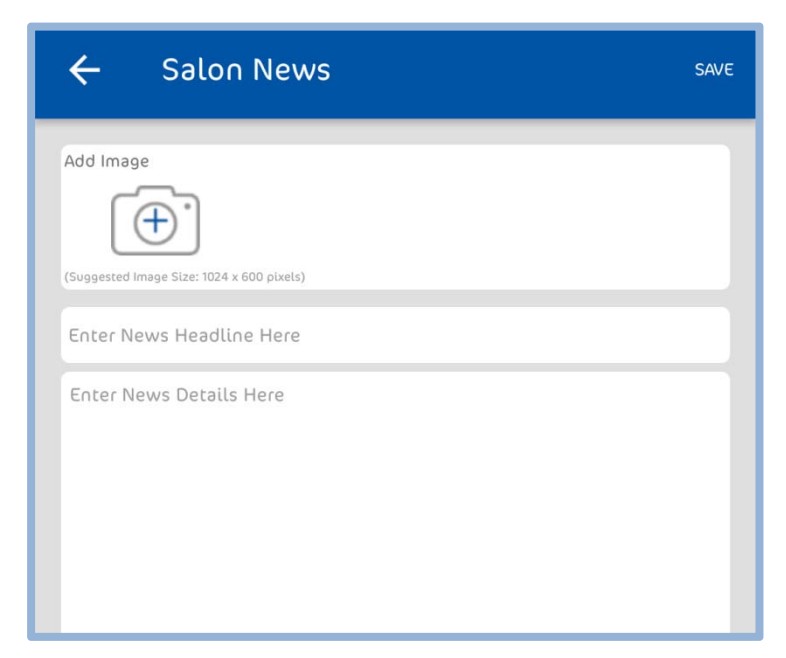

Here, you can add 'Images', 'headlines' and 'News Details'.

After adding, just click on 'Save'.

News will be published.

# **Publishing Salon News through the portal**

To publish news through the business portal,

Open your 'Business portal'

Below the Salon's Name, you will see;

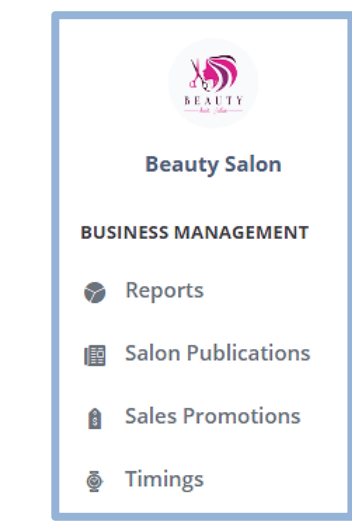

Click on 'Salon Publications'

You will see this;

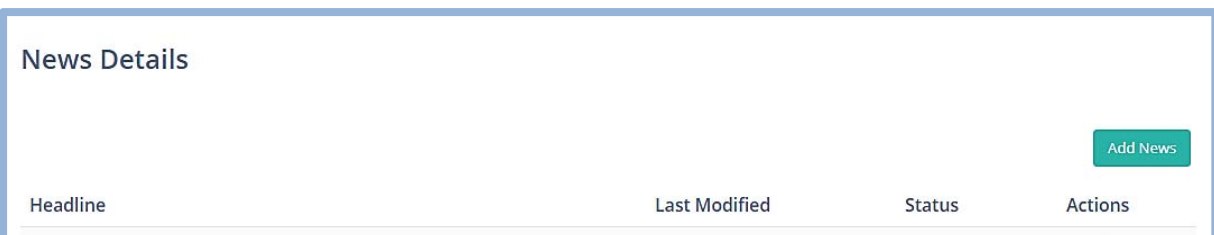

Just click on 'Add News'

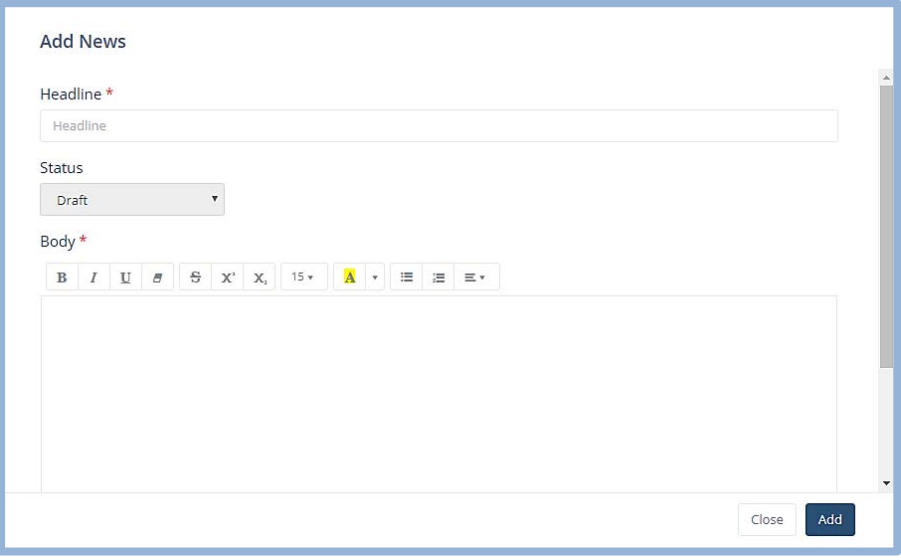

Here, you can create the news, and press 'Add'.

News will be 'Published'.

## **Viewing Published New in Client's App**

To view the published news in the client's app,

Open 'Client's App'.

Below the top menu bar, you will see the 'News' published by your salon.

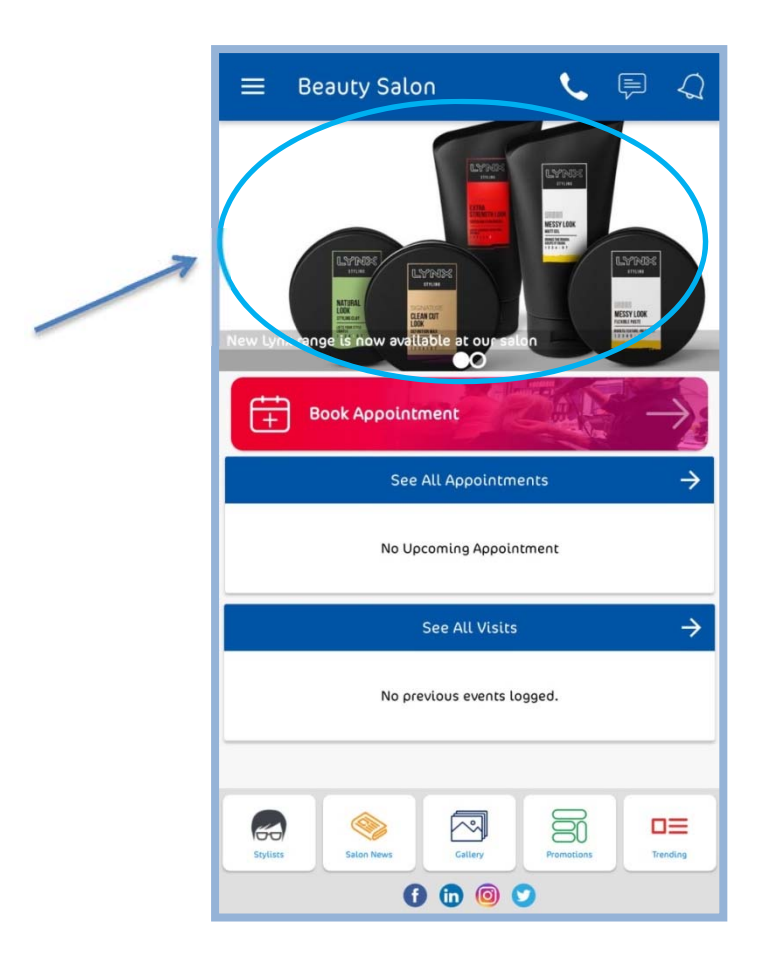

Most recent news articles will appear here.

If you want to see all the news articles by your salon, you can see the menu at the bottom of the screen.

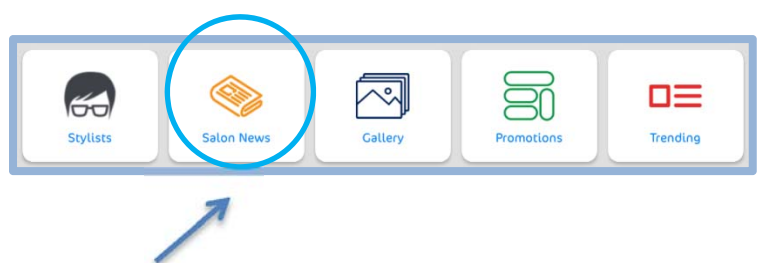

In this menu, you can click on 'Salon News' to see all the news articles.

## **Reports**

## **Introductions to Accurate Statistical Reports**

Retainoo offers accurate statistical Reports.

To see the reports about your business,

Open 'Business Portal'

The default landing page of the 'Business Portal' is 'Reports' page.

You will see;

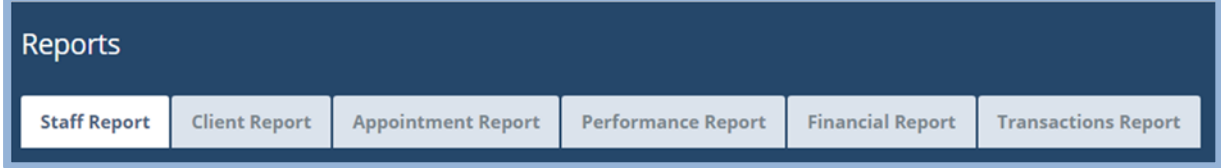

Clicking on any of the 'tabs' of the report section, you will see detailed information about it.

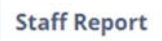

This report will show; 'Staff details by Employment', 'Duration' 'Ratings' and you can see a detailed view of the stats of each 'Staff member'.

**Client Report** 

 This report will show; 'New customers', 'All customers', 'Snapshot of Loyalty points' and individual stats of each 'Client'.

**Appointment Report** 

This report will show; 'The Appointment summary' and 'Number of bookings made via platform'.

**Performance Report** 

This report will show; 'Retainoo performance snapshot' and 'Retainoo's Utilisation'

**Financial Report** 

This report will show; 'Revenue recorded on the platform' and 'Platform subscription expenditures'.

**Transactions Report** 

 This report will show; 'Sale Summary Report' based on all the transactions made using the Platform.

You can also see;

# **Creating Staff Report**

To create a staff report from the Staff stats,

Open 'Business Portal'

The landing page is the staff Report page here you will see,

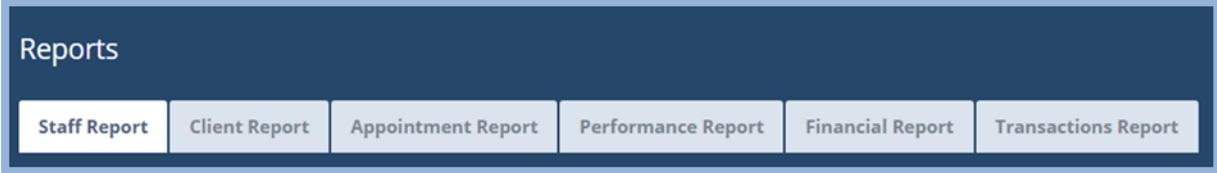

When you are on this tab first is;

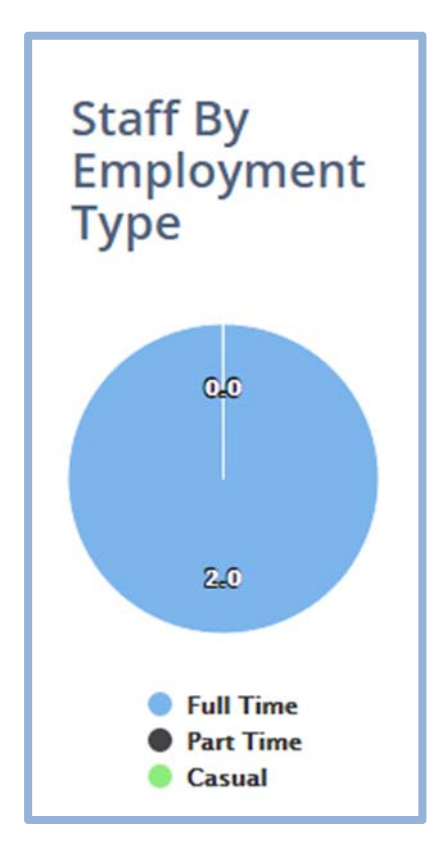

This shows the number of staff members with 'Employment type'.

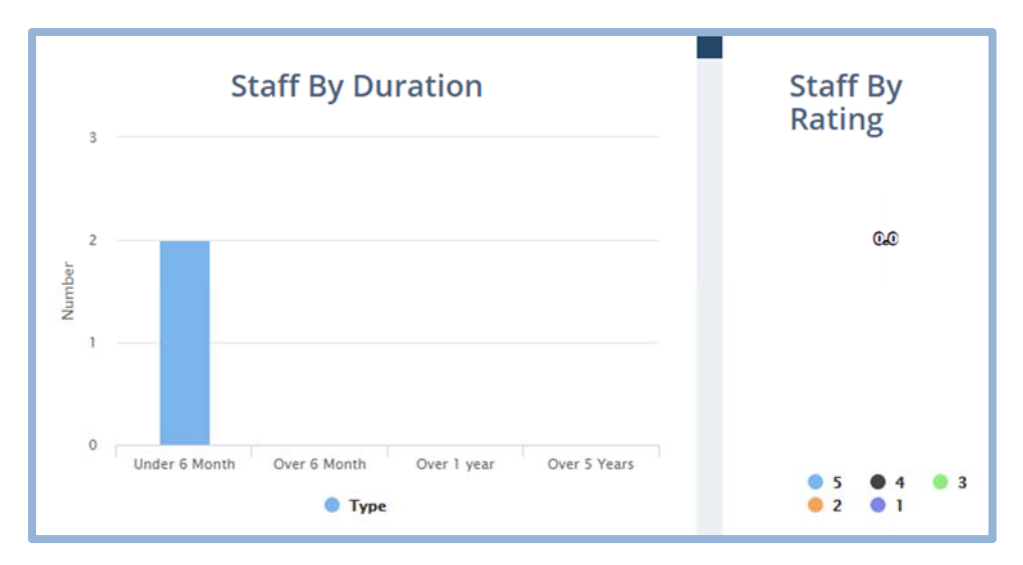

Here, you can see your staff by 'Duration' and by 'Client's Ratings'.

If you scroll down this page; you will have a detailed overview of a specific staff member.

## **Report for a Specific 'Staff member'**

To record staff member's performance;

On the 'staff report' page when you scroll down you have a detailed overview of a staff member.

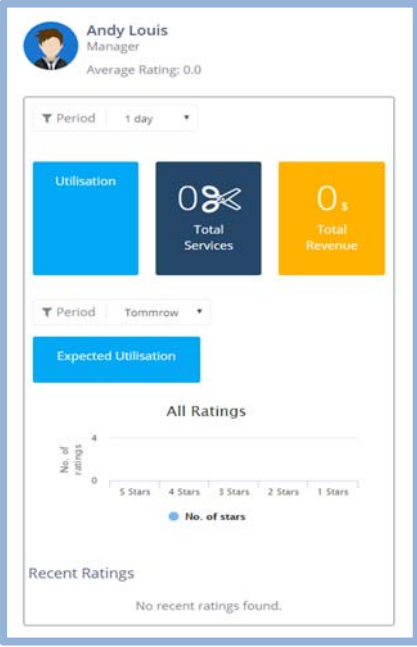

This Section shows;

'Utilisation' that is calculated on the basis of a staff member's active participation.

Also shows 'Number of Services' and 'Total Revenue' that member had given.

This can also show 'Expected Utilisation' for that 'Staff Member'

You can see 'All Ratings' and 'Recent' ratings as well.

## **Establishing a Report, of the Clients**

Open 'Business portal'

You will see;

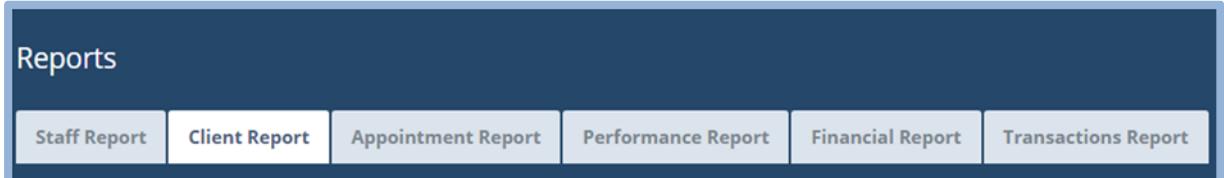

### Click on 'Client Report'

In this Section, you will see

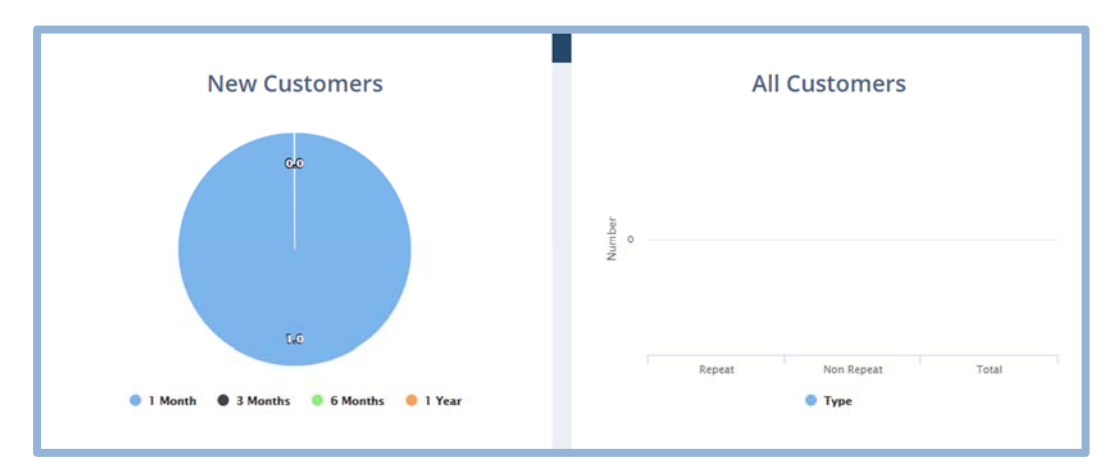

Here, you can find the number of 'New Customers', 'repeat', 'Non‐Repeat' and 'Total' customers.

You will also see;

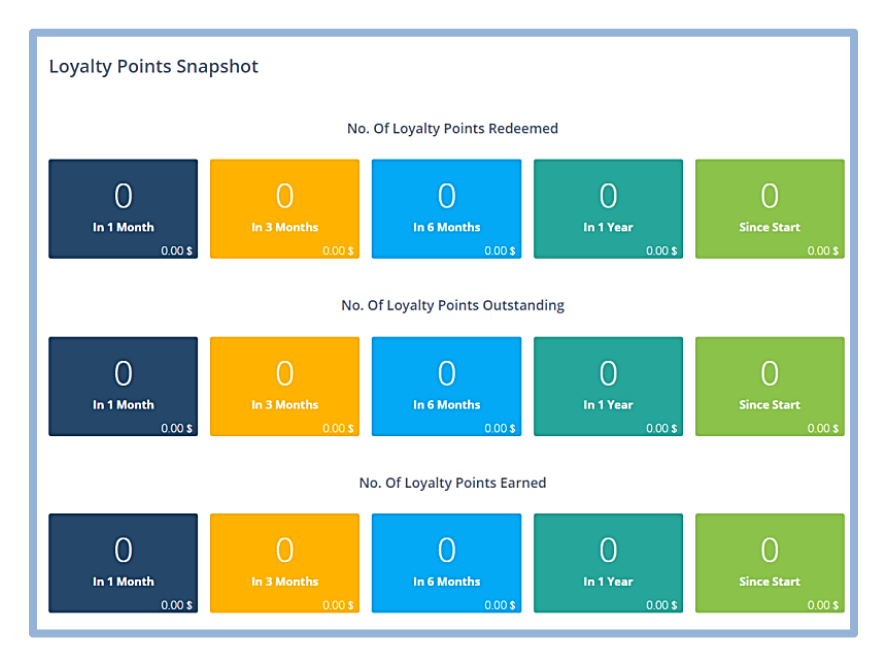

For having a detailed look on customers individually, you can scroll down on this page.

Click on this icon **COLLA**, next to the profile of 'client'.

You will see;

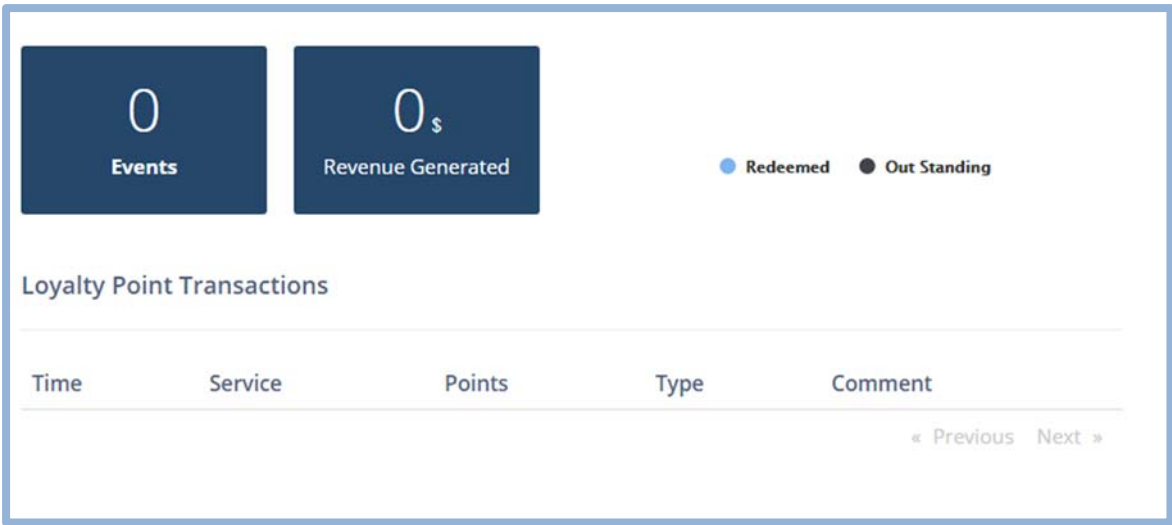

Here, you can see the number of 'Sales', 'Revenue Generated' and 'Comments'.

# **Reports that are based on Appointments**

To Generate a Report based on the appointments,

Click on 'Appointment reports' tab of the 'Reports' page

You will see;

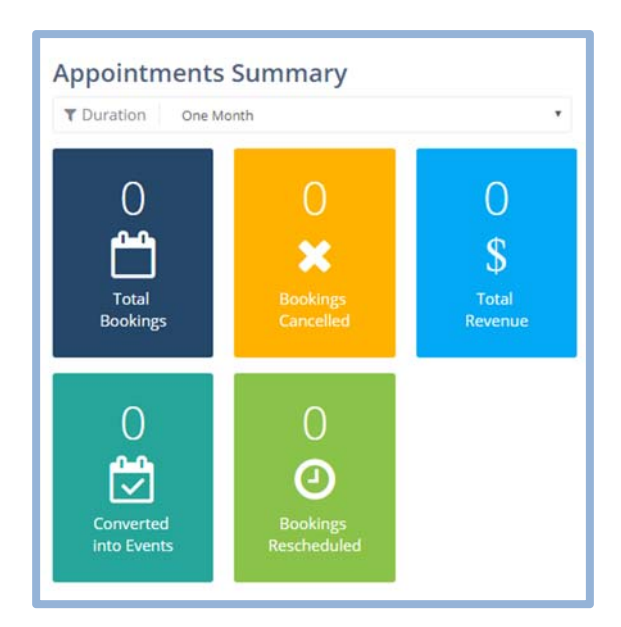

From this 'Summary' it becomes easier to generate a report for the Appointments

Next, to this, you will see;

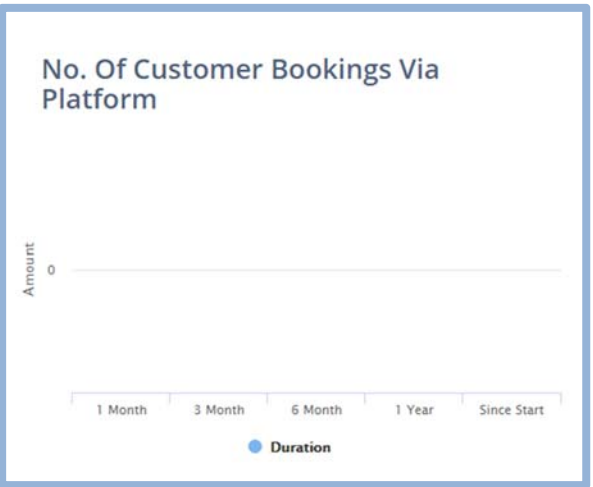

This shows the 'No. of bookings via platform'

These entire statistics will give you an edge when you are generating a report.

## **Creating a Performance Report**

To create 'performance Report' based on Retainoo.

Open the 'Performance report' tab on the business portal's 'Reports' page.

You will see;

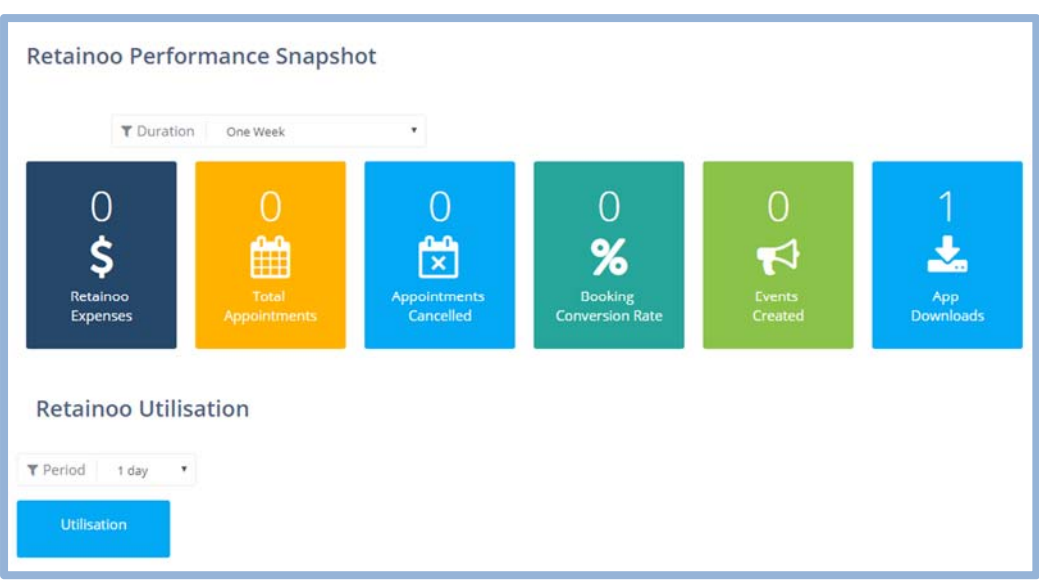

Here, you will have the exact stats of 'Performance of your Salon' using the Platform.

Further, you can even see the 'Utilisation' of Retainoo.

Through all this, you can create a detailed report of the performance of your Salon based on Retainoo's platform.

## **Financial Report**

You can create 'Financial reports'

For that;

Open 'Financial Reports' tab of the business portal's 'Reports' page.

You will see;

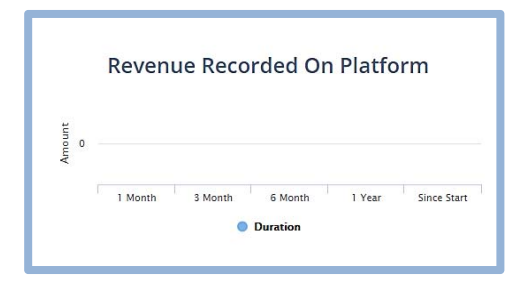

This Section gives details of 'Revenue Recorded on Platform'

Next, you will see;

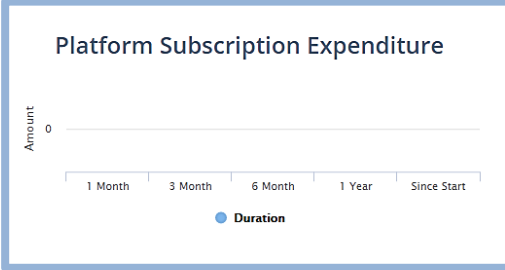

This section gives information about 'Platform subscription Expenditure'.

You can also scroll down, to see 'Revenue per day'.

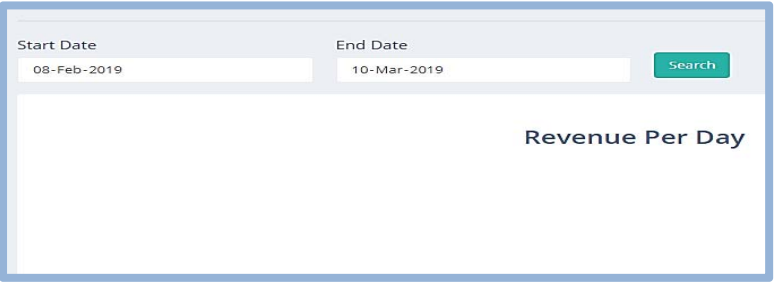

Select 'Start' and 'End' date.

Press 'Search', Revenue Per day' will be displayed below.

# **Report of the Transactions made.**

To make a report on 'Transactions Made'

Open 'Transactions Reports' tab of business portal's 'Reports' page.

You will see;

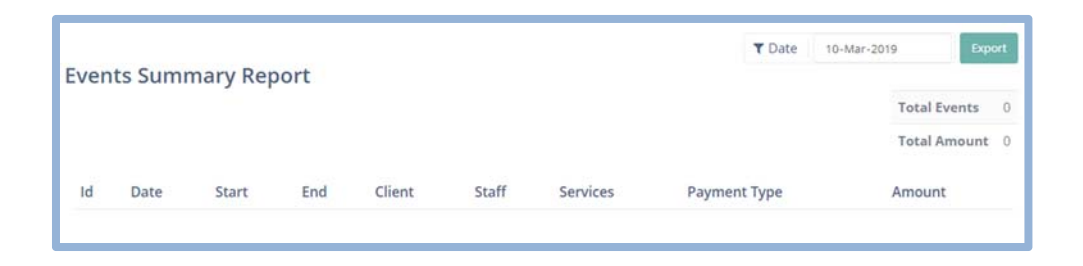

All the transactions made, based on 'Sales' will be displayed below this section.

You can use them to make accurate reports about the 'Transactions History' of your Salon through the Platform.

# **Texting from the App & In‐App notifications and emails**

**Need to get in touch? See how you can send a message to your Clients from the App.**

Getting in touch with your clients was not this easy before.

With Retainoo Salon's App, you can send messages to your clients by just a simple click of a button.

You have two options;

- 1. Send a message to a specific Client.
- 2. Broadcast message to All Clients.

To send messages to a specific client of the Salon,

Open 'Salon's App'

At the top right corner, next to the Salon's Name you will see;

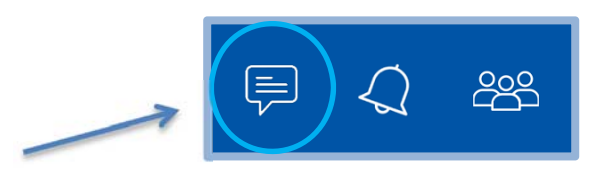

Click on the 'Messages' icon, at the left

A new tab will appear, below the' Broadcast' option; you will see your list of clients.

Select the specific client you want to message.

Type your message and press 'Send'

Your message will be sent to the client.

# **Broadcasting message to all the clients through the salon App**

To broadcast messages to all the clients of the Salon,

Open the 'Salon's App'

At the top right corner, next to the Salon's Name you will see;

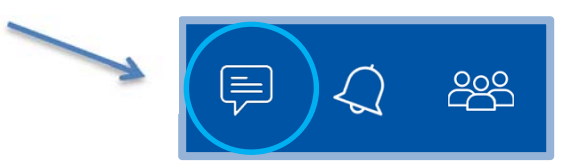

Click on the 'Messages' icon, at the left

You will see;

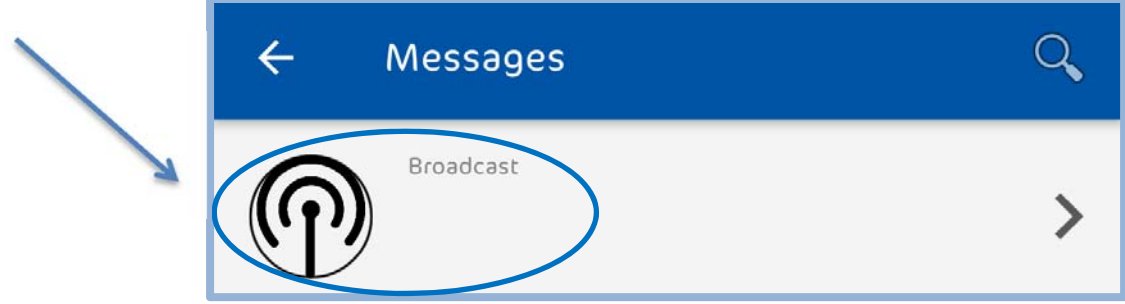

Click on 'Broadcast'

Type your message and click 'send'.

This way, your message will be sent to all your clients.

### **How the Clients can send a text.**

Clients can communicate with the Salon, just with the click of a button,

Open the client's app.

At the top right corner of the screen you will see;

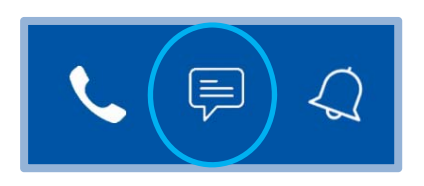

All you need to do, you have to click that 'Messages' icon in the middle.

From there you can send texts to the Salon and Enquire about all your concerns.

*If you want to make a call instead, click on the 'Phone' icon.*

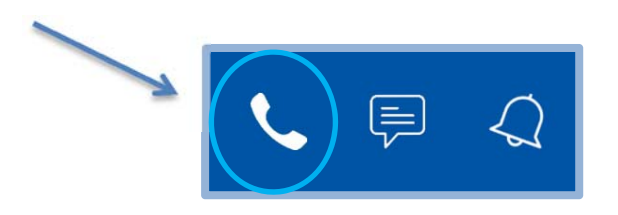

This makes it a lot simple to keep in touch, like never before.

# **Managing In‐App notifications**

With Retainoo app, you will get notified about every action that concerns you.

 $\equiv$ To manage your In-App notifications, click on  $\Box$  a menu panel will appear.

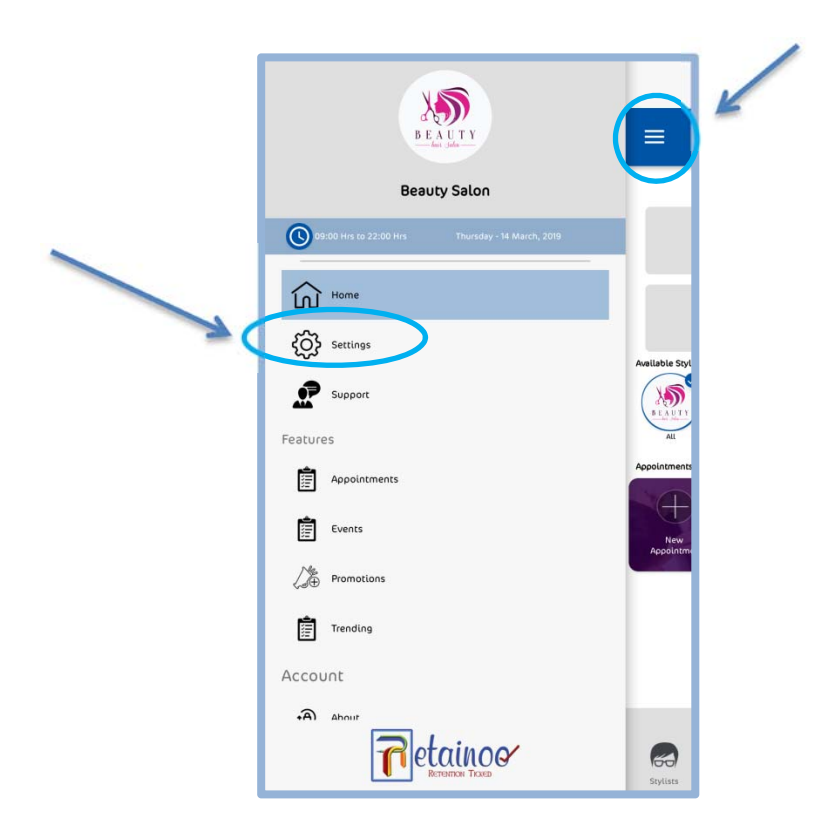

Click on 'Settings'

You will see;

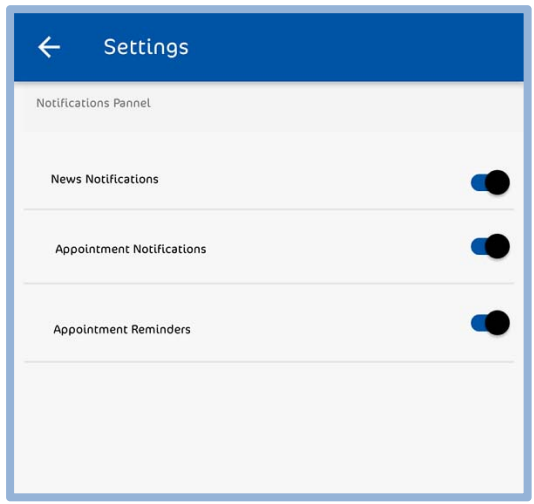

From here, you can easily toggle the switch for Turing on or off any of the notifications.

## **User Access**

### **User‐based Roles Management,**

Retainoo provide multiple user based roles for management;

People can interact with Retainoo Platform based on those roles;

There are 'Four' user‐based roles in Retainoo;

- 1. Owner/Admin.
- 2. Manager.
- 3. Sr. Stylist.
- 4. Jr. Stylist.

You can see the 'Rights of administration' according to those roles below

## **Rights of Administration According to the Roles**

Following are the Rights of Administration According to the roles;

#### **Owner/admin**

This user has the rights to access, each and everything on the 'Business Portal' and 'Salons App'

#### **Manager**

This user has the rights to access the platform through 'Salon's App' only,

- This user can manage 'Appointments'.
- Create 'Sales'.
- See 'Staff Profiles'
- Add 'Promotions'.
- See 'Salon's News'
- Manage and update 'Staff roster'
- Add 'Clients'
- Interact with 'Clients'
- See 'Client's profiles'

#### **Senior Stylist**

This user has the rights to access the platform through 'Salon's App' only,

- This user can manage 'Appointments'.
- Create 'Sales'
- See 'Salon's News'
- Add 'Clients'
- Interact with 'Clients'
- See 'Client's profiles'

#### **Junior Stylist**

This user has the rights to access the platform through 'Salon's App' only,

- This user can manage 'Appointments'.
- Create 'Sales'
- See 'Salon's News'
- Add 'Clients'
- Interact with 'Clients'
- See 'Client's profiles'

The rights of the Stylists are the same.

### **Assigning a staff member the Role of a Manager**

To assign the role of a 'Manager' to a 'Staff Member'

Admin can open 'Business portal'

In the left menu panel just scroll down, click on 'Staff'.

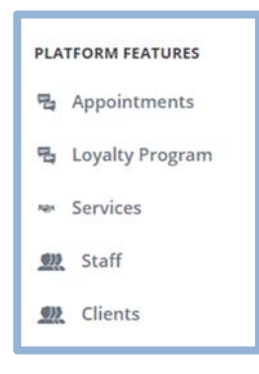

#### You will see;

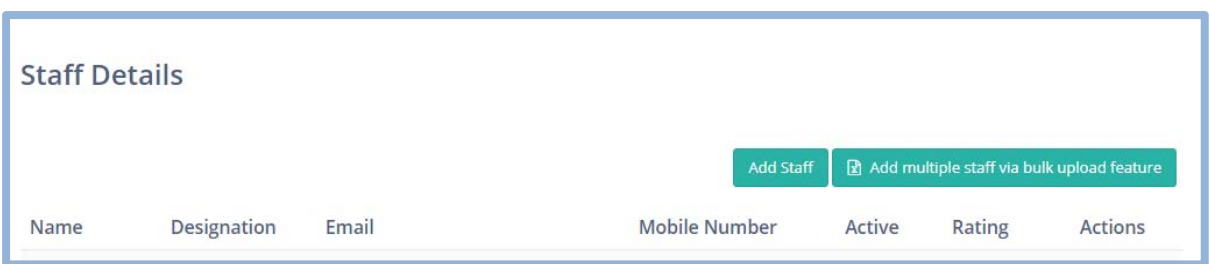

Here, you will see 'Staff members' profiles list

Next to 'Staff Member's profile' you will see;

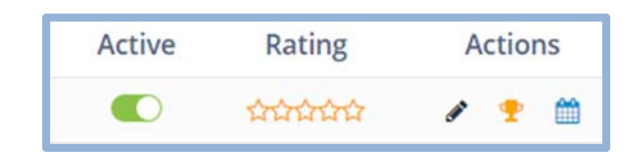

And, if you click on 'pencil icon' you will be able to edit your Staff member's profile.

You will see;

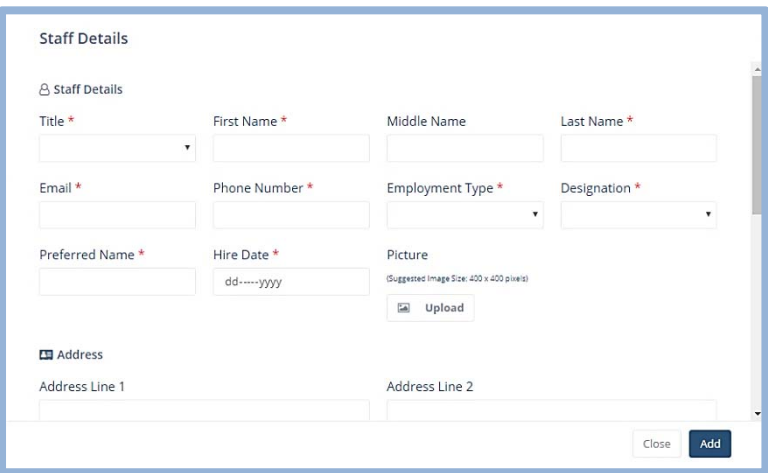

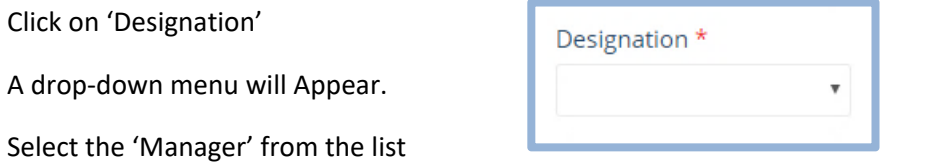

This way your selected Staff member will be Promoted to a manager.

The staff member will get a 'Notification on App'

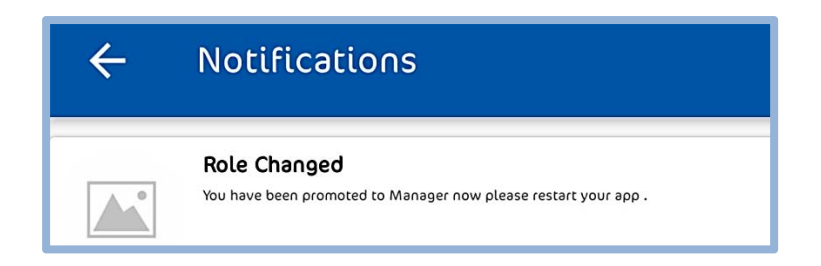

When the 'App' is restarted the App view will change from Sr. Stylist to 'Manager'.

## **Change your Password through the App.**

Just in case any of the users of Retainoo needs to change their password.

They can reset it right from the app.

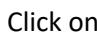

Click on  $\overline{\mathbf{a}}$ , scroll down to bottom.

Click on 'Reset Password'

You will see;

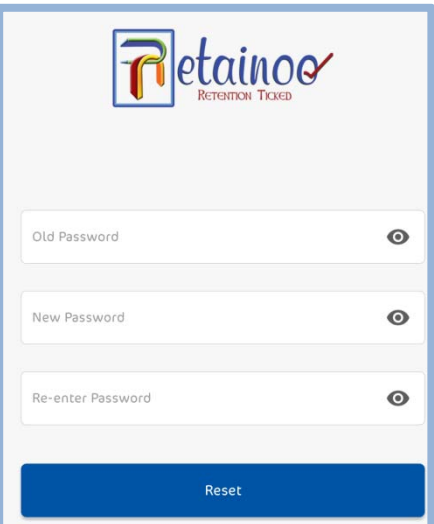

Change your password here.

Press 'Reset'

Password will be successfully changed.

# **Account and Subscriptions**

## **Managing Subscriptions, Invoices and Details**

For managing 'Subscriptions', 'invoices' and 'Details';

Open 'Business Portal'

Scroll down the left menu panel.

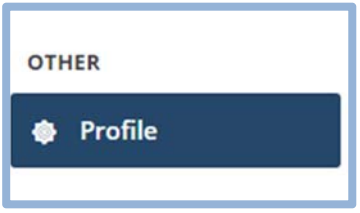

Click on 'Profile'

#### You will see;

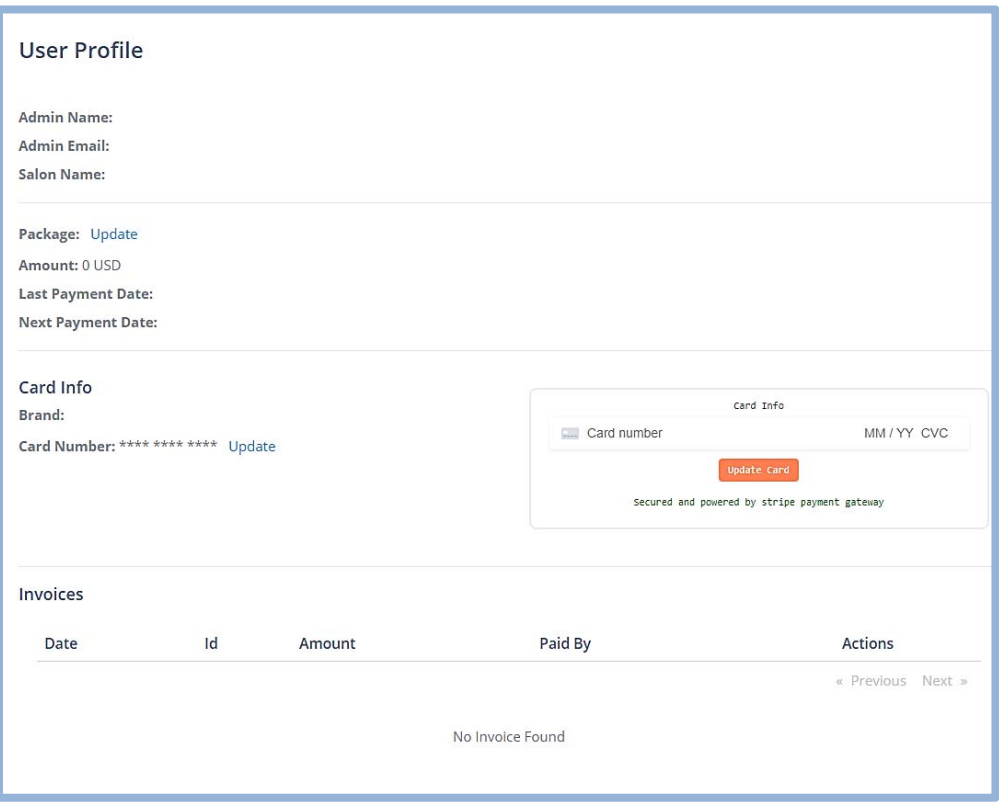

This section contains 'Admin's Profile', 'Subscriptions', 'Payment Info' and 'Invoices'

These are all discussed below separately in details.

### **Viewing Admins Profile**

To view admin's profile, you click on 'profile' in the left menu panel of the portal.

The first thing you will see is the 'Admin's profile'

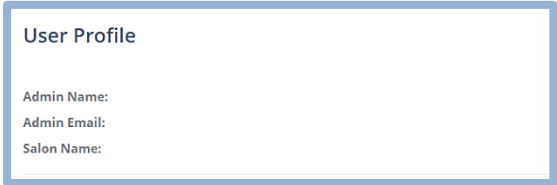

This will show Admin's 'Name', 'Email' and 'Salon's Name'

### **Changing or Upgrading Subscription**

If you want to change or upgrade your subscription;

You can see right below the Admin's profile,

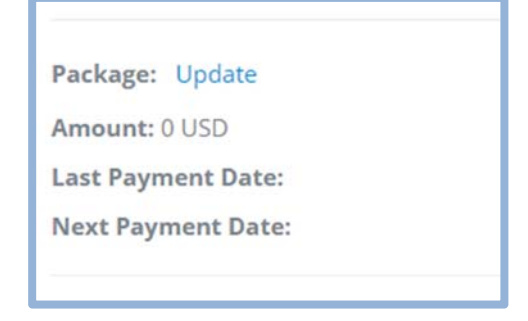

This shows your 'Package details'.

To change or upgrade it Click on 'Update'

You will see;

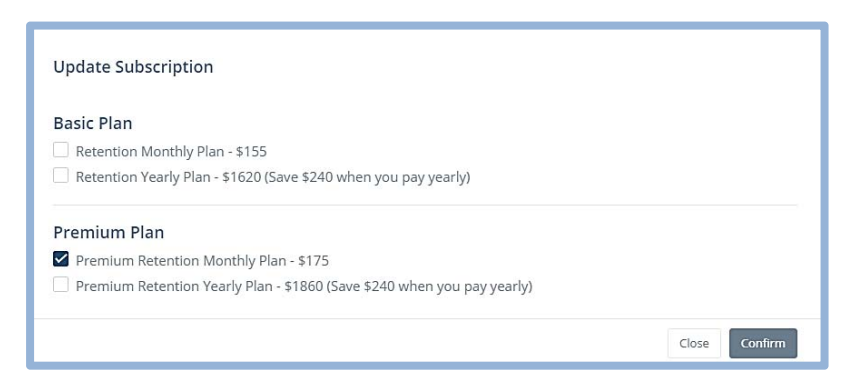

Choose from the given options and press 'Confirm'

Your Subscription will be upgraded or downgraded as per your requirement.

### **Changing Payment Methods**

Card Info **Brand:** Card Number: \*\*\*\* \*\*\*\* \*\*\*\* Update

Below the Subscriptions, you will see your selected payment method.

Click on 'Update'

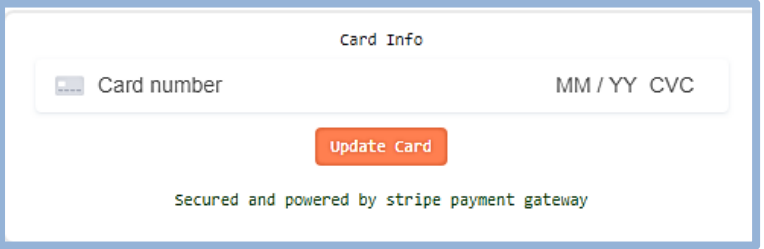

Here, you can Enter your 'Credentials' and press 'Update Card'

Your payment method will be successfully changed.

#### **Invoice History.**

At the last of this page, you will see the complete history of your 'Invoices'

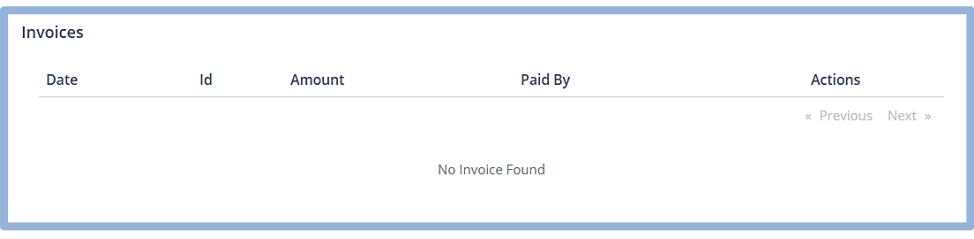

### **Cancelling Subscription**

You can 'Cancel' your subscription by contacting 'Support', Retainoo support will provide you best assistance regarding this.

## **Support**

**Have Some Questions? Read FAQs Here.**

If you have any questions you can just go to; www.retainoo.com.

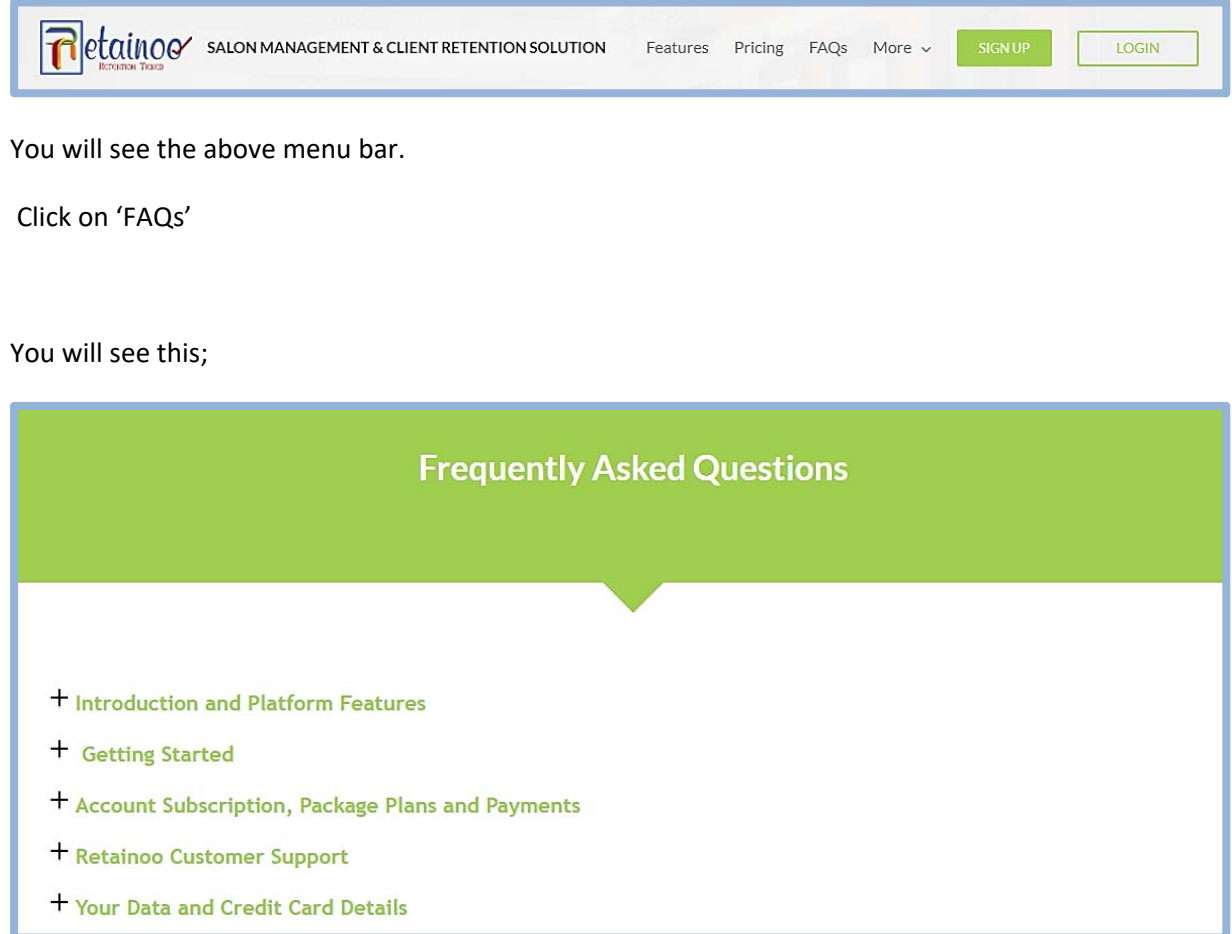

Click on any of the '+' next to your required topic.

You will see relevant questions for that, Select the one you are looking for.

Your concerns will be answered here.

In case, you have any problem you can contact 'Support' at any time to get help by

Email: support@retainoo.com.

Tel: +61 1800 228 215

## **Need Support?**

If you need support, from the app just click on this icon  $\ell = \ell$ 

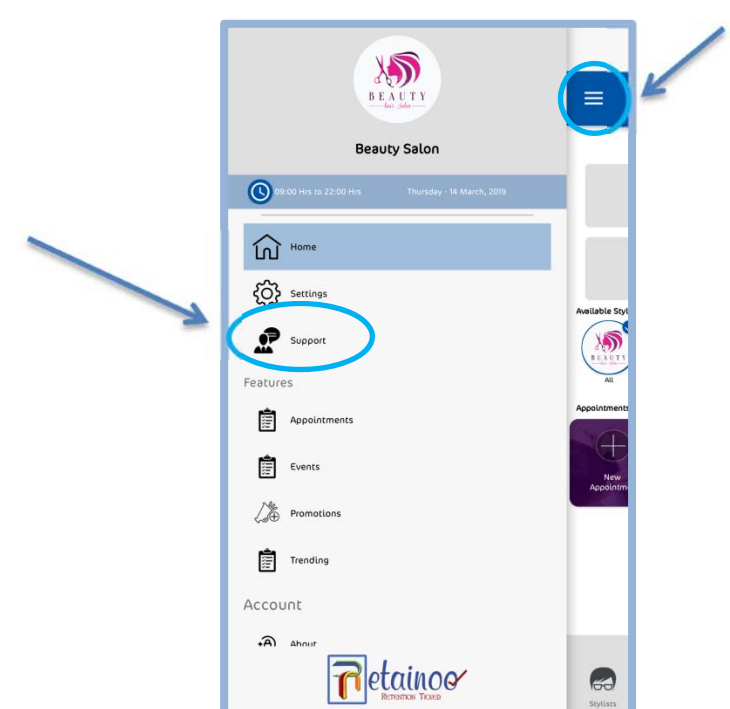

After, clicking Left side menu panel will appear, in that menu click on;

You will get;

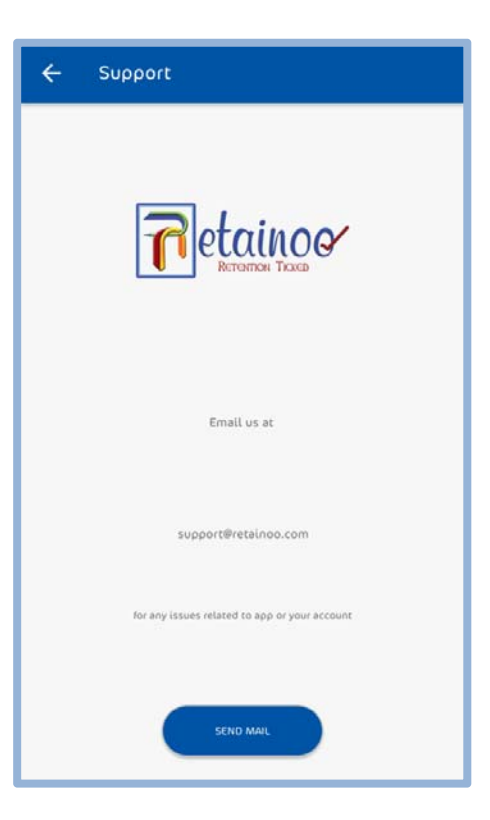

From here, you can contact support.

Or, you can just send an email to support@retainoo.com.